# **EMERGENCY MEDICAL SERVICES AND TRAUMA REGISTRIES ONLINE SUBMISSION GUIDE**

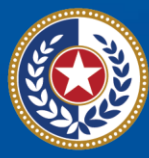

**EXAS Health and Human** Services

**Texas Department of State Health Services** 

Emergency Medical Services and Trauma Registries (EMSTR) Online Submission File Upload Guide for:

> Emergency Medical Services (EMS) Providers Hospitals Justices of the Peace (JPs) Medical Examiners (MEs) Rehabilitation Facilities Long Term Acute Care (LTAC) Facilities

#### **Contents**

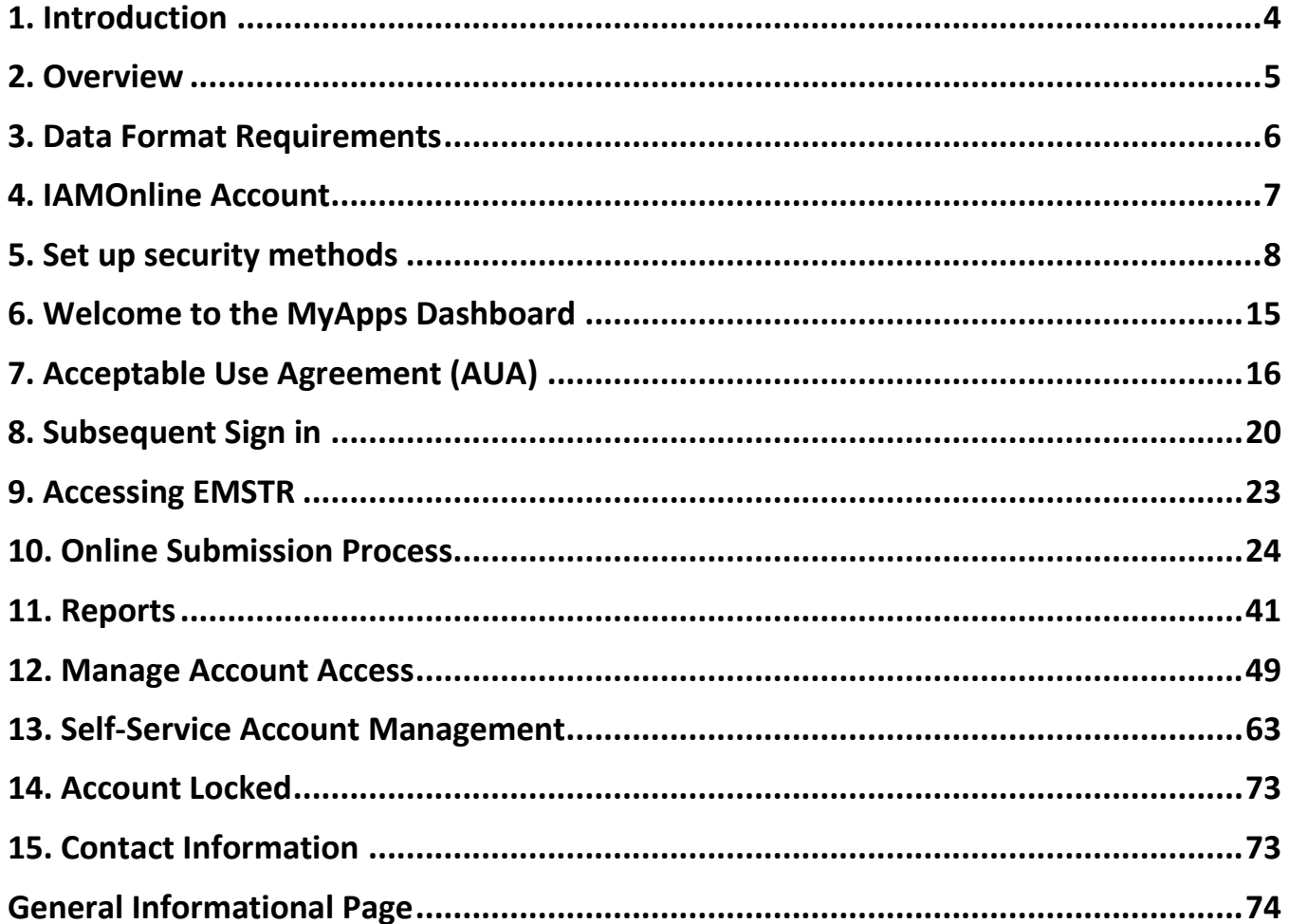

# **1. Introduction**

<span id="page-3-0"></span>The Texas Department of State Health Services (DSHS) Emergency Medical Services and Trauma Registries (EMSTR) is a statewide passive surveillance system that collects reportable events data from Emergency Medical Services (EMS) providers, hospitals, justices of the peace (JPs), medical examiners (MEs), and long-term acute care (LTAC) and rehabilitation facilities. EMSTR includes four registries:

- The EMS Registry;
- The Acute Traumatic Injury Registry;
- The Traumatic Brain Injury (TBI) Registry and Spinal Cord Injury (SCI) Registry; and
- The Submersion Registry.

You will access all Texas Health and Human Services (HHS) applications, including EMSTR, through the Identity and Access Management Online (IAMOnline) platform. IAMOnline provides single sign-on, multifactor authentication, and password reset self-service capabilities. The authorization feature enables request management processes, automated access management workflows, certification, and reporting.

# **2. Overview**

<span id="page-4-0"></span>The EMSTR program prepared training materials for all providers who report data to the registries. This online submission user guide is to provide step-by-step instructions for EMS, hospitals, JPs, MEs, LTAC facilities, and rehabilitation facilities to submit data to the EMSTR application using the free state online submission process. Providers should review the following:

- Activate your new account by following the instructions in the IAMOnline registration email sent to your inbox, or, if you did not have access to the registry prior to November 2023, by requesting access to EMSTR in IAMOnline;
- Secure your new account with a password and multifactor authentication;
- Sign in to access the My Apps dashboard and sign the Acceptable Use Agreement (AUA);
- Access the EMSTR application from the My Apps dashboard;
- Submit data into the EMSTR application;
- Run reports; and
- Manage account access through self-service functions.

### **3. Data Format Requirements**

#### <span id="page-5-0"></span>**Hospital Providers:**

The new EMSTR application includes the **[National Trauma Data Standard](https://www.facs.org/quality-programs/trauma/quality/national-trauma-data-bank/national-trauma-data-standard/data-dictionary/)** (NTDS) 2023 data dictionary definitions and the **[International Trauma Data Exchange](https://www.eso.com/resources/2023-itdx-data-dictionary/)** (IDTX) 2023 data formats for all hospital patient records. The EMSTR application will continue to accept the 2020 ITDX format.

Note – After 11/09/2023, the new EMSTR application will not accept the NTDS 2017 format.

#### **EMS Providers:**

By 11/20/2023, the new EMSTR application will upgrade to the **[National EMS Information](https://nemsis.org/media/nemsis_v3/release-3.5.0/DataDictionary/PDFHTML/EMSDEMSTATE/index.html)  [System](https://nemsis.org/media/nemsis_v3/release-3.5.0/DataDictionary/PDFHTML/EMSDEMSTATE/index.html)** (NEMSIS) version 3.5.

Note – After 11/09/2023, EMSTR will not accept NEMSIS version 3.3.4.

# **4. IAMOnline Account**

#### <span id="page-6-0"></span>**Request an IAMOnline Account**

If you have not accessed your EMSTR account in the past year, DSHS did not migrate your account to the new system.

To begin, contact **[injury.web@dshs.texas.gov](mailto:injury.web@dshs.texas.gov)**. Once you request an IAMOnline account, the HHS system will send you an activation email and you can continue with the **Activate New Account** section of this guide.

If you are a migrated user, meaning you reported data to the registry prior to 11/10/2022, continue to **Activate New Account** within this guide.

#### **Activate New Account**

The HHS system will send migrated users who reported to the EMSTR application since 11/10/2022 an activation email to their organization's employee email address.

To access your account, find the email from **[noreply@okta.com](mailto:noreply@okta.com)** in your email inbox. Check your junk folder if you do not see it in your inbox. Click the **"Activate Account**" button.

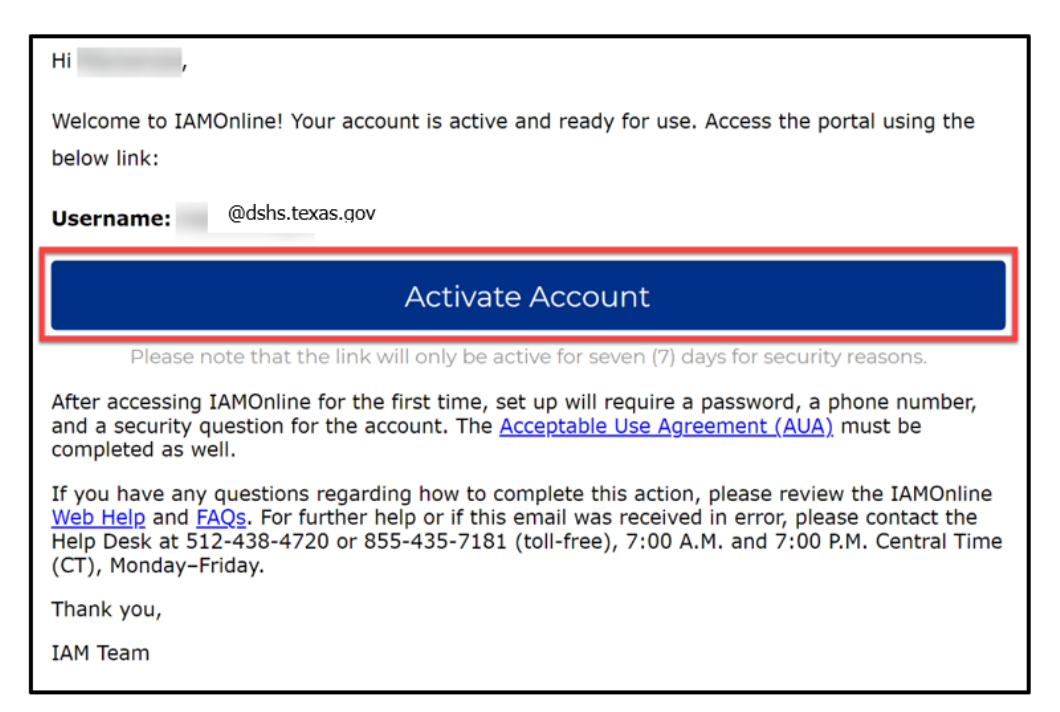

**Note –** This link will only be active for **seven (7) days** from receipt of the email for security purposes. If it has been more than seven days since you received your activation email, request access to EMSTR by following the **Add EMSTR Access steps** under the **[Manage](#page-47-0)  [Account Access](#page-47-0)** section of this guide.

## **5. Set up security methods**

<span id="page-7-0"></span>After selecting **"Activate Account"**, the HHS system will immediately prompt you to set up your security methods to protect your account with a **Password**, your **Phone**, and a **Security Question**. This is known as multifactor authentication.

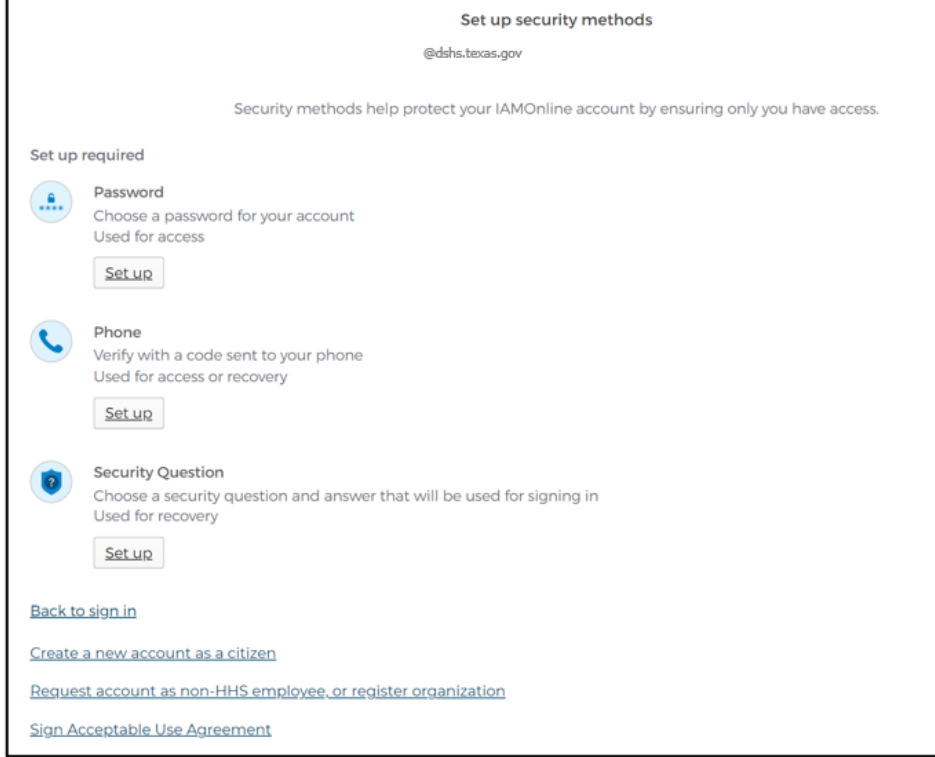

#### **Password**

You need a password to access the account as the system provides a single sign-on to all HHS applications.

To set up a **Password**, click the **"Set up"** button.

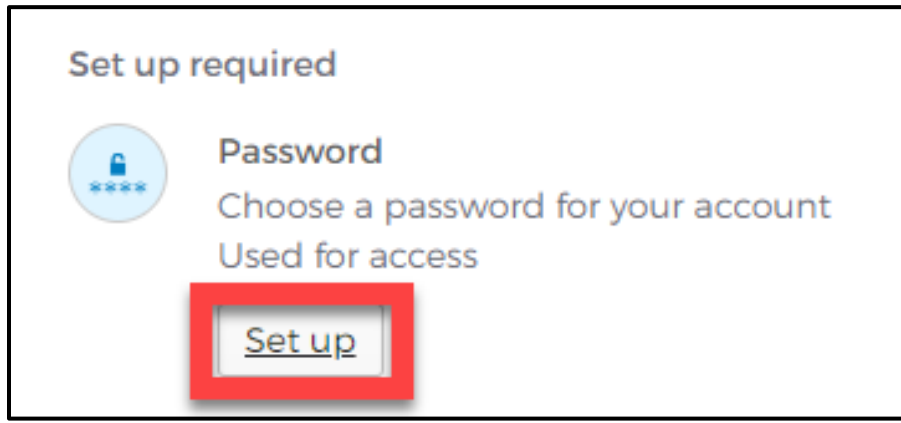

### **8 |** E M S T R O n l i n e S u b m i s s i o n G u i d e

You must create a password that meets all the HHS organization's requirements listed below:

- At least eight (8) characters in length;
- A lowercase letter;
- An uppercase letter;
- A number;
- A symbol;
- Does not include any parts of the user's username;
- Does not include the user's first name;
- Does not include the user's last name;
- The password cannot be any of the user's previous six (6) passwords; and
- At least one (1) day must have passed since you last changed your password.

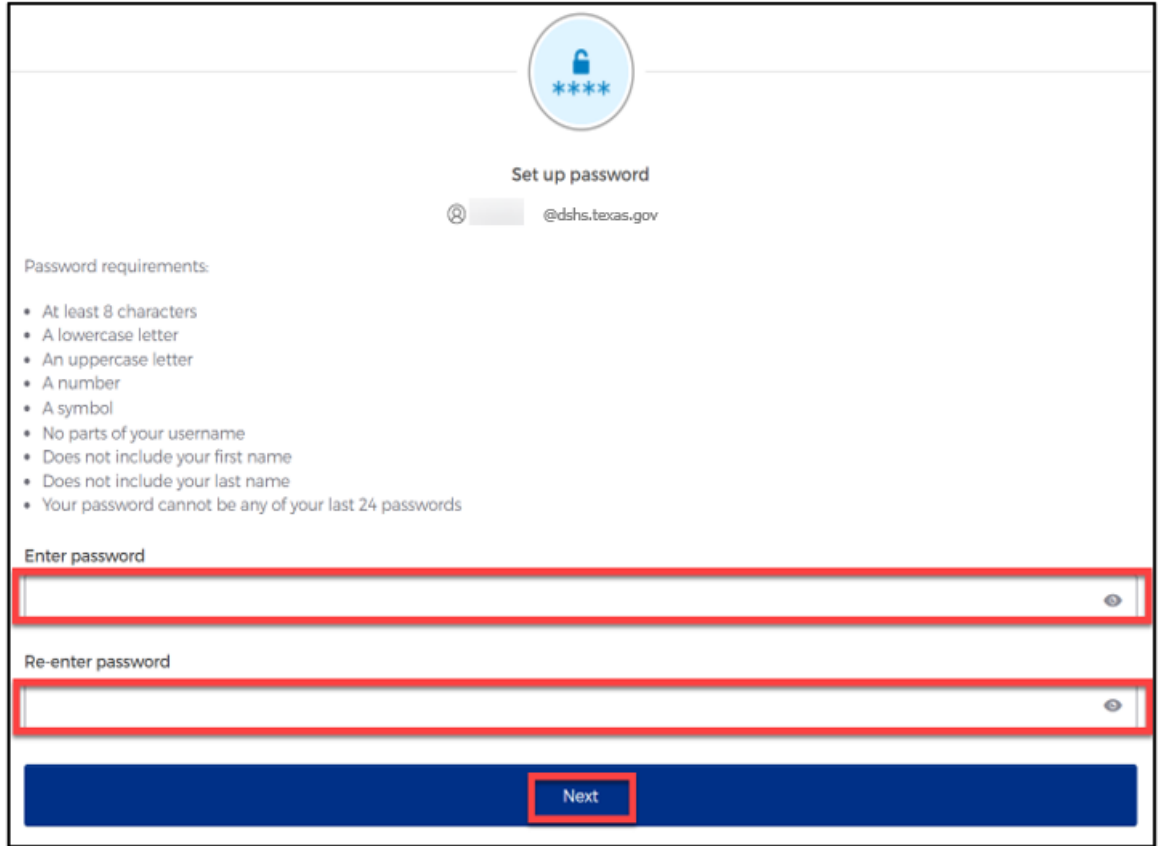

- Create a new password by typing it in the **"Enter password"** text box and re-entering it in the **"Re-enter password"** text box.
- Click the **"Next"** button.
	- $\circ$  **Tip** Click the password reveal icon to see the typed text.  $\odot$
	- o **Tip –** If an error message appears, re-read the password requirements, and create a different password.

### **Phone**

To set up your phone number, select the **"SMS"** (short messaging service) or **"Voice call"** option. The **SMS** option will send a text message to your phone and the **Voice call** option will send an automated call. The phone number must be a valid U.S. number.

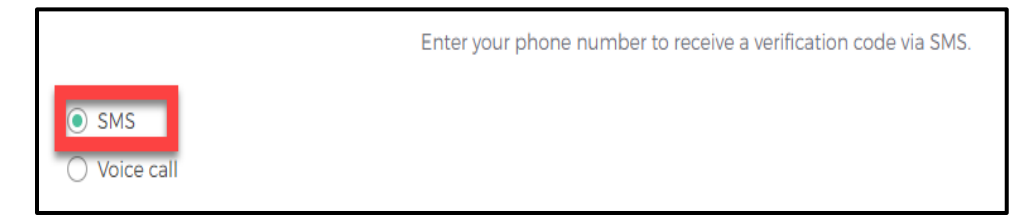

*Example of SMS option selected.*

### **Short Messaging Service (SMS)**

You can use your phone number to verify the account. The automated HHS system will send a verification code to your phone number via **SMS** (text).

- The **Country** must be the United States (+1).
- Type your ten-digit phone number in the **Phone number** text box. This phone number must be able to receive an SMS. *Carrier messaging charges may apply*.
- Click the **"Receive a code via SMS"** button.

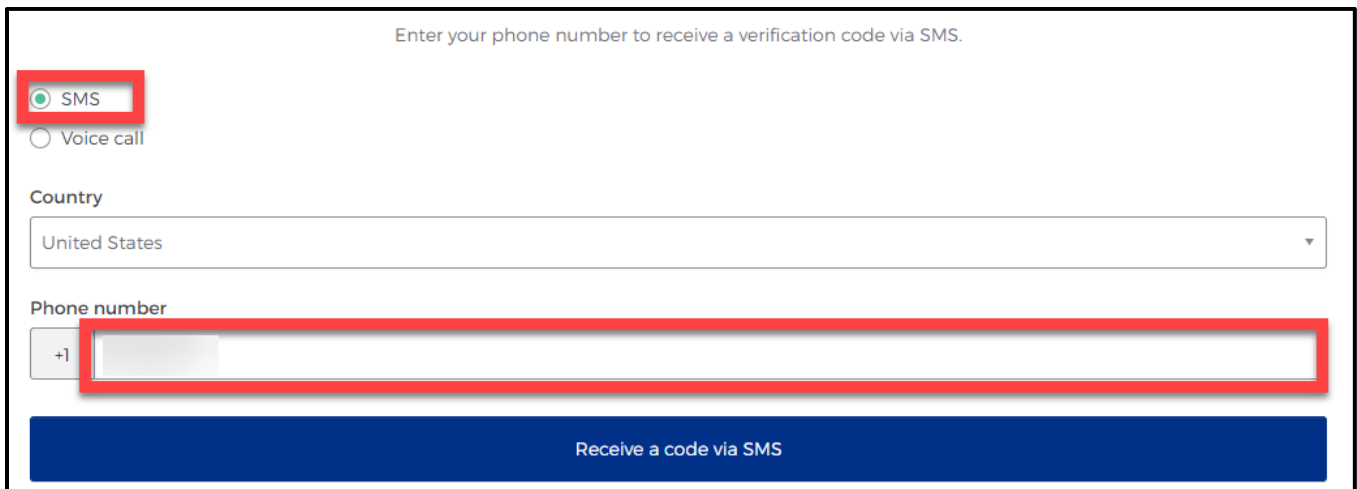

• The HHS system will send an automated code to the listed phone number via SMS (text message).

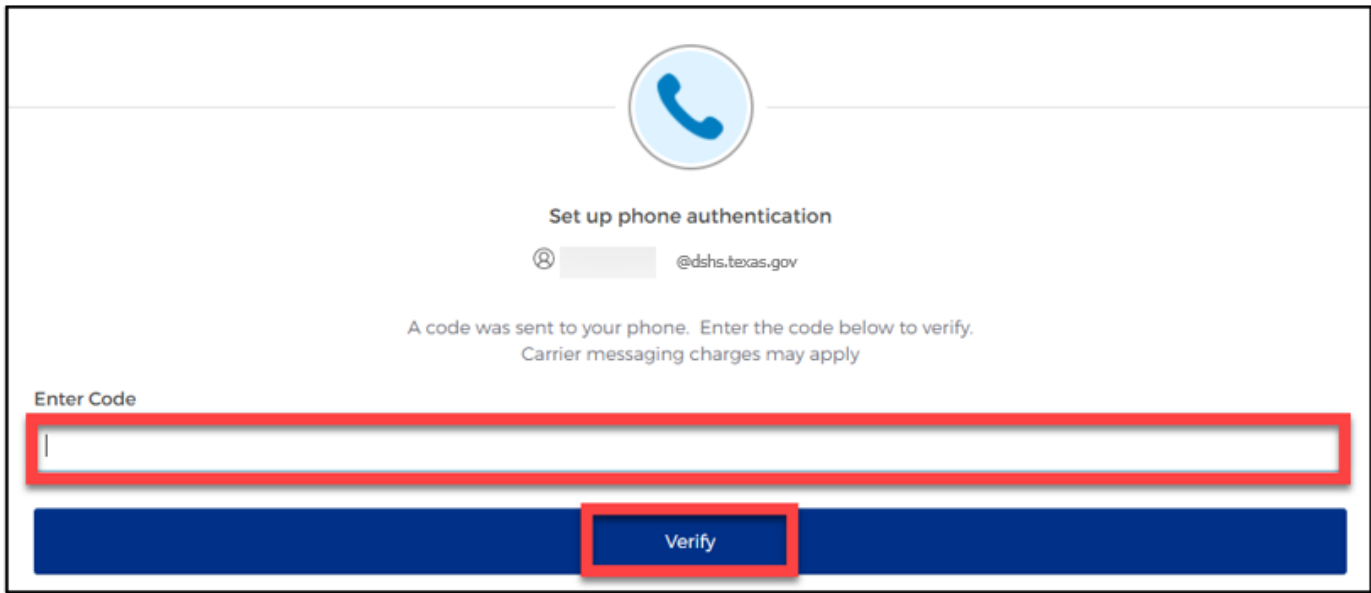

• Type the code you receive in the text box and click the **"Verify"** button**.**

### **Voice Call**

The second option to verify the account is a voice call. The system can provide an automated **verification code** via **Voice call**.

- The **Country** code must be for the United States (+1).
- Type the **Phone number** in the text box to receive a code by voice call.
- Click the **"Receive a code via voice call"** button.

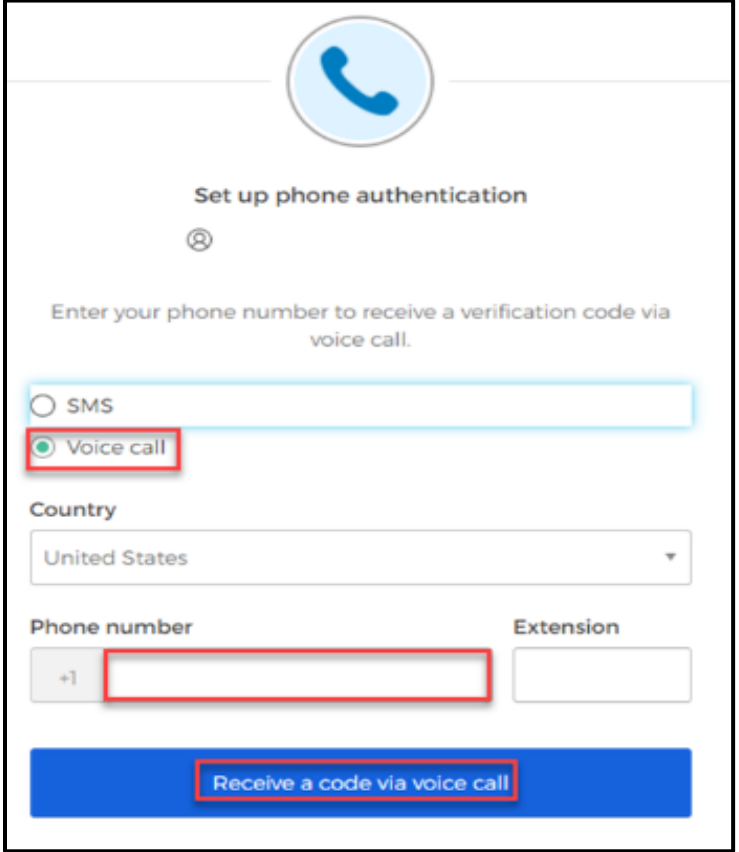

• Type the code provided by the voice call in the **Enter Code** text box and click the **"Verify"** button.

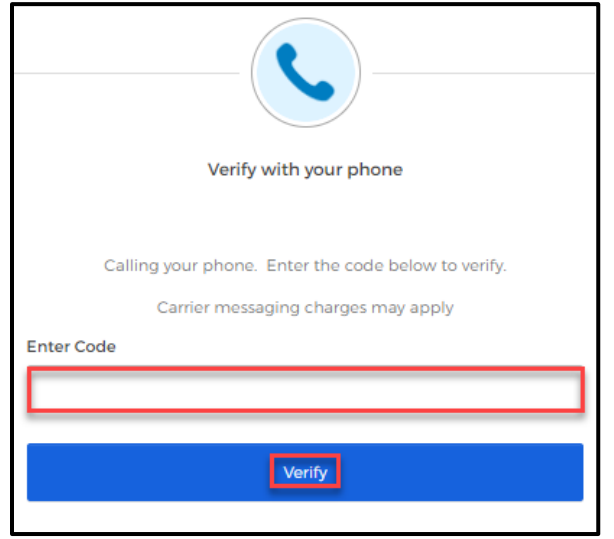

#### **Security Question**

Set up a security question to protect the account.

• Click the **"Set up"** button.

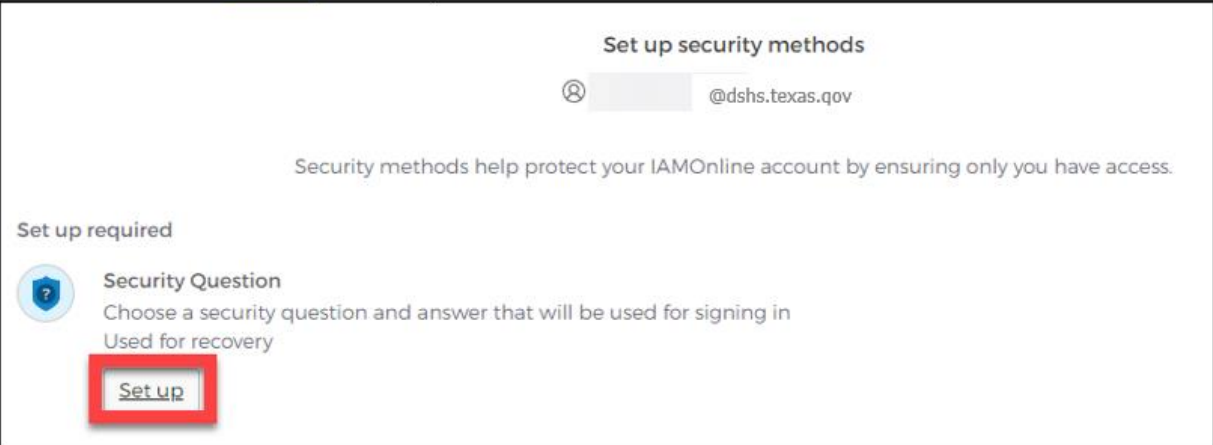

You can either **Choose a security question** or **Create your own security question**.

• If creating a security question, create one that cannot be guessed by others, even those who know you well, for security purposes.

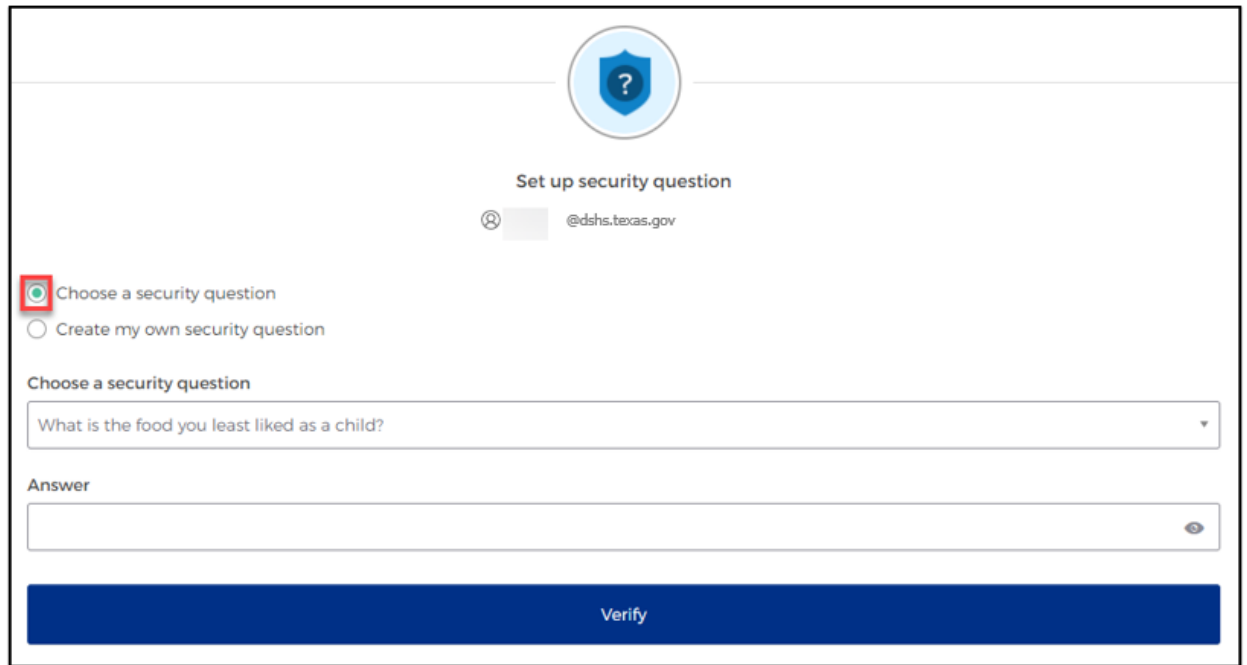

- To choose a security question, select the **"Choose a security question"** option.
- Select the drop-down icon  $\blacksquare$  and scroll to select a security question.
- Type your answer in the **Answer** box and click the **"Verify"** button.

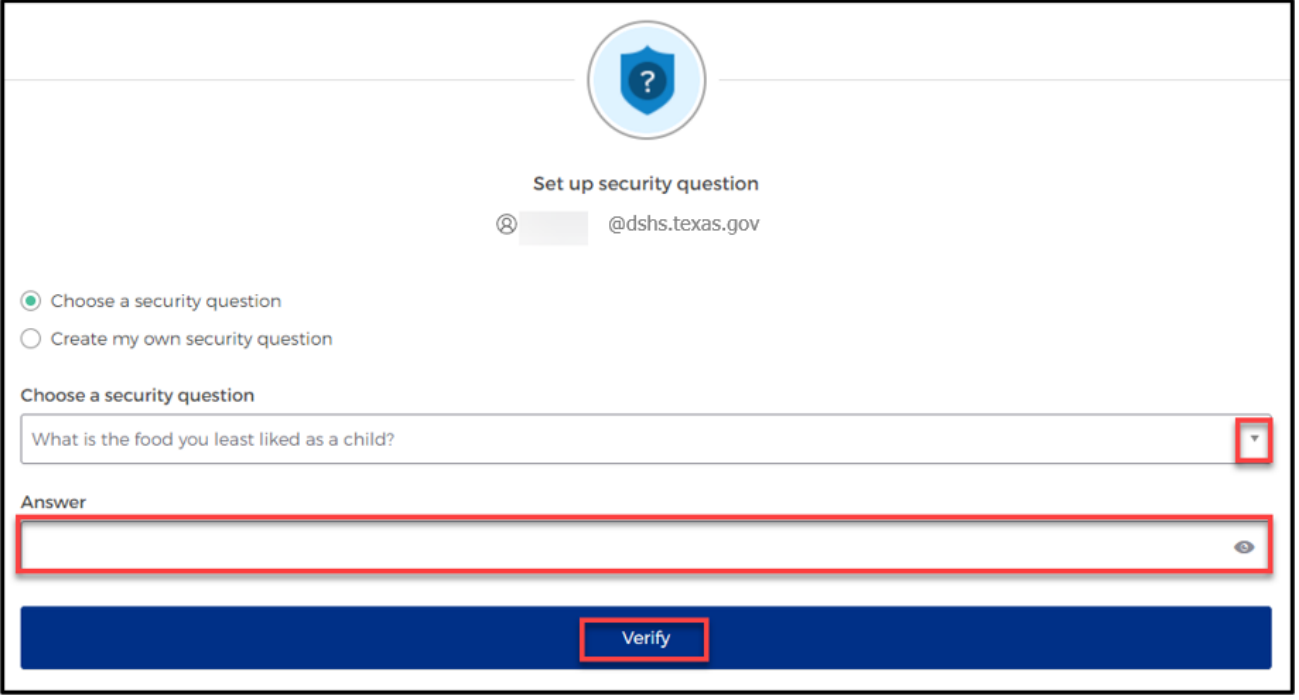

# **6. Welcome to the MyApps Dashboard**

<span id="page-14-0"></span>Your account set up is now complete and you can access your **MyApps** dashboard.

- This centralized dashboard will hold all HHS applications, systems, and software within one place for you to easily access and use.
- IAMOnline will also allow you to request and easily manage EMSTR application access.

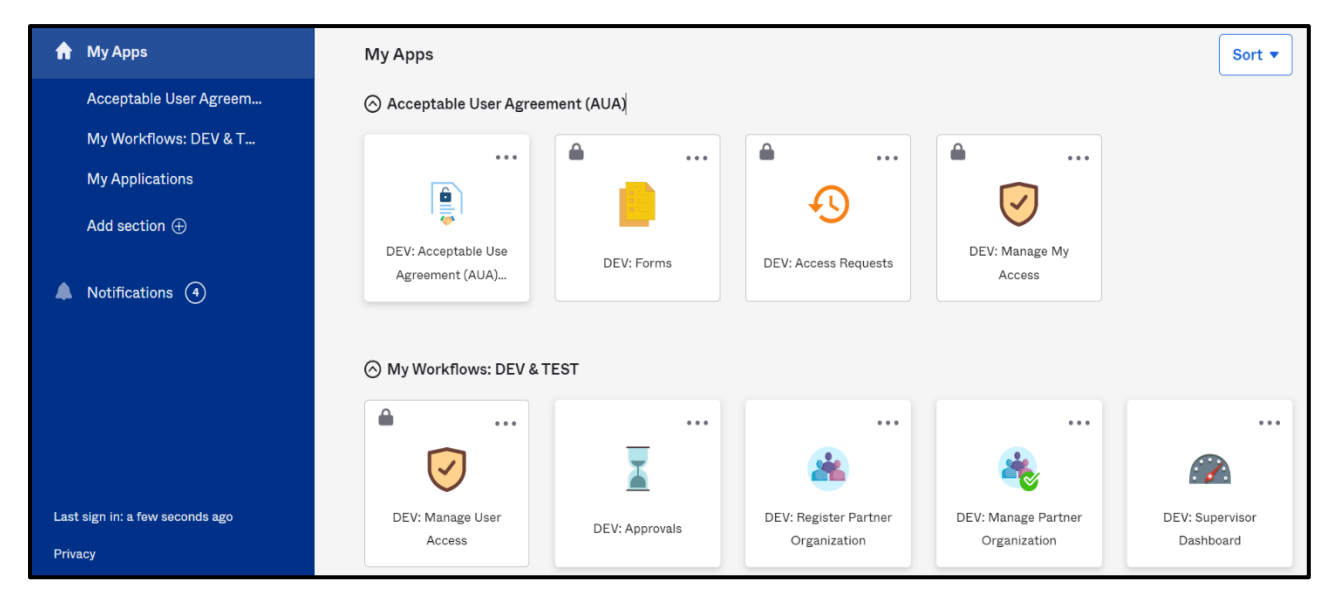

# **7. Acceptable Use Agreement (AUA)**

<span id="page-15-0"></span>All application access tiles are locked with a lock icon until you complete the **Acceptable Use Agreement** form (AUA). To review and sign the AUA form, click the **"Acceptable Use Agreement"** tile located on the dashboard.

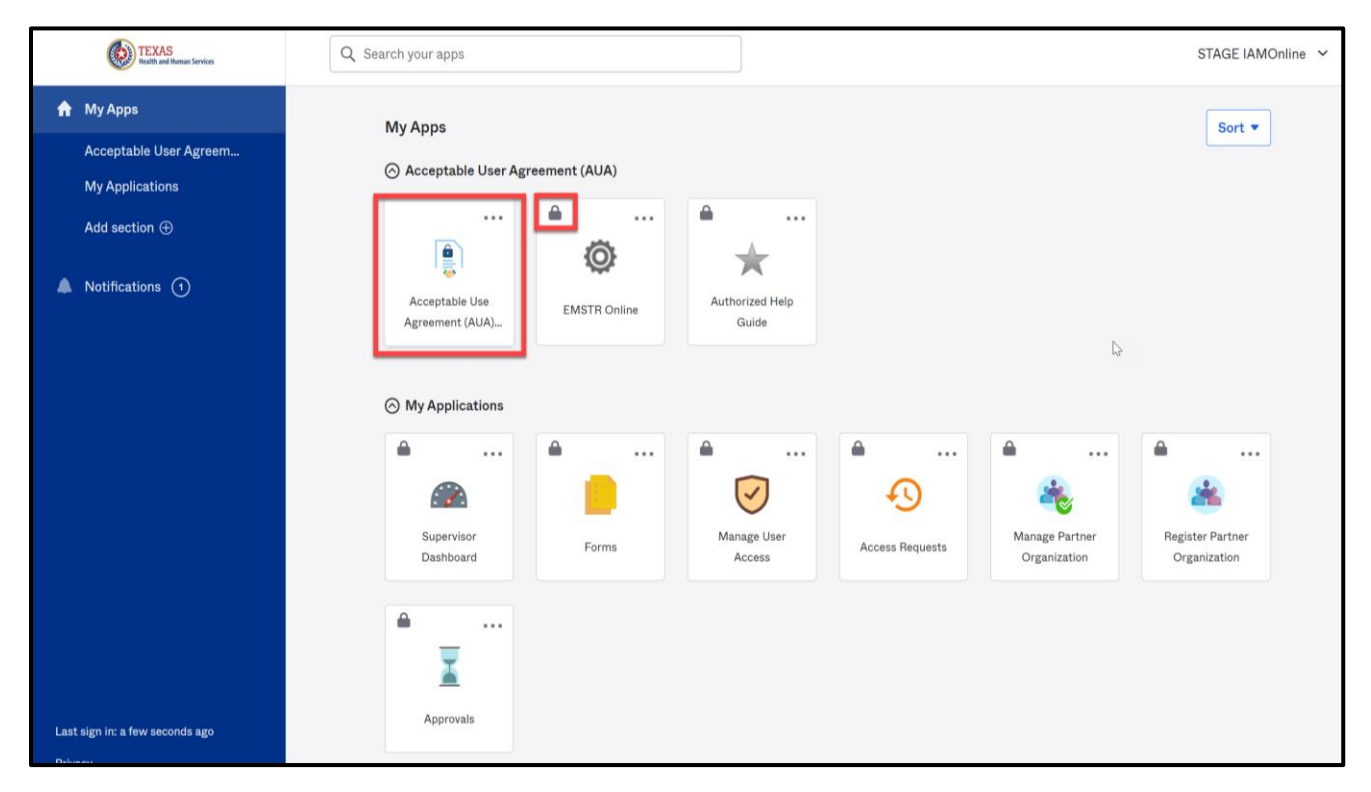

### **Review and Sign the AUA Form**

The **AUA** tile on the **My Apps** dashboard will take you directly to the AUA form for review and completion.

- You must sign this form once a year, every year.
- The automated HHS system will send email reminders in the following frequency to remind you to complete the form:
	- o A first warning is provided fifteen (15) days before your AUA form expires;
	- o A second warning is provided ten (10) days before your AUA form expires;
	- o A third warning is provided five (5) days before your AUA form expires;
	- o A fourth warning is provided each day until your AUA form reaches the expiration date; and
	- $\circ$  A fifth and final warning is provided on the expiration date, 365 days following its last review and signature.
- If you forget to sign the form, all application access tiles will lock until the form is reviewed and signed.

• Once you sign the form, the HHS system will unlock and renew your application access.

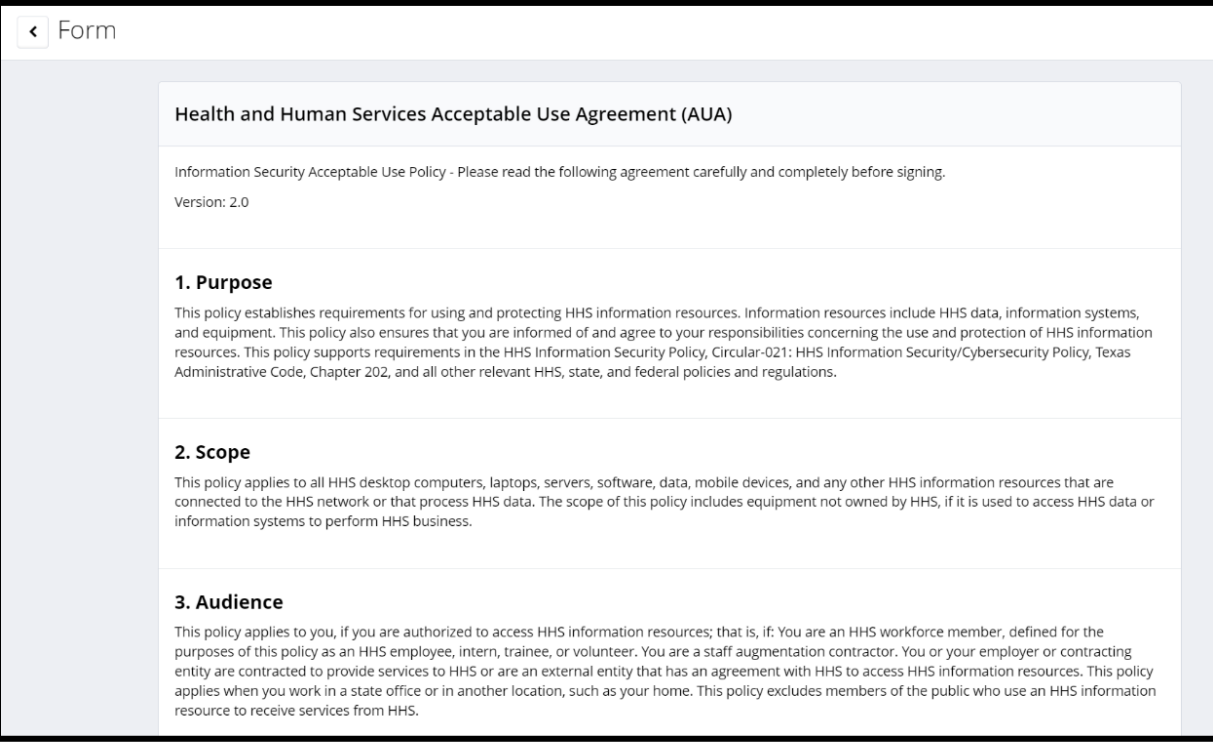

#### **AUA Form Acknowledgement**

After you carefully read the AUA form, you must acknowledge and sign the agreement.

- **Check** the box located next to the statement, "**I acknowledge that I read and understood the agreement, and I agree to comply with its terms**."
- Input your **"First Name"** and "**Last Name"** into the respective text boxes located at the bottom of the use agreement.
- Select and identify your role as an employee, contractor, or intern with your associated organization.

• Click the **"Submit"** button once you have carefully read the AUA form and complete all required entry fields.

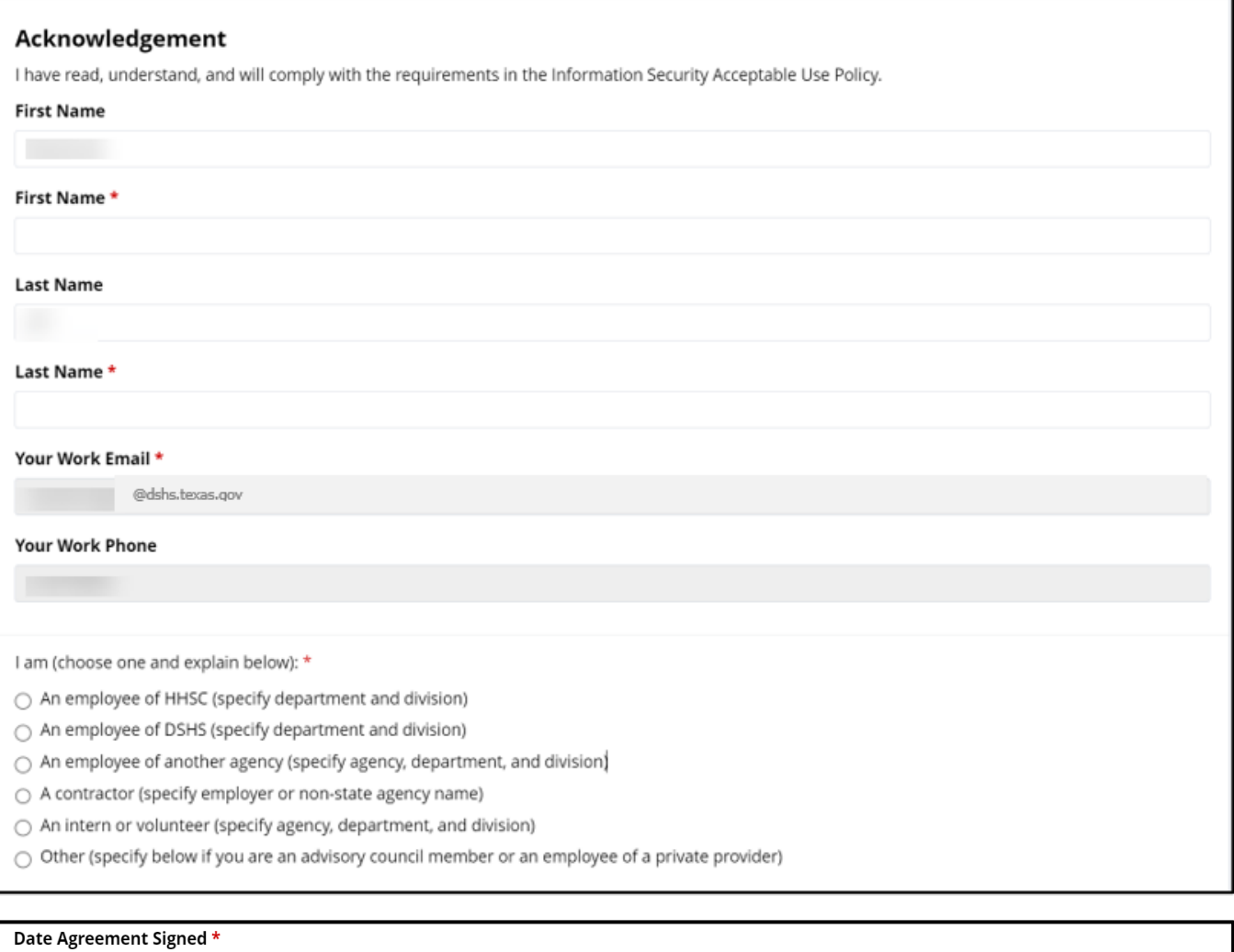

₩

Submit

08/09/2023

After submitting your AUA form, toggle back to your **MyApps** dashboard webpage.

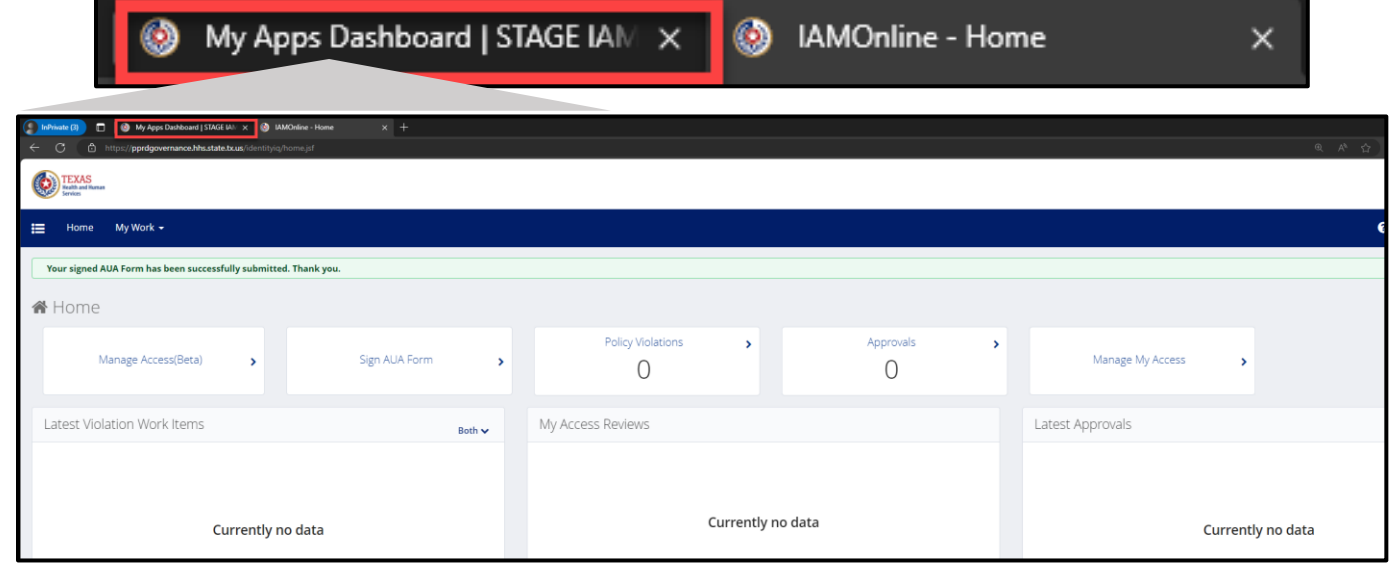

Refresh your browser by clicking the refresh button.

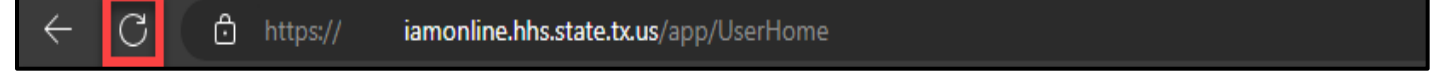

After refreshing your browser, your IAMOnline **MyApps** dashboard tiles will unlock.

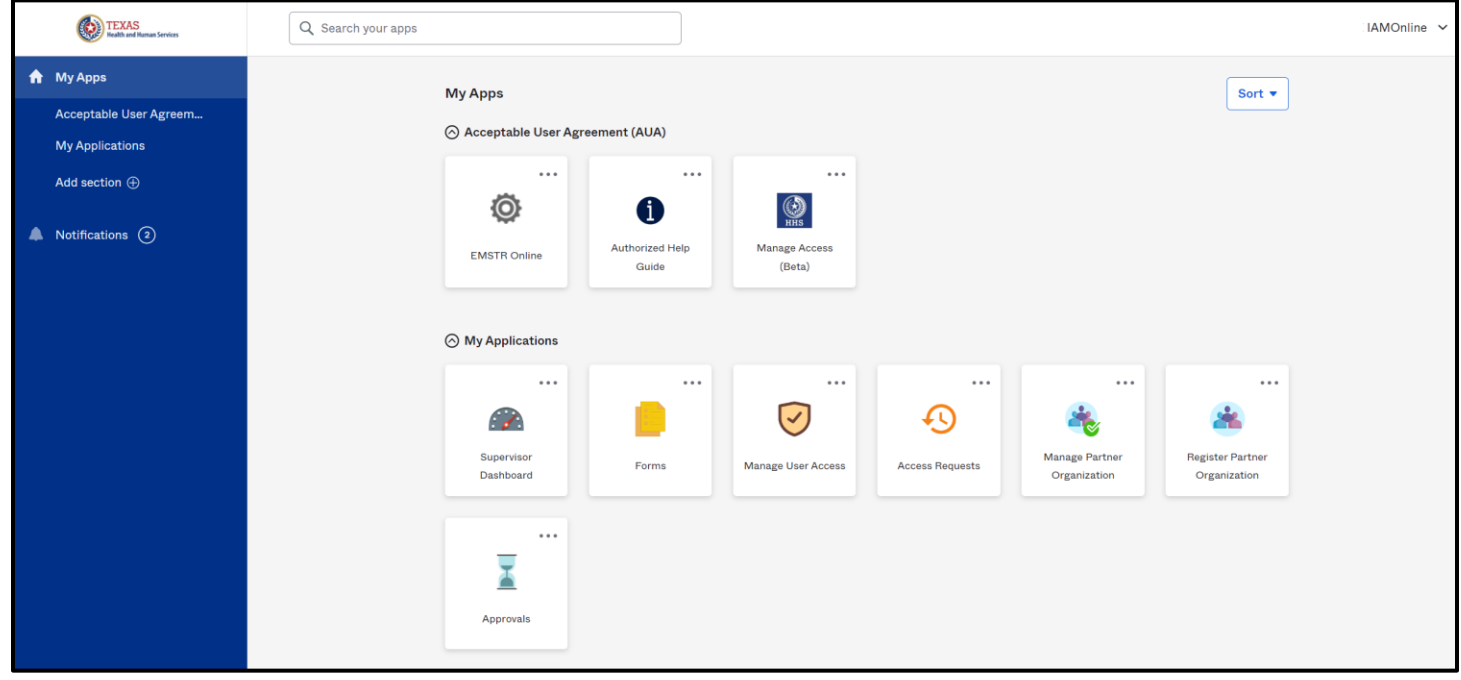

# **8. Subsequent Sign in**

<span id="page-19-0"></span>Once you successfully set up your account and access the **MyApps** dashboard, the sign-in process is simplified.

- Access the IAMOnline sign-in page.
- Sign in with your **username** (email).
- Enter your username in the text box and click the **"Next"** button.

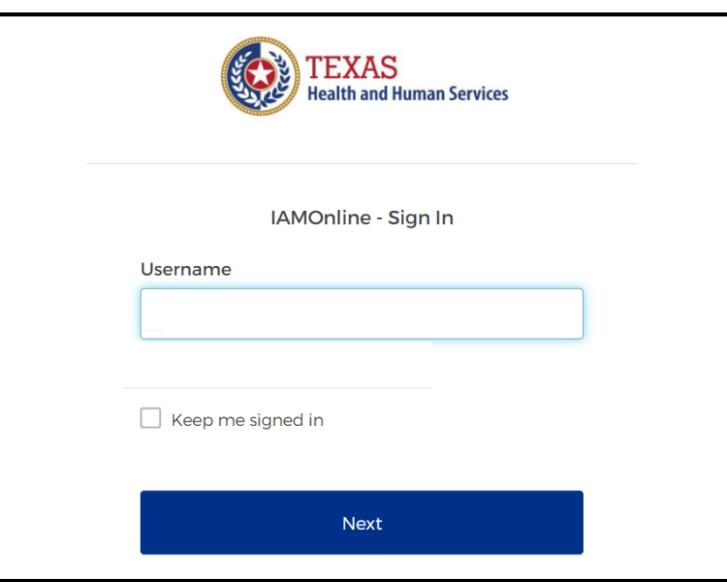

- The HHS system will prompt you to enter the password associated with your username.
- Enter your password into the text box and click the **"Verify"** button.

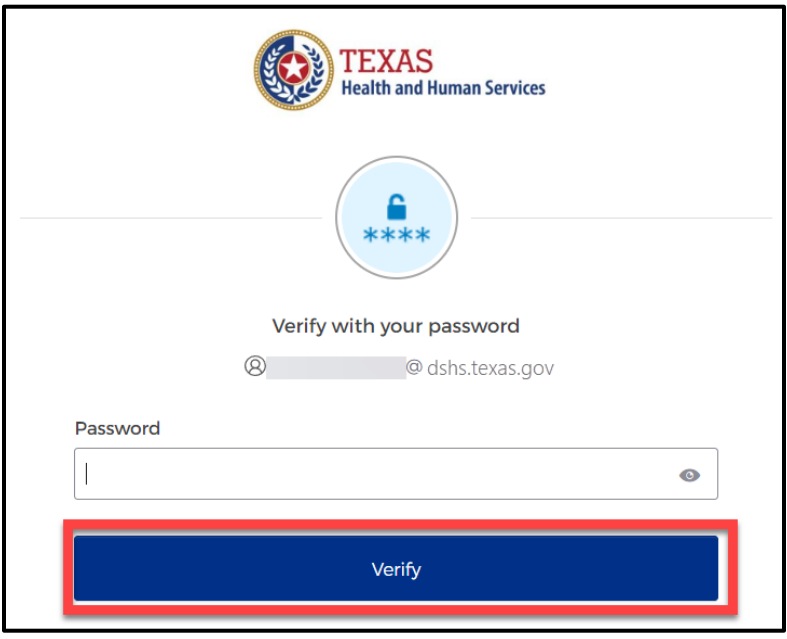

### 20 | EMSTR Online Submission Guide

• The HHS system will prompt you to verify your account using the registered phone number entered during the account creation process. Select the **"Receive a code via SMS."**

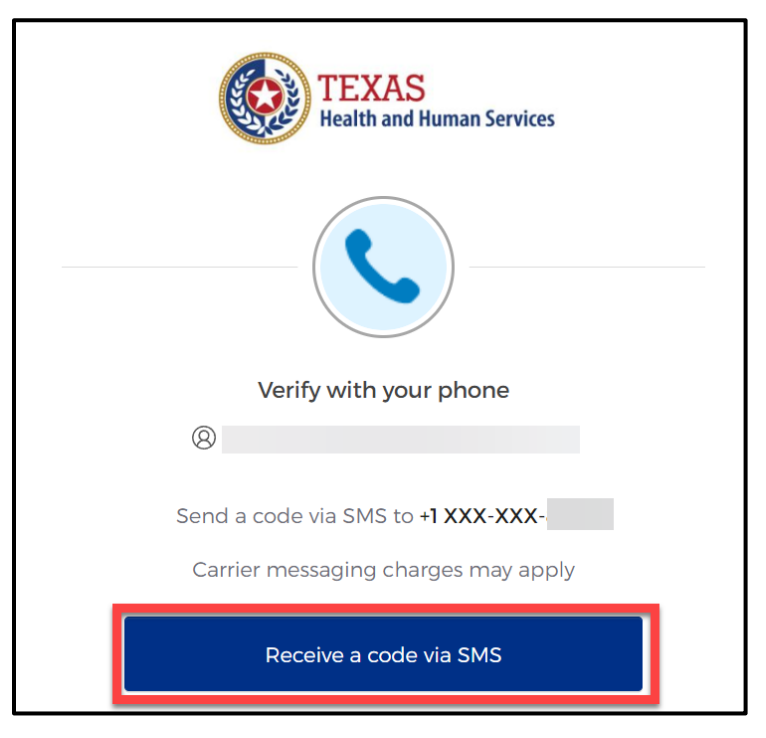

*Example of SMS process.*

• Enter the code sent via SMS into the text box. Click the **"Verify"** button to continue.

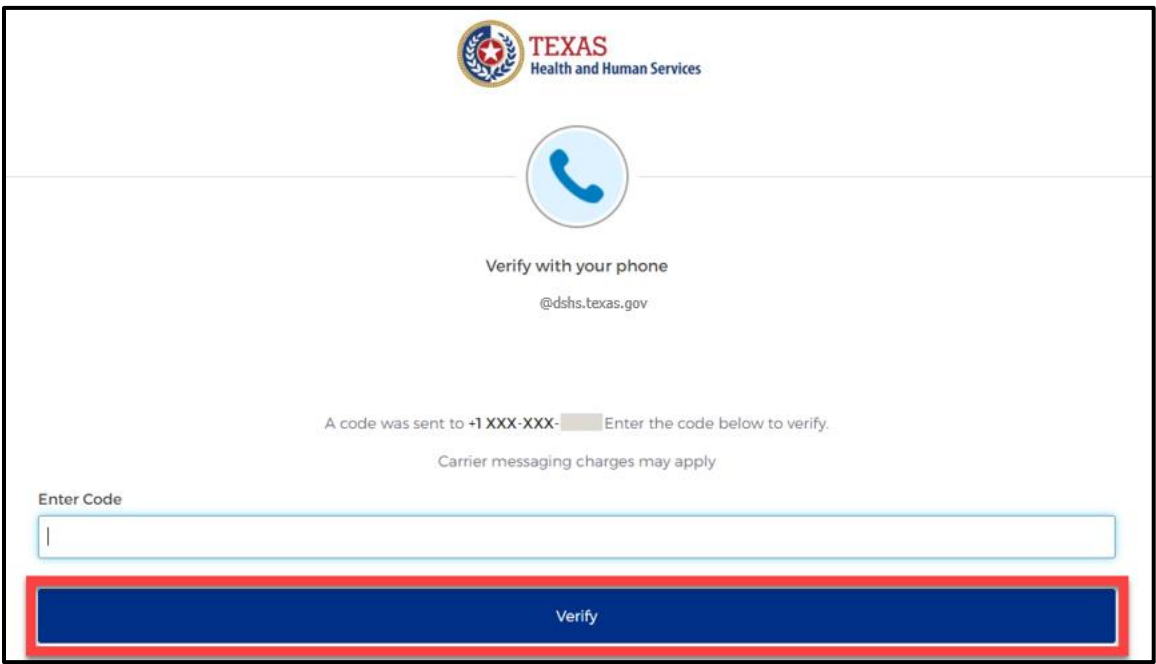

• The HHS system will redirect you to the IAMOnline **MyApps** dashboard. Select the application tile you need to access.

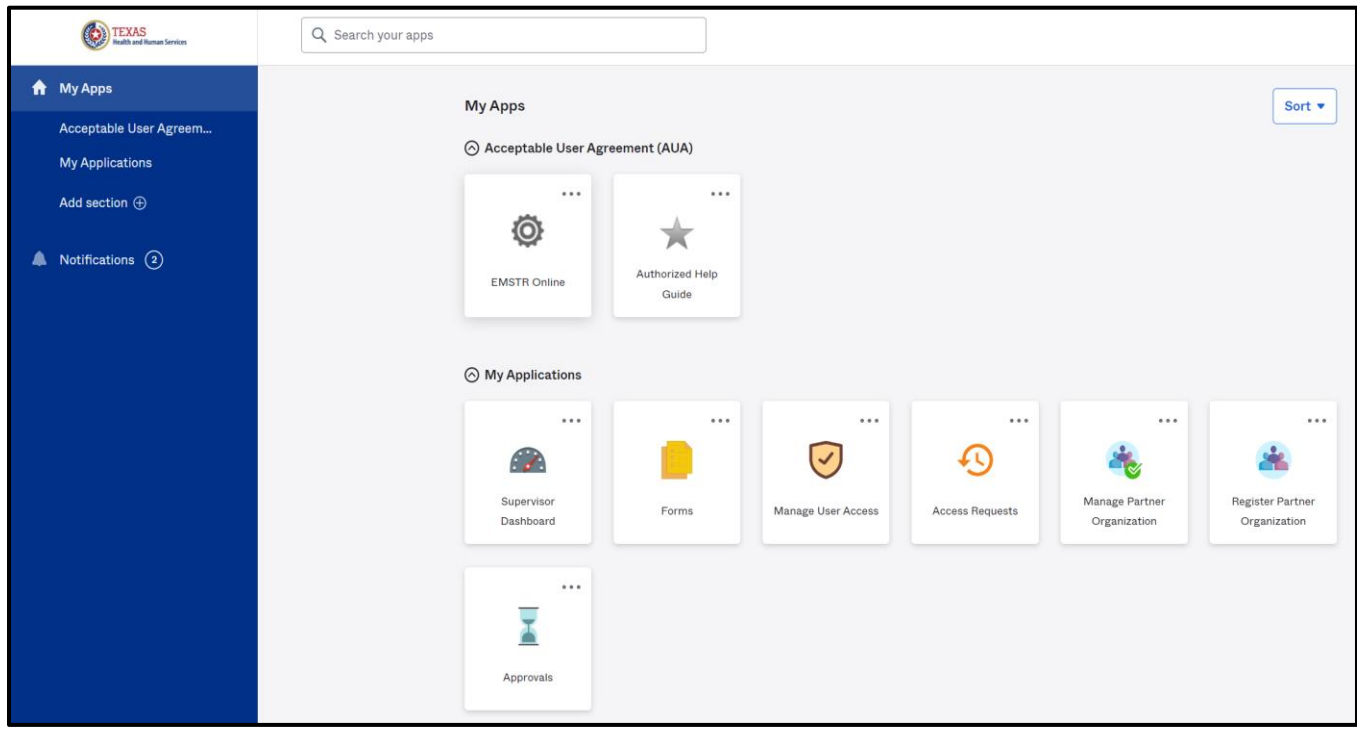

• Additional account management information is in the **Manage Account Access** section.

# **9. Accessing EMSTR**

<span id="page-22-0"></span>• To access the EMSTR Online application, select the **"EMSTR Online"** tile from the **MyApps** dashboard.

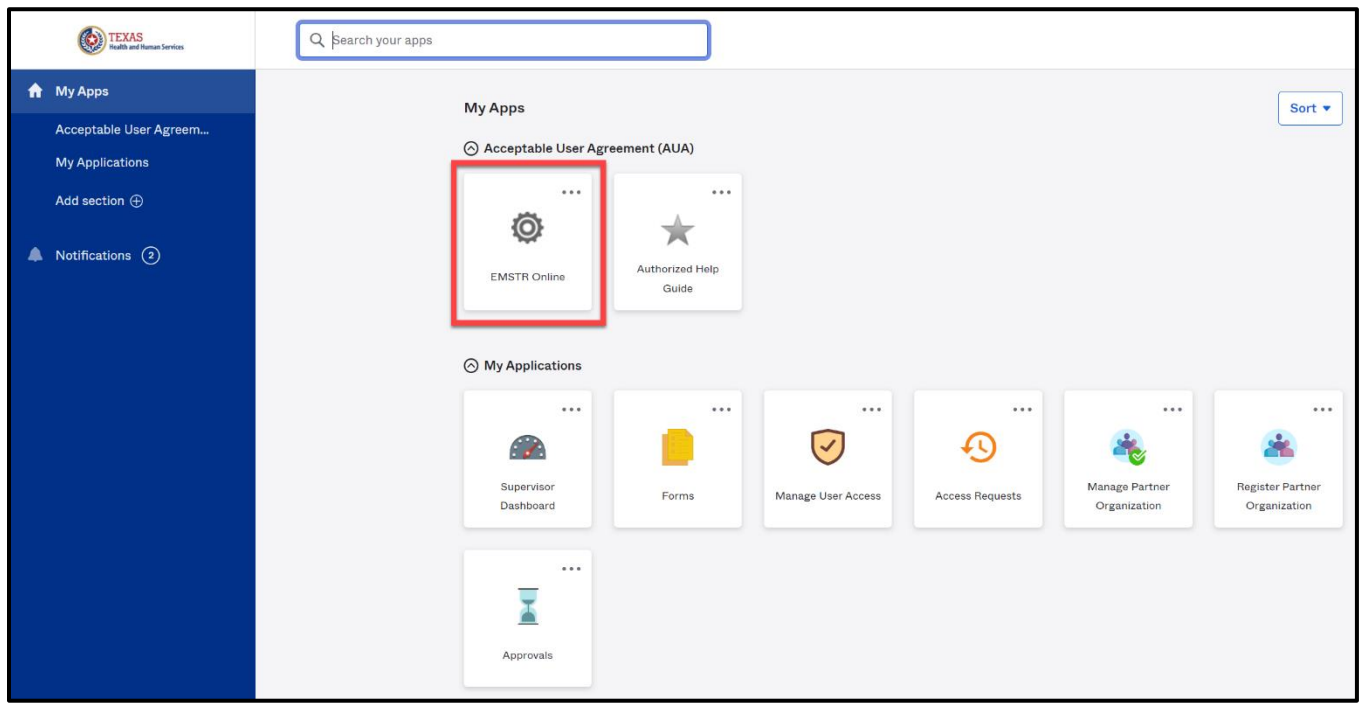

• After selecting the **EMSTR Online** tile from the **MyApps** dashboard, the HHS system will direct you to the EMSTR application.

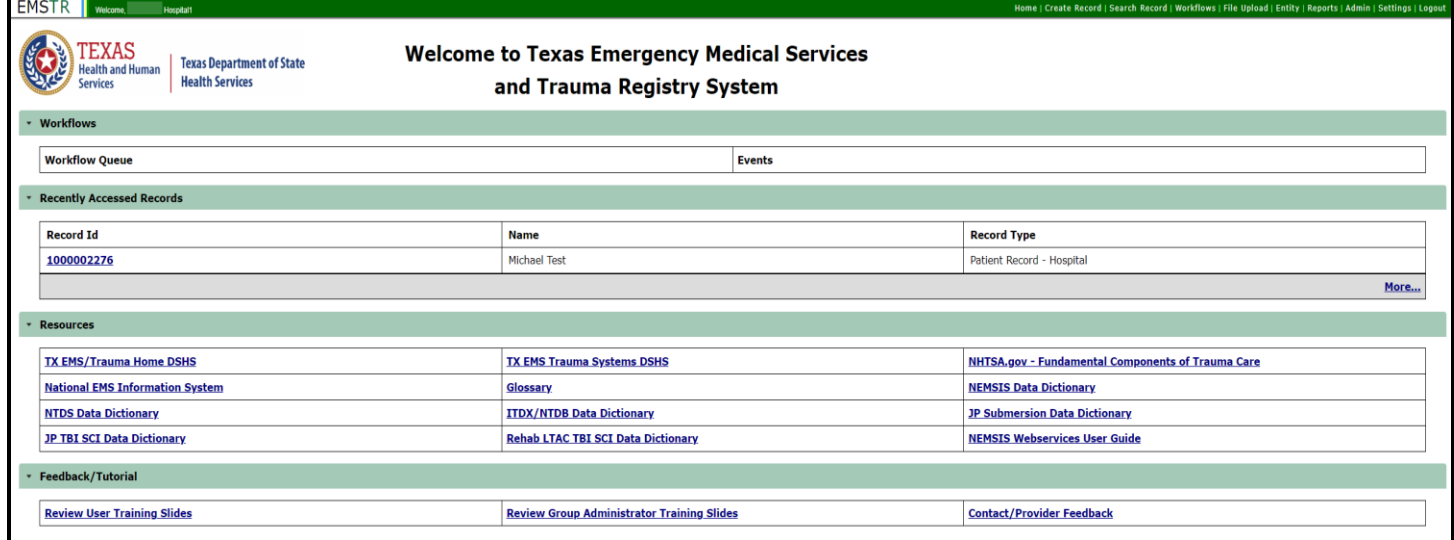

# **10. Online Submission Process**

#### <span id="page-23-0"></span>**Navigate to the Create Record link from the Home Page**

• To begin the online submission process, navigate to the EMSTR toolbar and select the **"Create Record"** link.

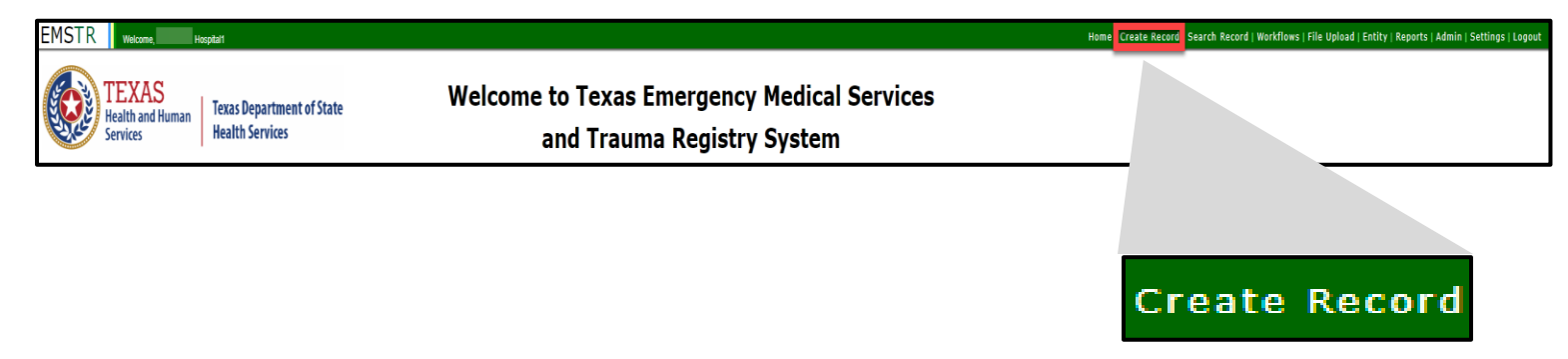

### **Create a Record**

- After selecting the **Create Record** link, select the correct record type.
- Note the record types you are able to view in the drop-down menu will vary based on your access.

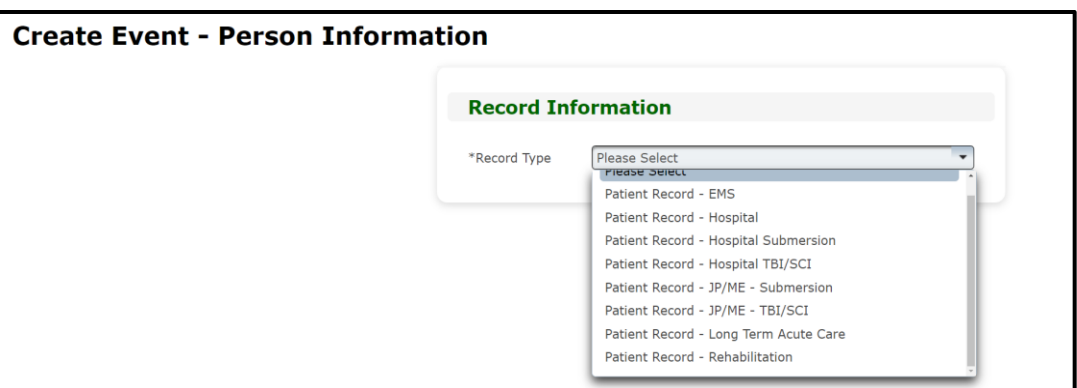

- The available record types include the following:
	- o **Patient Record- EMS –** This record type is for all EMS patient records;
	- o **Patient Record- Hospital –** This record type is for all trauma hospital patient records;
	- o **Patient Record- JP/ME- Submersion –** This record type is for justices of the peace (JPs) and medical examiners (MEs) to submit submersion records;
	- o **Patient Record- JP/ME- TBI/SCI –** This record type is for JPs and MEs to submit traumatic brain injury (TBI) and spinal cord injury (SCI) case records;
- o **Patient Record- Long Term Acute Care –** This record type is for all long-term acute care (LTAC) facility patient records;
- o **Patient Record- Rehabilitation –** This record type is for all rehabilitation patient records;
- o **Patient Record- Hospital Submersion –** This record type is for all hospital submersion records; and
- o **Patient Record- Hospital TBI/SCI –** This record type is for all hospital TBI and SCI records.

### **Complete the Record Type**

- Once you select the record type you want to enter, the EMSTR application will prompt you to complete the corresponding information.
- The information is sectioned in three categories:
	- o **Record Information**;
	- o **Add Person**; and
	- o **Contact Information**.
- To complete the patient record, fill in the required fields indicated by asterisks (\*).

*The photo below is a Patient Record-Hospital Record Summary page screenshot:*

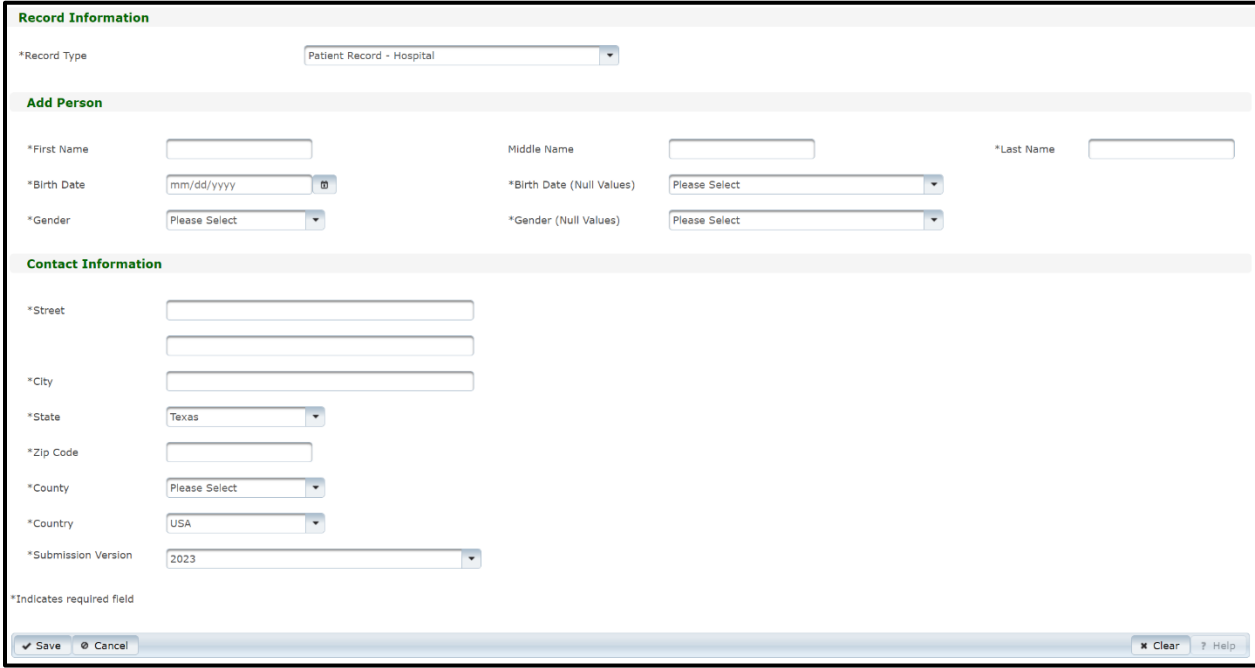

- Important note on the **Submission Version** text field:
	- o **Please Note –** The new EMSTR application is compliant with the National Trauma Data Standard (NTDS) 2023 and the International Trauma Data Exchange (ITDX) 2023 data formats.
	- o **For Hospitals –** The new EMSTR application will continue to accept the 2020 NTDS/ITDX formats.
	- o **For EMS –** The new EMSTR application is compliant with National EMS Information System (NEMSIS) version 3.5 data format.

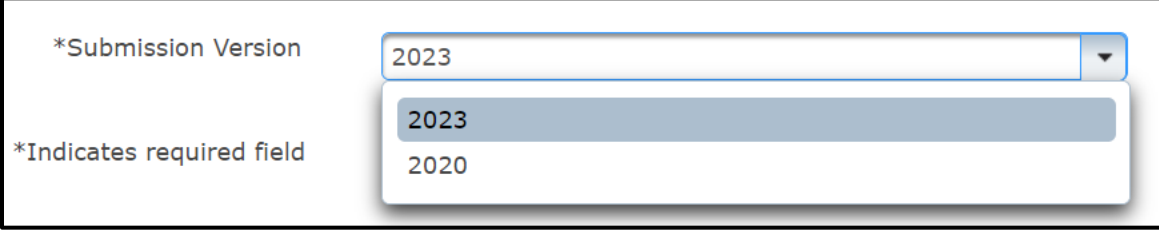

• Once you complete the required fields, select the **"Save"** button on the bottom right of the **Patient Record** Page.

*The photo below is a Patient Record- Hospital with example data screenshot:*

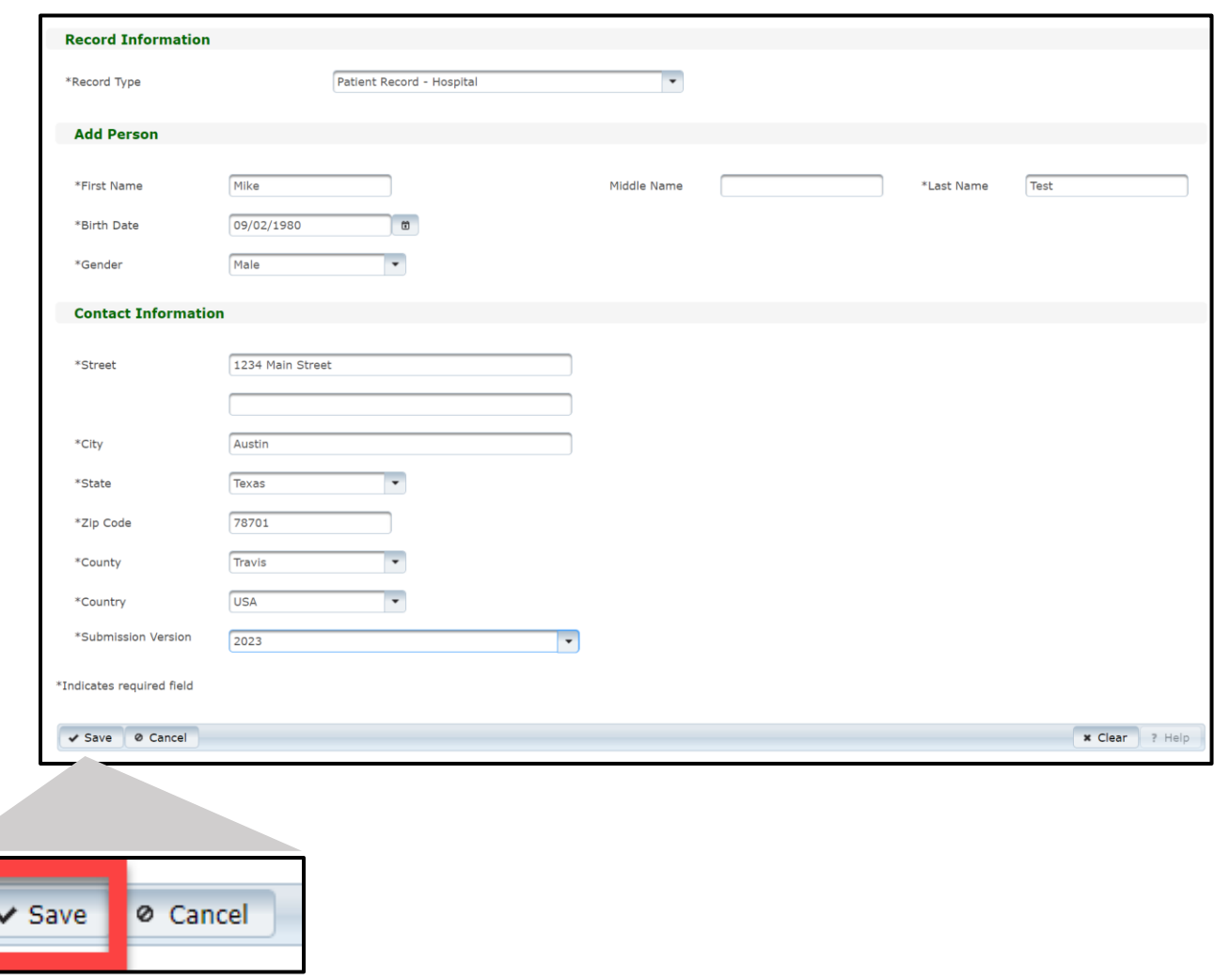

• If you need to delete the patient record, select the **"Cancel"** button.

#### **Patient Records Completion**

• Upon successful record completion, the EMSTR application will direct you to the **Record Summary** Page.

*The example shown below is for the Hospital Patient Record Summary:*

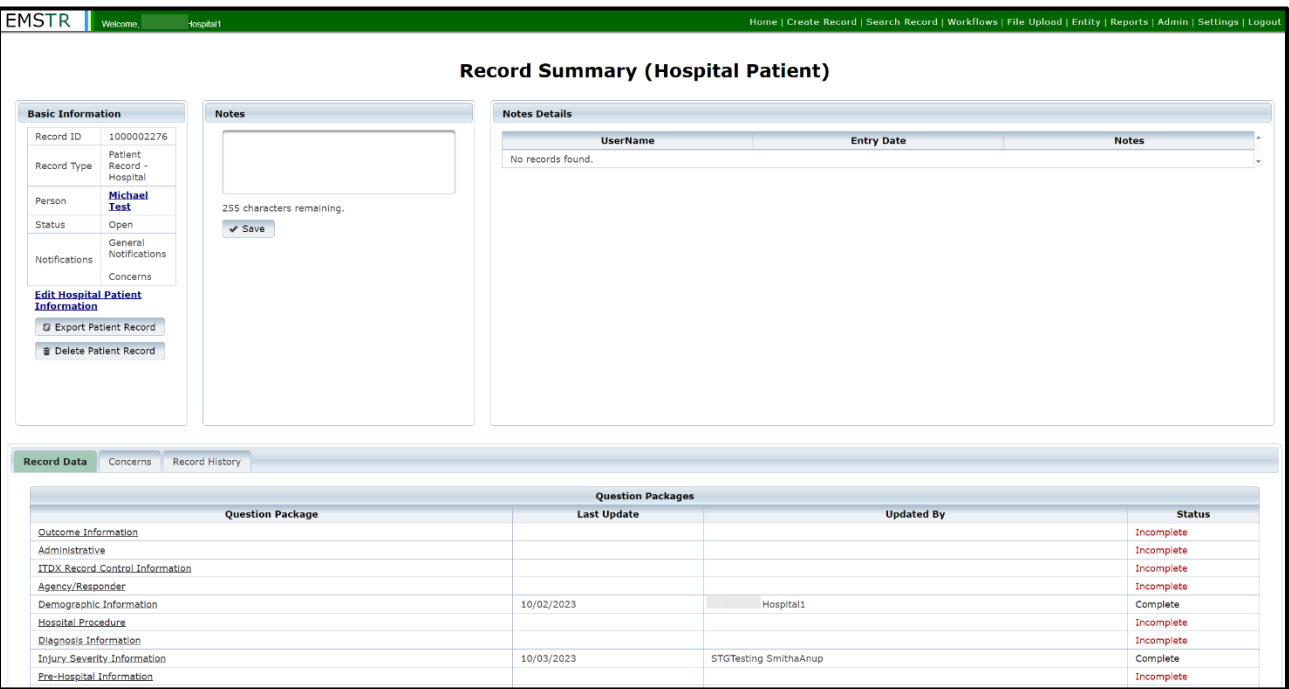

#### **Question Packages**

- **Question Packages** are groups of questions specific to a topic that users must fill out. Packages will differ depending on **Record Type** selection.
- From here, you will complete each **Question Package** by clicking on the name of each question package.

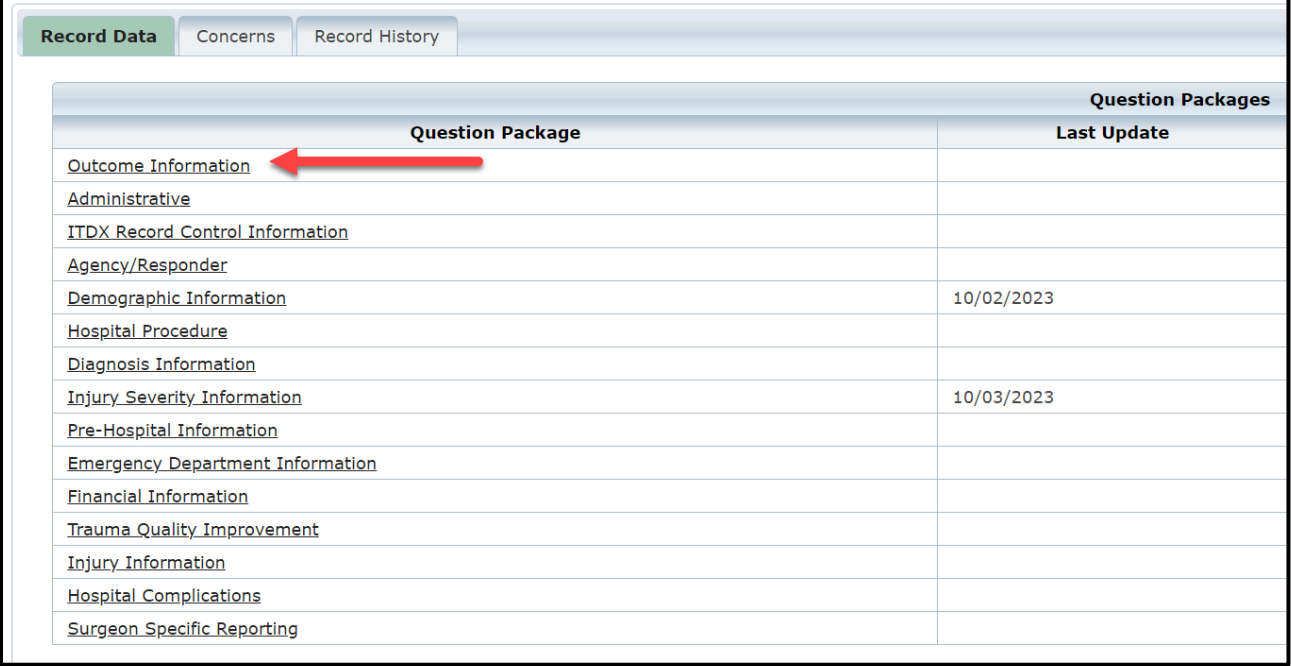

- This example shows the question packages for the **Patient Record - Hospital** record type.
- **Note –** question packages will change based on the type of record you select.

*An enlarged photo of the Patient Record-Hospital question packages is shown below:*

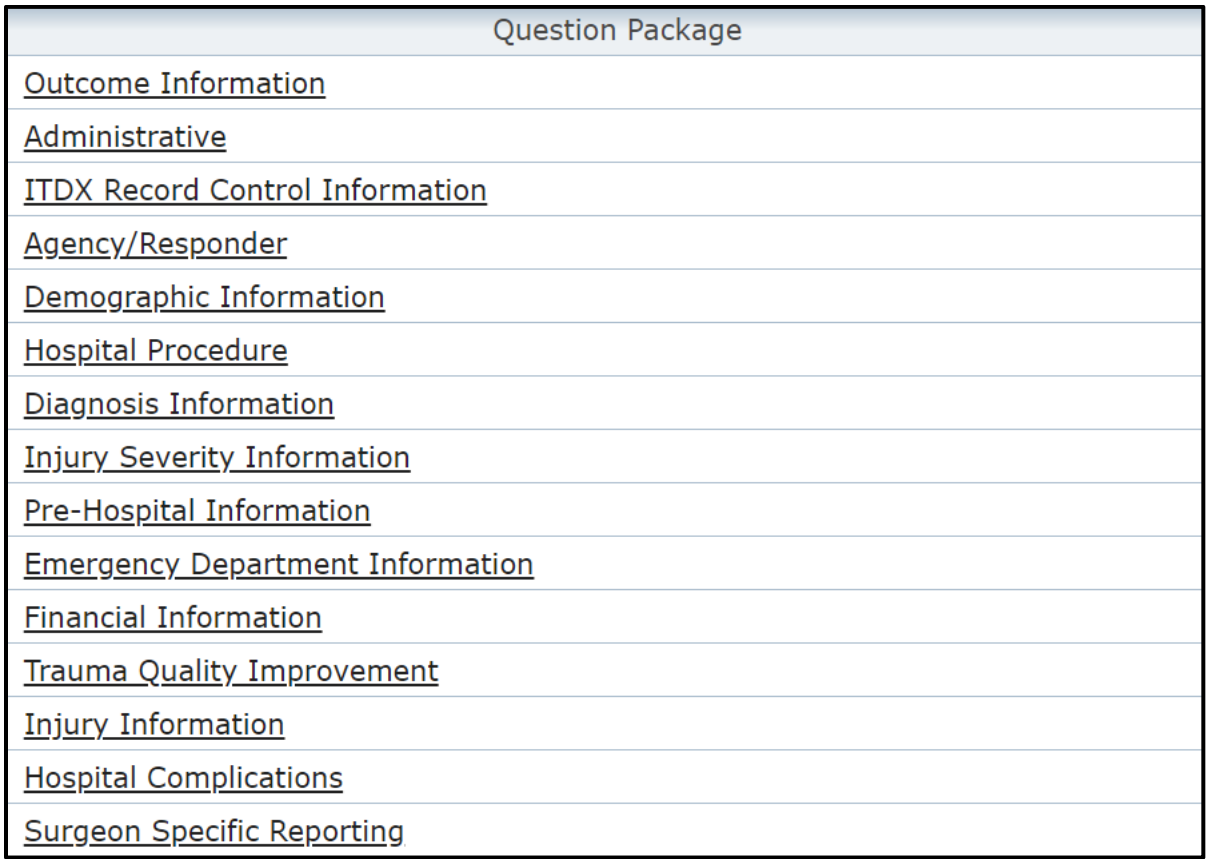

• Once you select a **Question Package**, you will see some information is auto populated based on your patient record information entry.

• You must complete the fields indicated with an asterisk **\*** to save the question package to the patient record. The system will not allow you to save until all fields are complete. Example – The data in the **Age** text field is automatically calculated from the date of birth entered in the patient record.

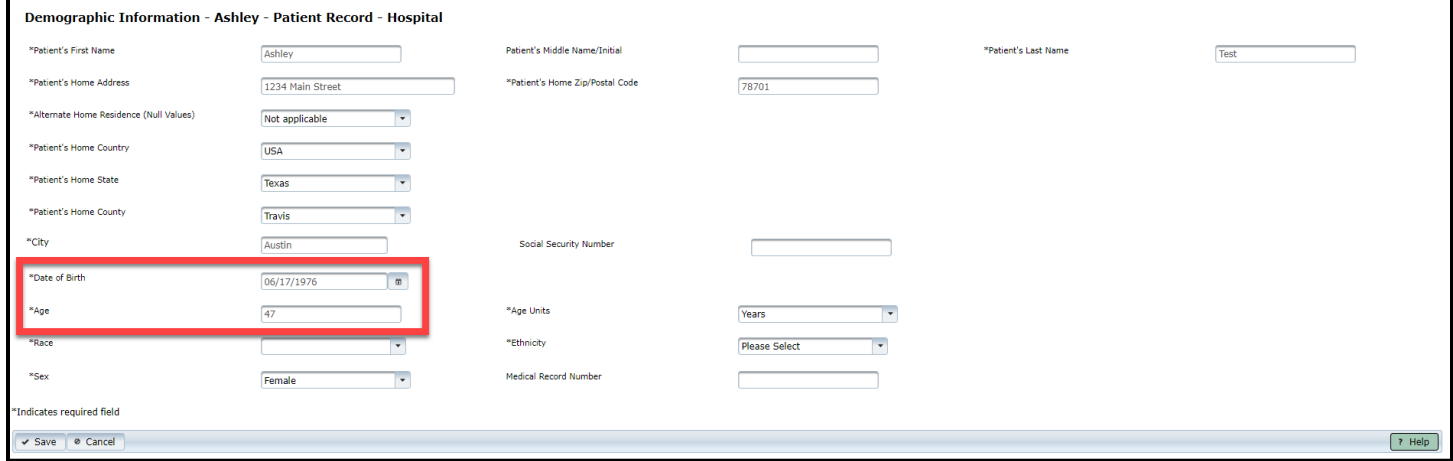

#### **Non-Applicable Information**

- As you complete the question packages, there might be required fields that are **Not Applicable** to your record.
- For example, the **Outcome Information** question package in the **Patient Record - Hospital** record type requires you to complete the **Total ICU** (intensive care unit) **Length of Stay** and **Total Ventilator Days** text fields.
- As noted in the question package, the provider must enter **'Not Applicable'** if the patient did not enter the ICU or spend time on a ventilator.

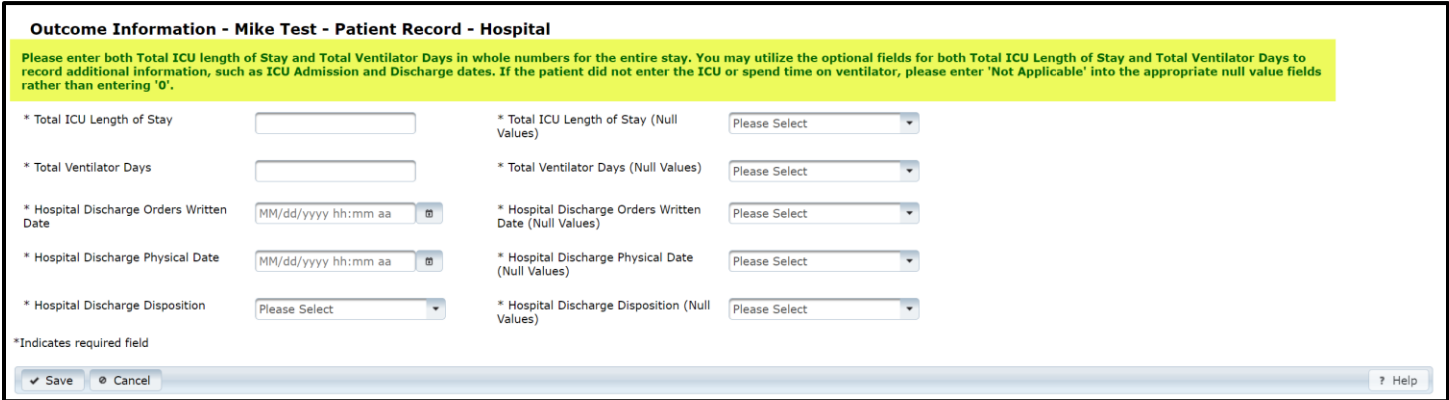

- The required fields with the drop-down menu feature will also include **Not applicable** as an option.
- If you select **Not applicable**, the corresponding fields will disappear from the question package.

• For example, when you select **"Not applicable"** from the **Total Ventilator Days (Null Values)** field, the **Total Ventilator Days** field will automatically populate to **Not applicable**.

### *Not applicable selected for the Total Ventilator Days (Null Values) field example:*

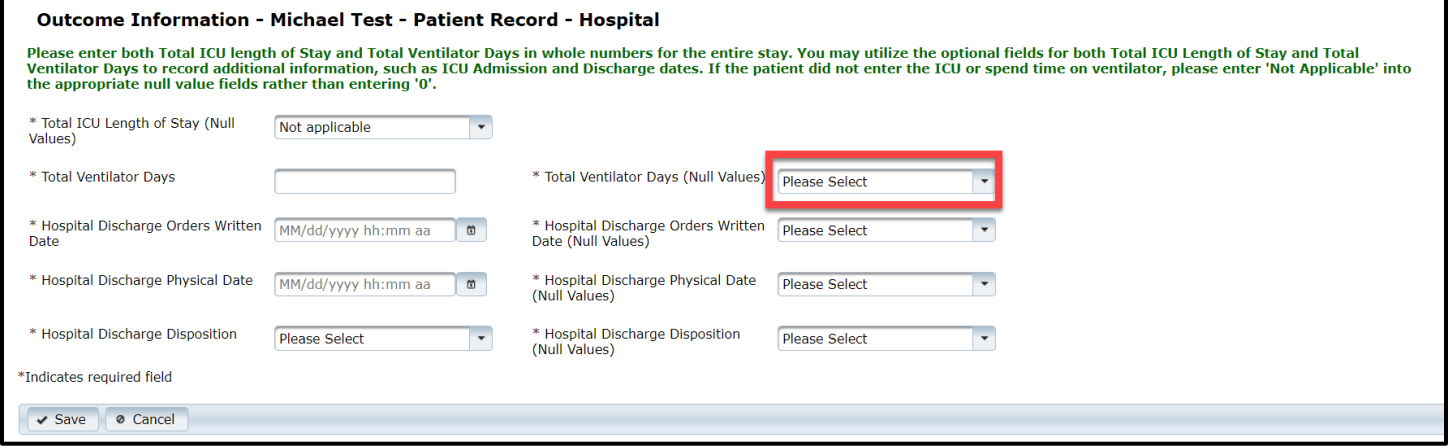

### *Total Ventilator Days field disappearing from the question package example:*

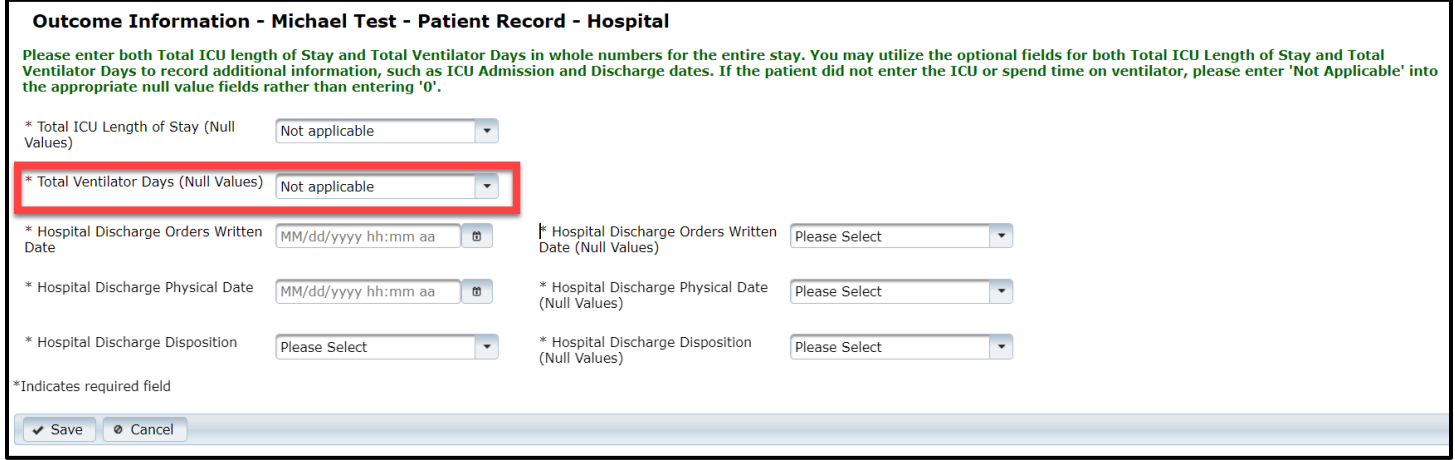

#### **Example Question Package**

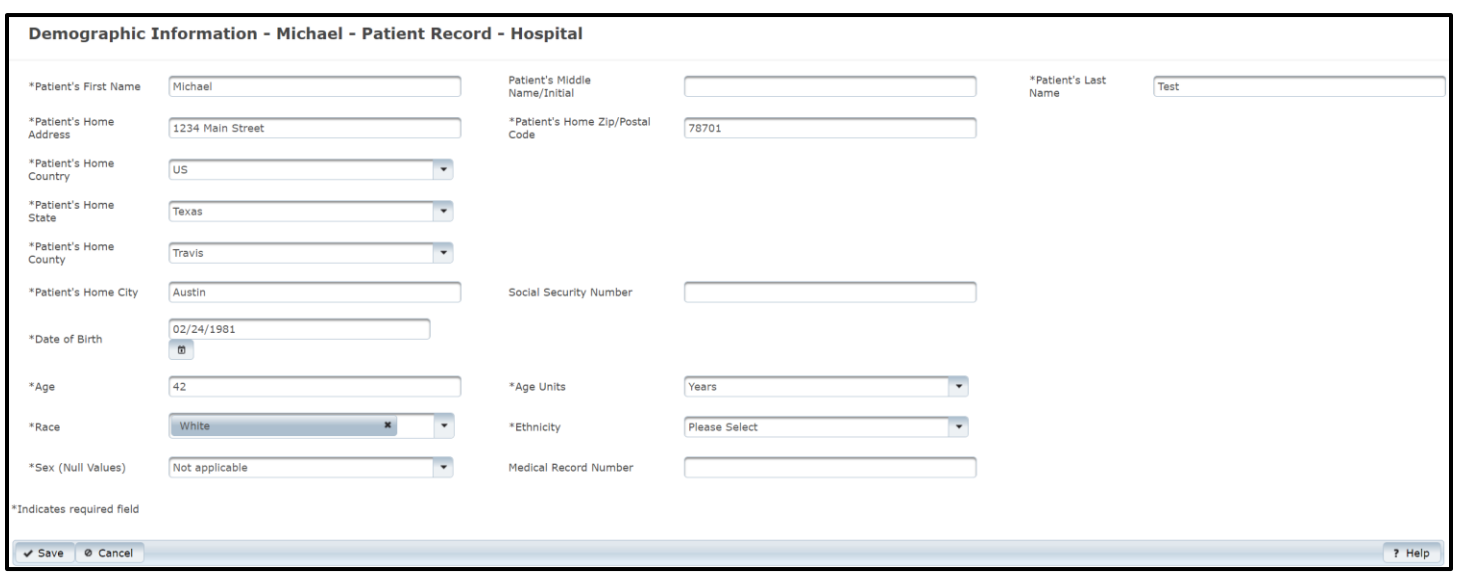

*Below is a Demographic Information question package example:*

• Once you complete the required information, select the **"Save"** button at the bottom of the screen.

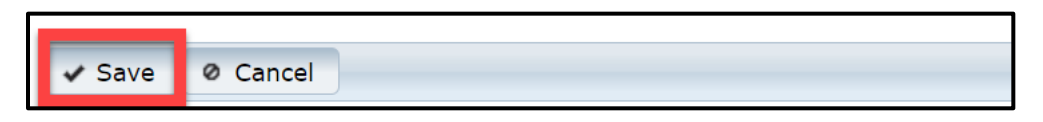

- As you complete each question package, the EMSTR application will redirect you to the **Record Data** tab of the **Record Summary Page**.
- The example below shows the **Last Update** made on the **Question Package**, who it was **Updated By**, and the **Status**.

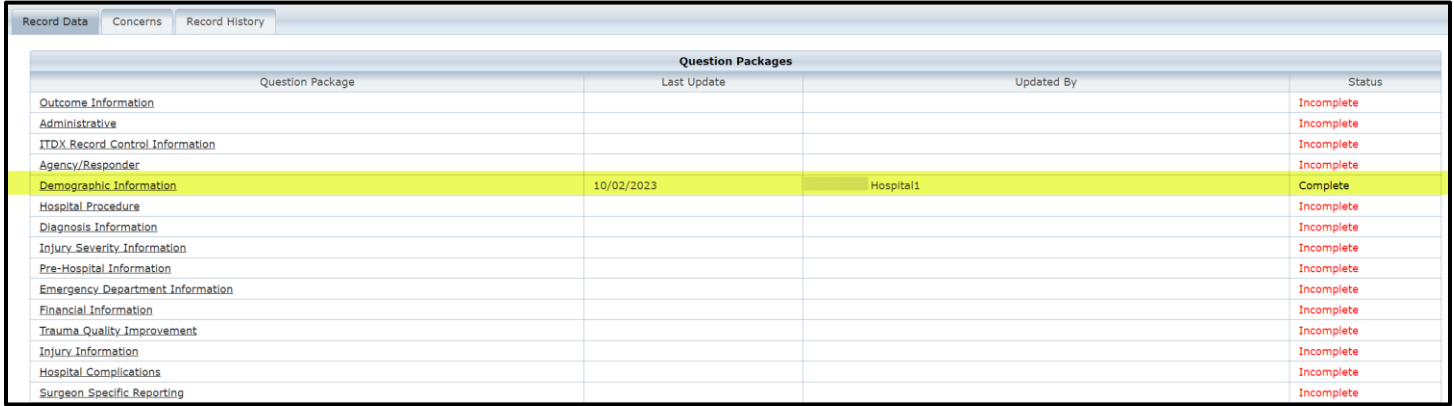

#### **Record Summary Page**

- The Record Summary Page includes three tabs:
	- o **Record Data**;
	- o **Concerns**; and
	- o **Record History**.

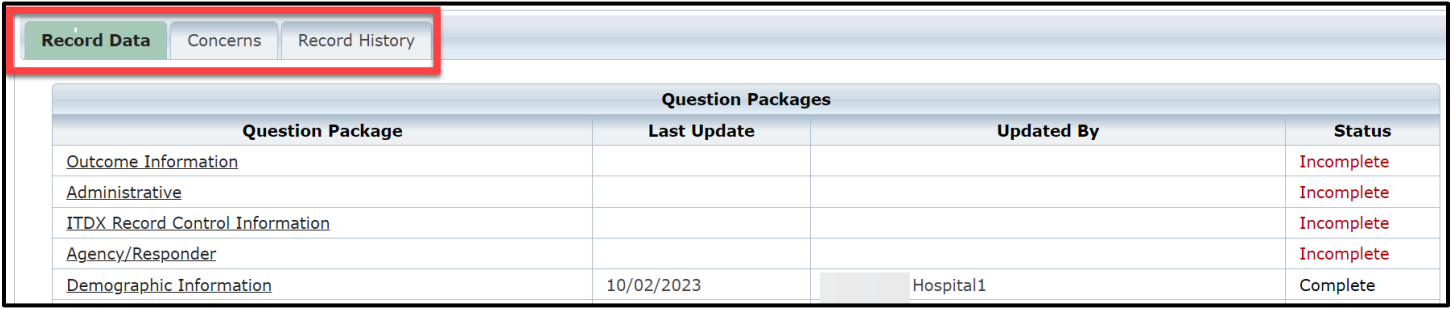

### **Record Data Tab**

- The **Record Data** tab contains the **Question Packages**.
	- o If you need to update any record data, navigate to the **Record Data** tab and select the appropriate **Question Package**.

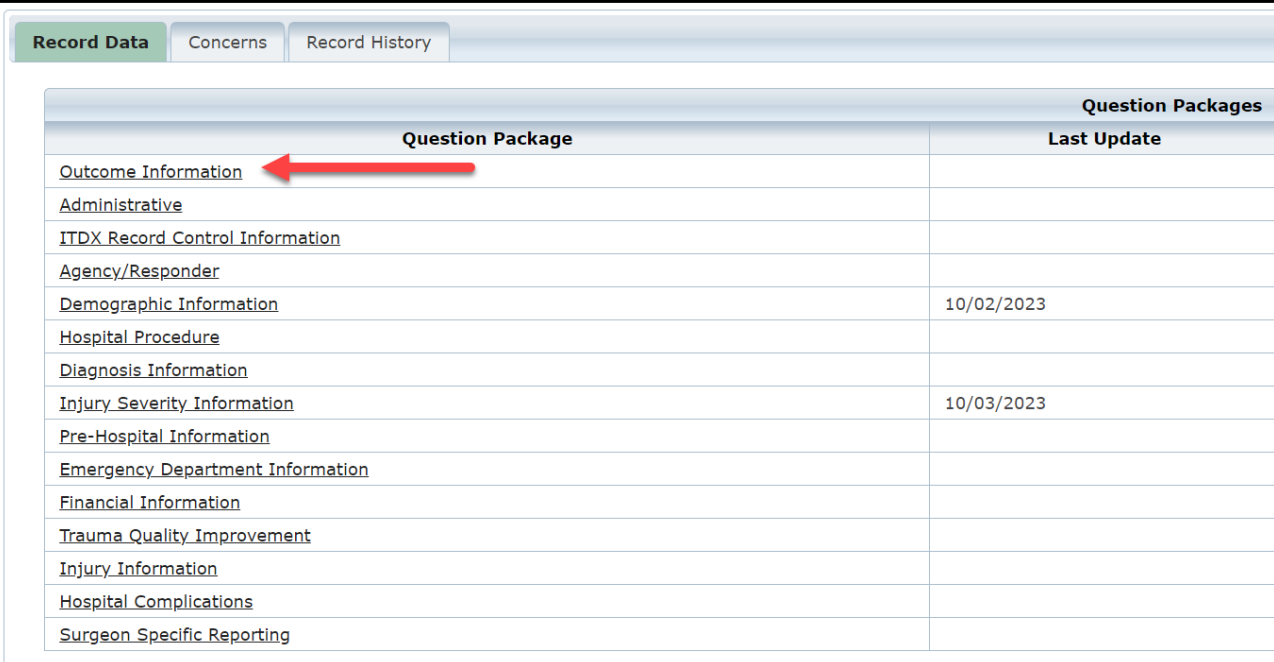

#### **Concerns Tab**

• The **Concerns** tab can add your issues or concerns with the record data.

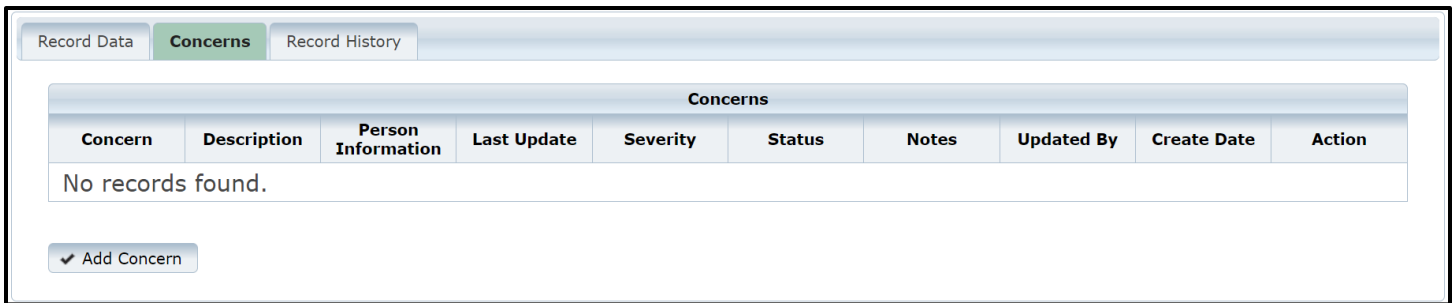

• To add a concern, click the **"Add Concern"** button.

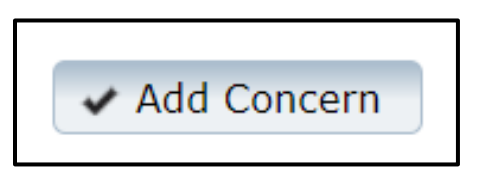

- Once you select the **Add Concern** button, the EMSTR application will prompt you to add details about your concern.
- Add a **"Description"**.

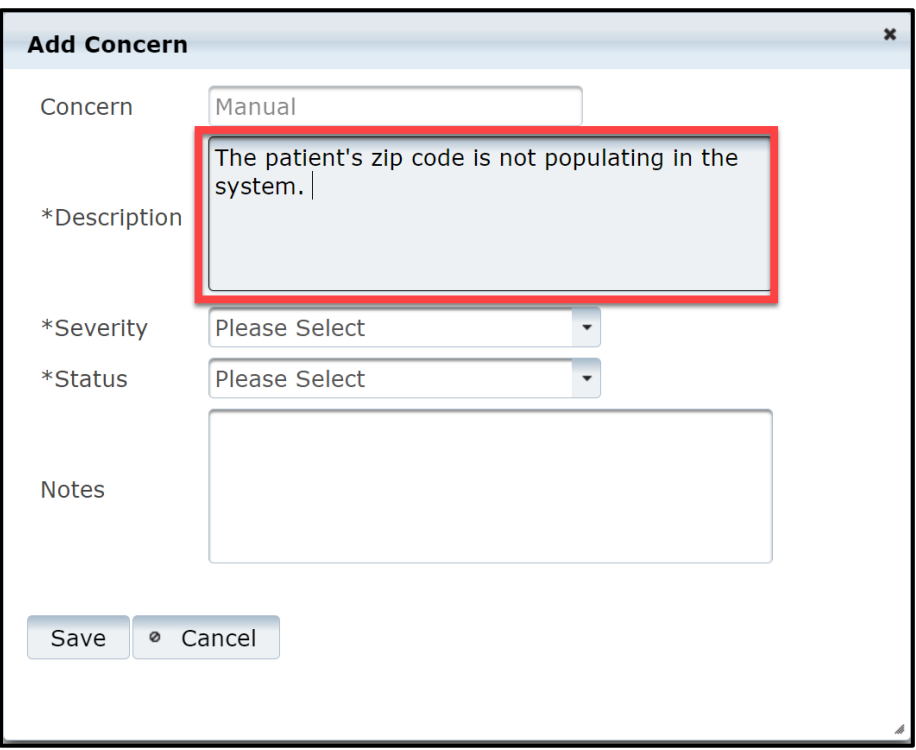

• Select the **"Severity"** from the drop-down menu.

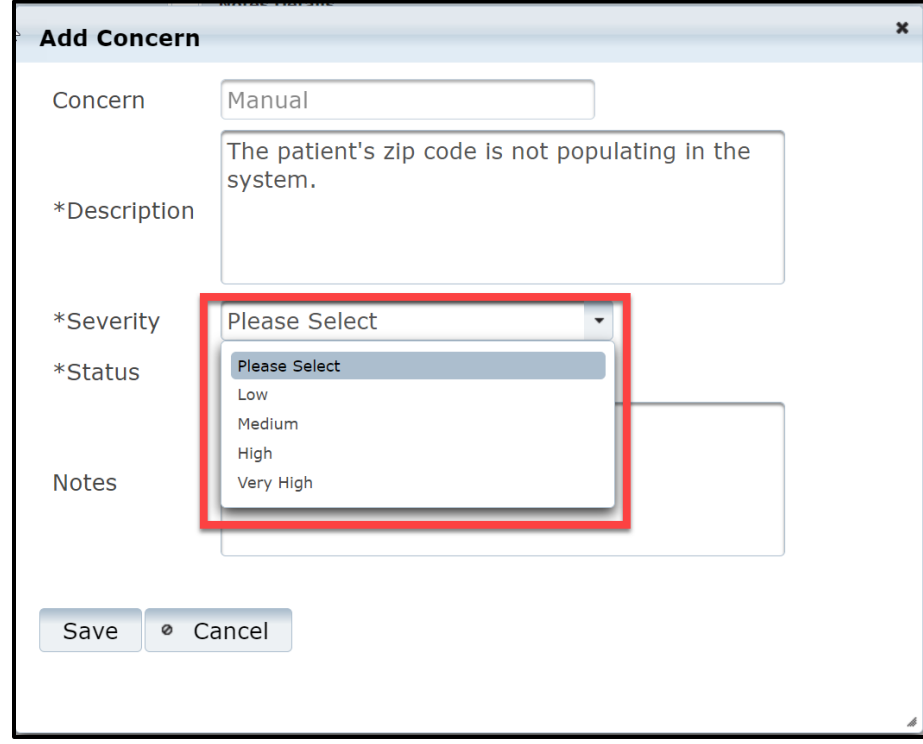

• Select the **"Status"** from the drop-down menu.

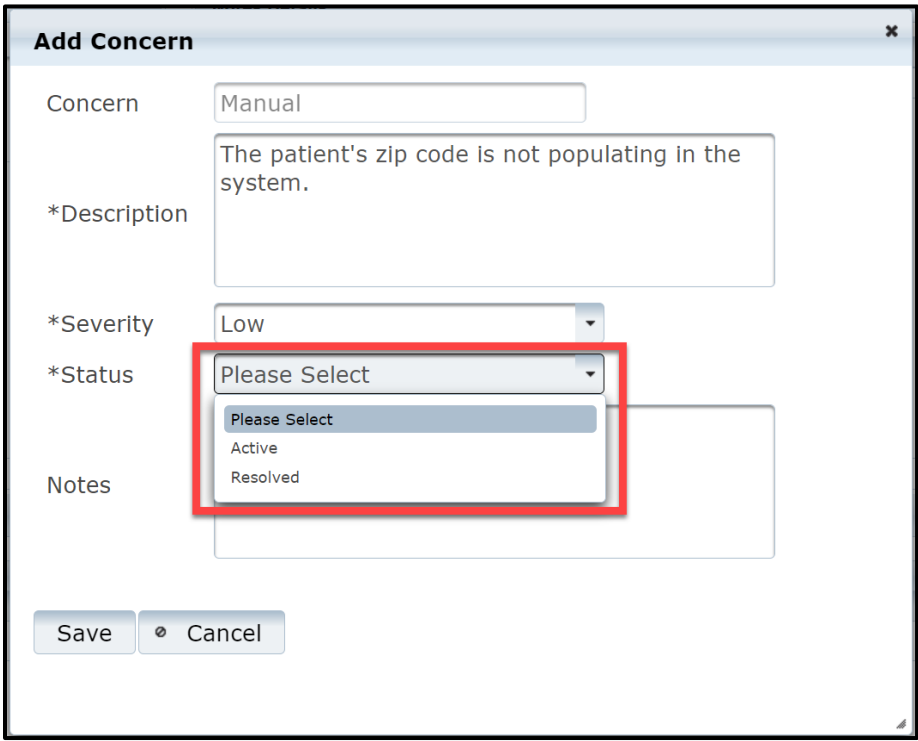

• Add any notes you want to include in the **"Notes"** section.

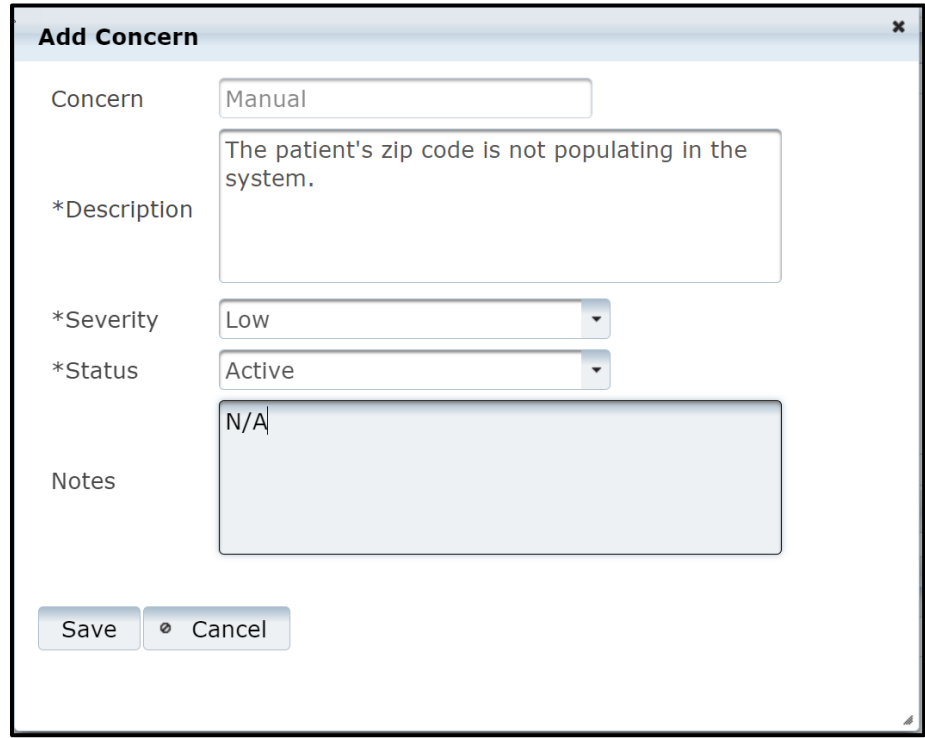

• Once you add notes, select the **"Save"** button to save the concern in the **Concerns** tab.

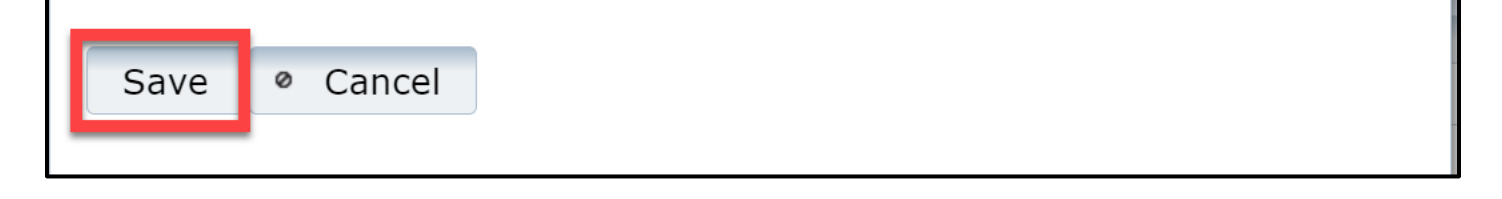

#### **Record History Tab**

• The **Record History** tab shows record details such as record creation time, the **Event** type, and the **User** who created the event.

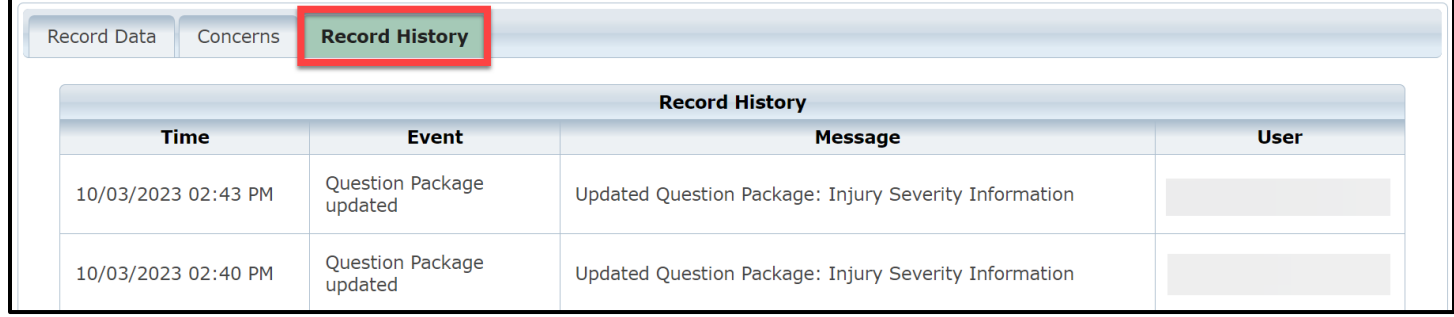
## **Search Records**

#### **Overview**

Most users can only search for their facility records. If you are an administrator, please follow the steps in the administrator guide found on the **[EMSTR New Platform Resources](https://www.dshs.texas.gov/injury-prevention/ems-trauma-registries/emstr-platform-resources)** link.

• To search for a record, navigate to the **EMSTR** toolbar and click the **"Search Record"** link.

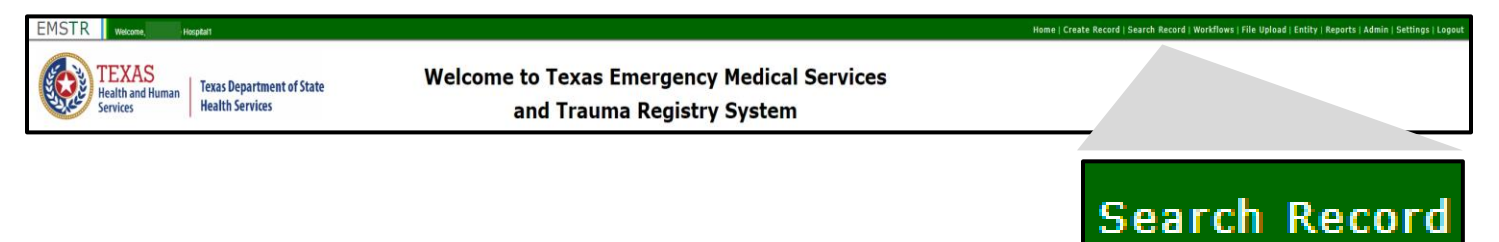

- Once you click the **Search Record** button, the EMSTR application will take you to the **Search Records** page.
- Select the drop-down menu to select the **"Record Type"**.

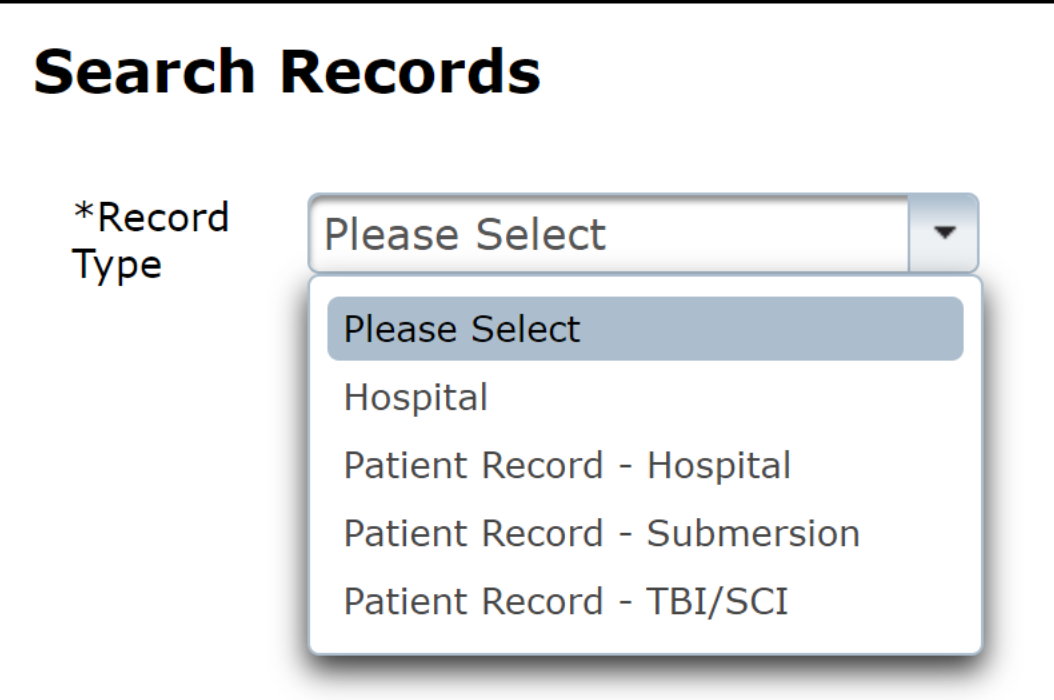

*The photo below is from a hospital provider view:*

## Once you select the **Record Type**, search for a record by using any of the text fields in the **Search Criteria** area.

**NOTE –** the example below searches for a **hospital** record using the **Facility Name** text field.

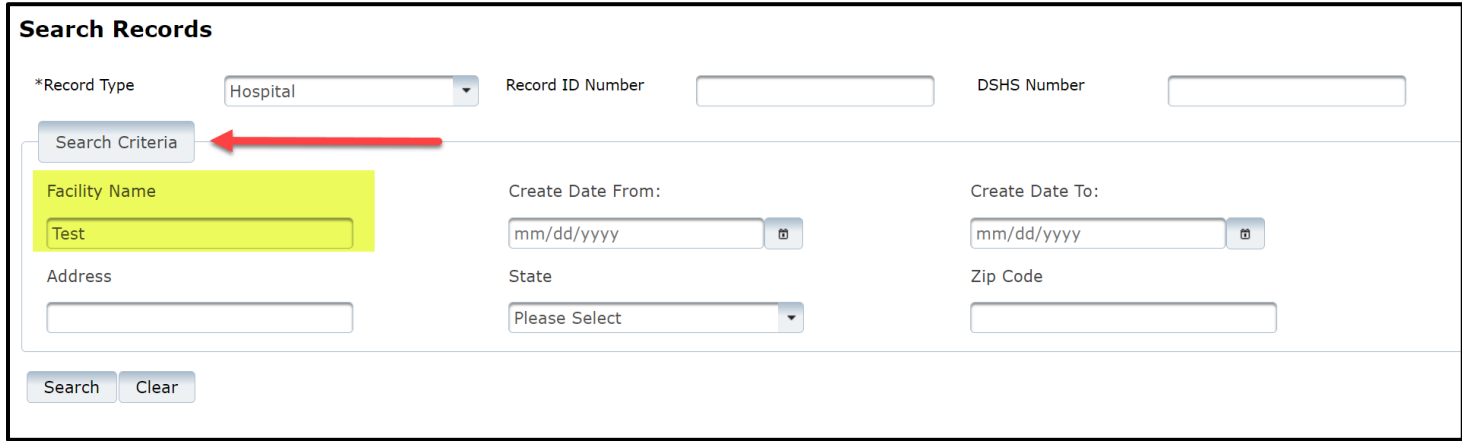

After typing in the search criteria information, select the **"Search"** button.

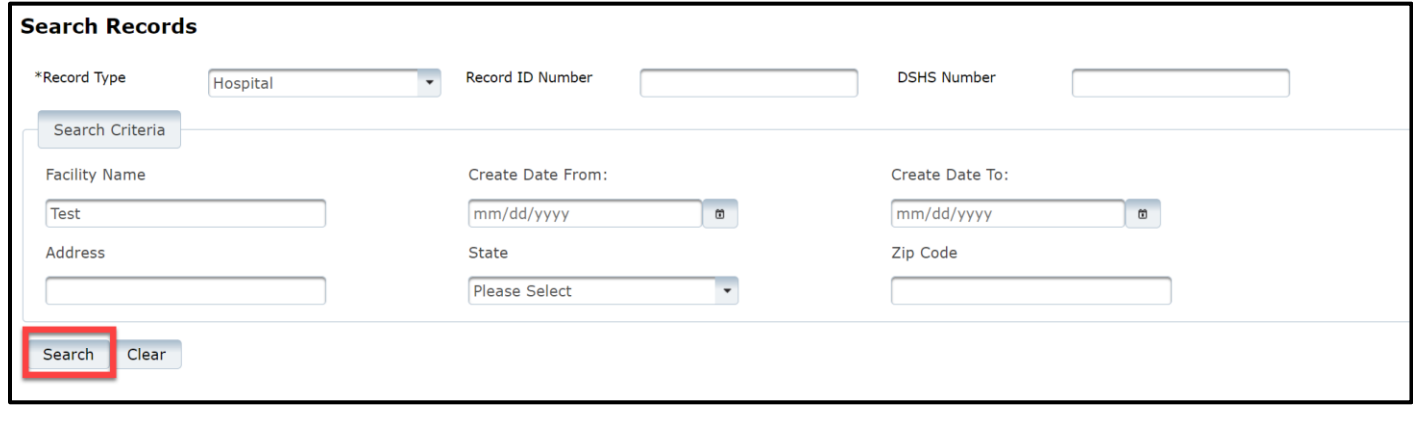

Upon selecting the search button, the relevant record(s) will appear.

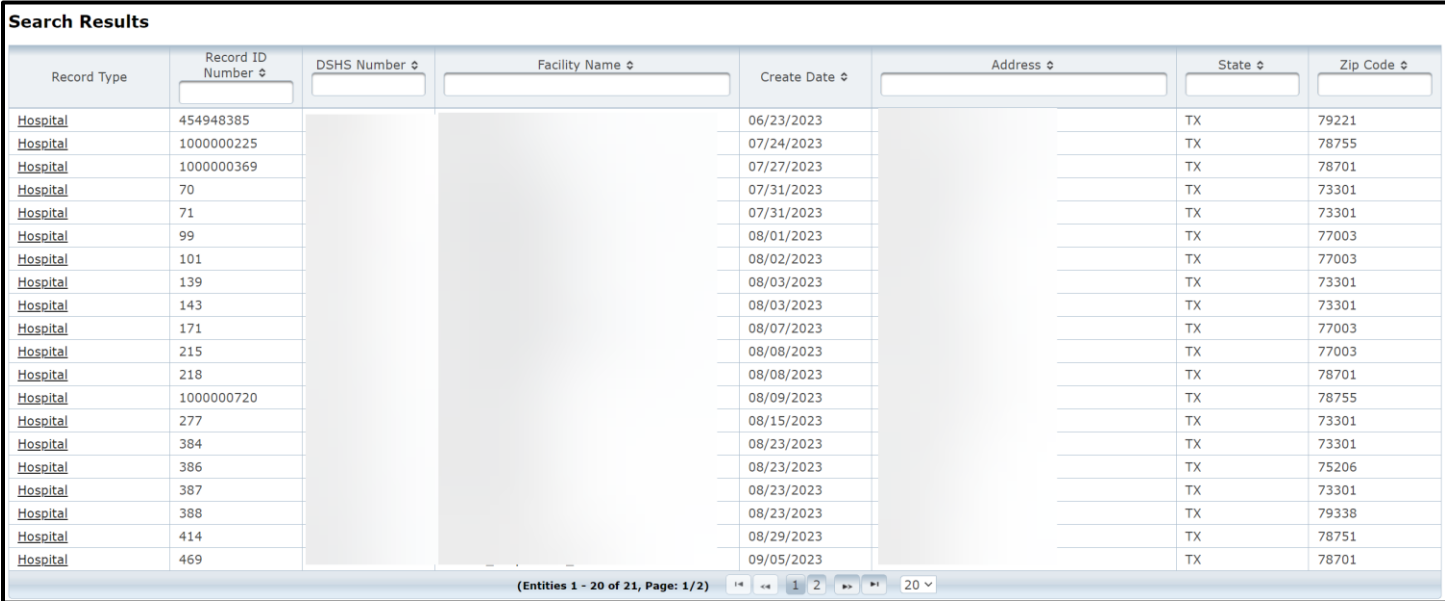

To select the record you want to see, click the link in the **"Record Type"** column of the **Search Results** table.

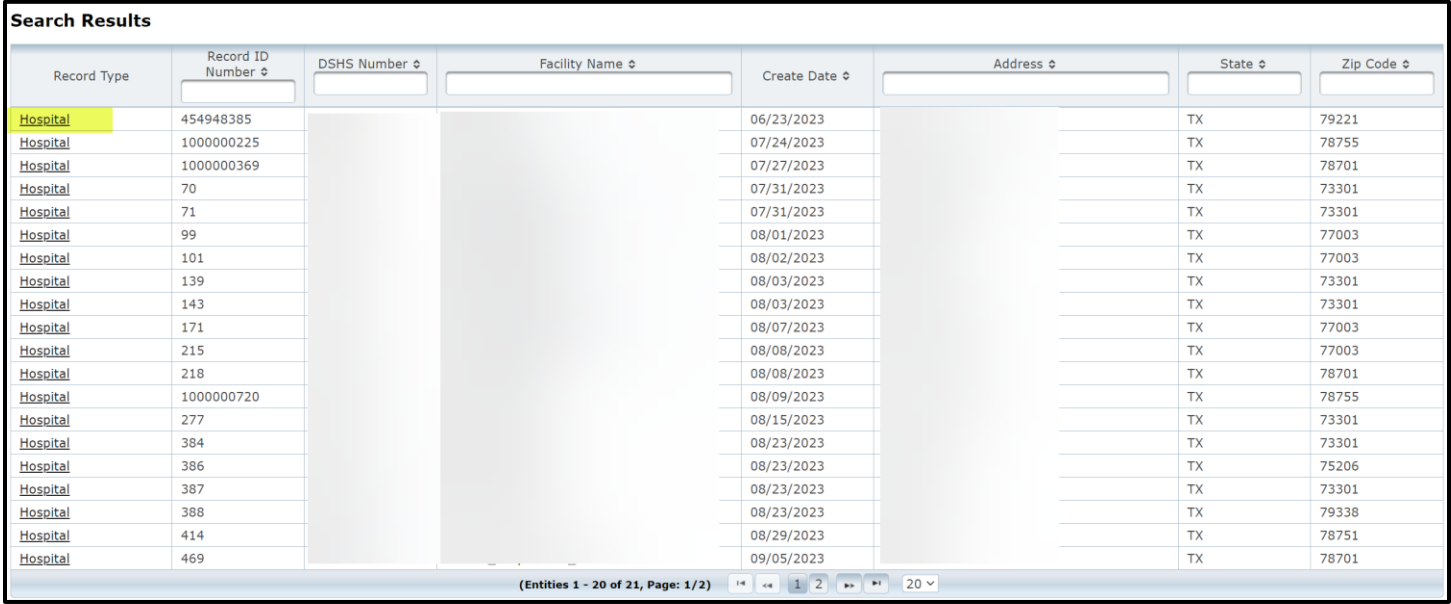

Once you select the record type, the EMSTR application will take you to the **Record Summary** page where you can update record data, add concerns, and view record history.

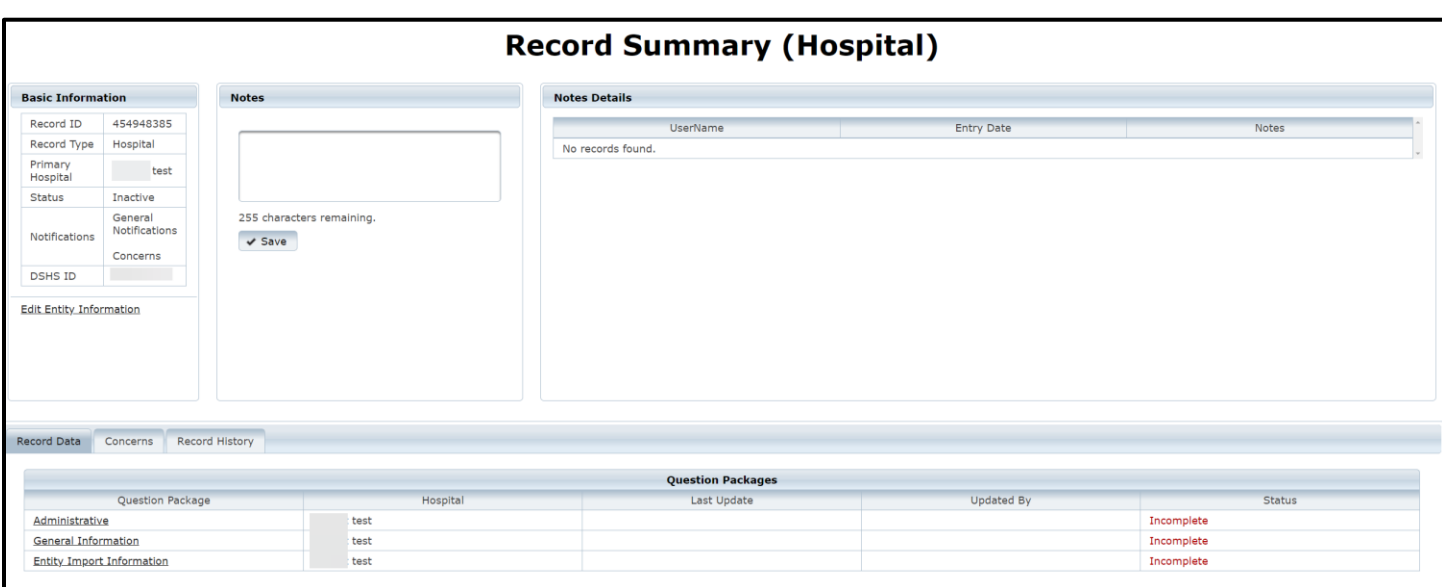

## **11. Reports**

EMS and hospital report users, Add/Edit Level 2, and Admin Level 3 users will have access to run the **Submission Status XML files**, **No Reportable Data** (NRD) reports, and **Data Submission** reports.

#### **Submission Status XML Files**

#### **Overview**

The **Submission Status-XML Files** report is a feature that allows you to search for the uploaded patient XML file status.

## **Searching for the status of a report:**

To search the status of an XML file, access the **Reports** tab from the **EMSTR** navigation bar.

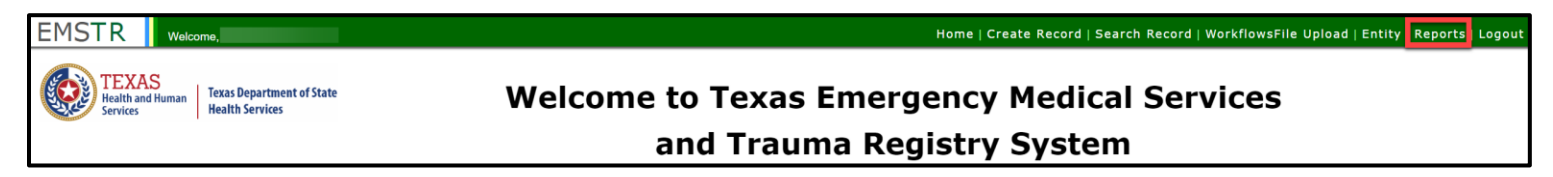

Select the **"Submission Status-XML Files"** option from the drop-down menu.

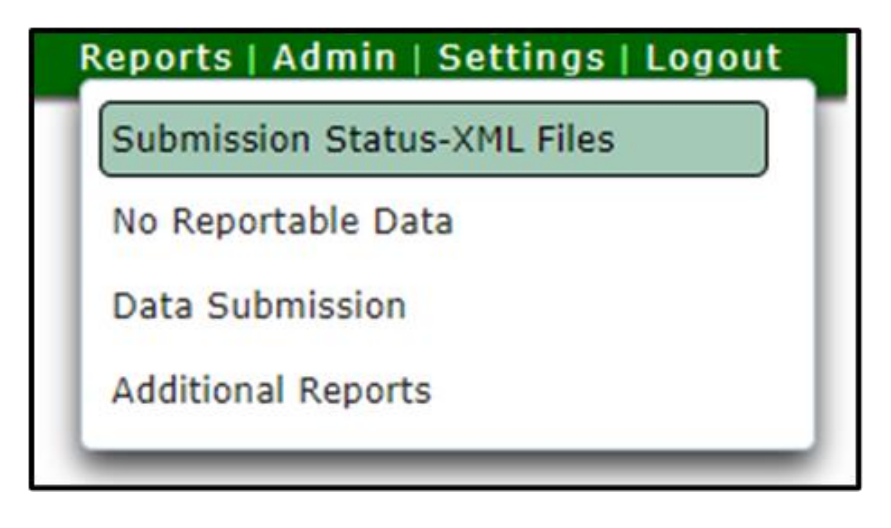

To find the XML file(s) associated with a patient, type their name in the **"Name"** text field.

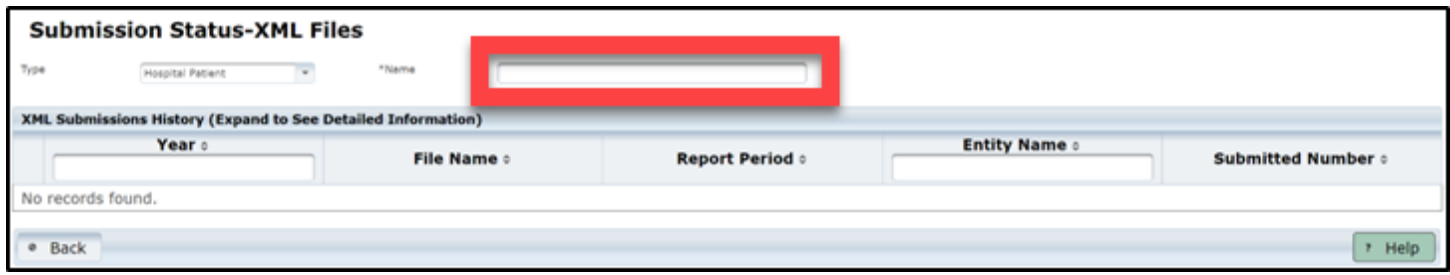

Once you type the patient's name, the associated XML file(s) will appear.

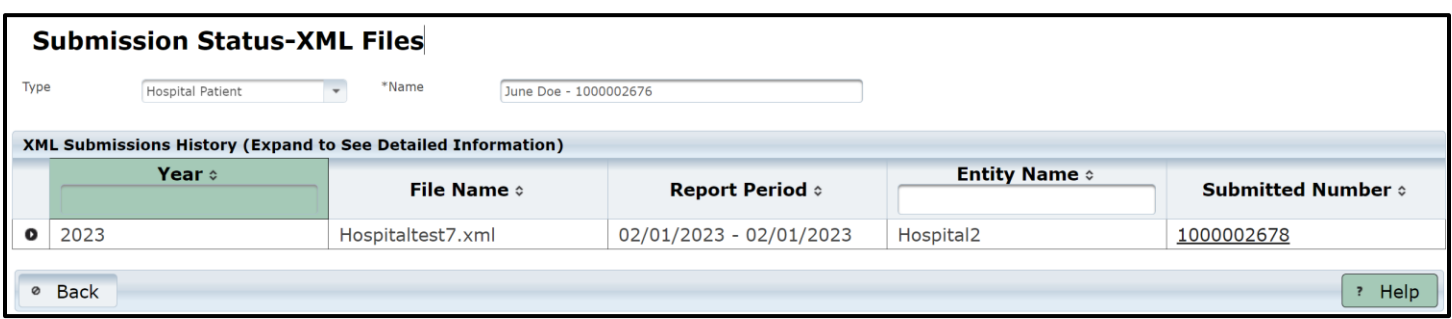

To view the status submission report, click the **"Submitted Number"**.

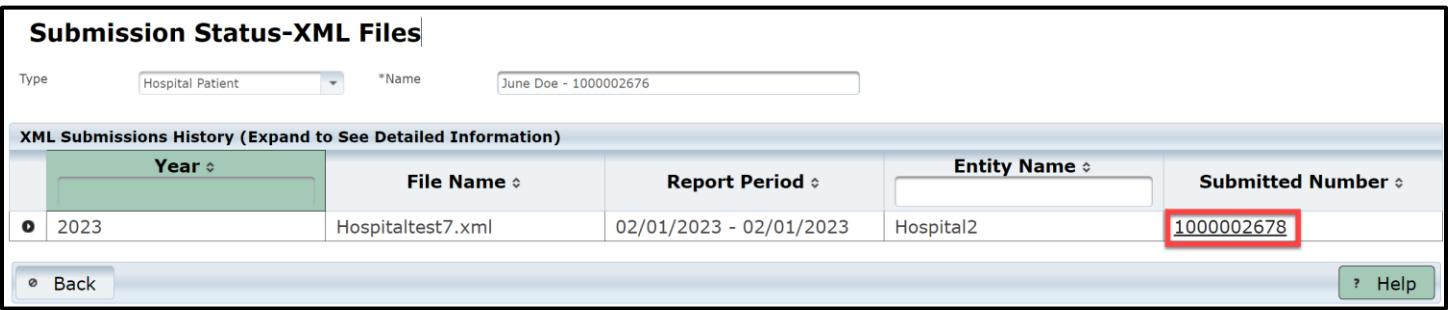

# After selecting the **Submitted Number**, a **File Submission Report** pdf version will download.

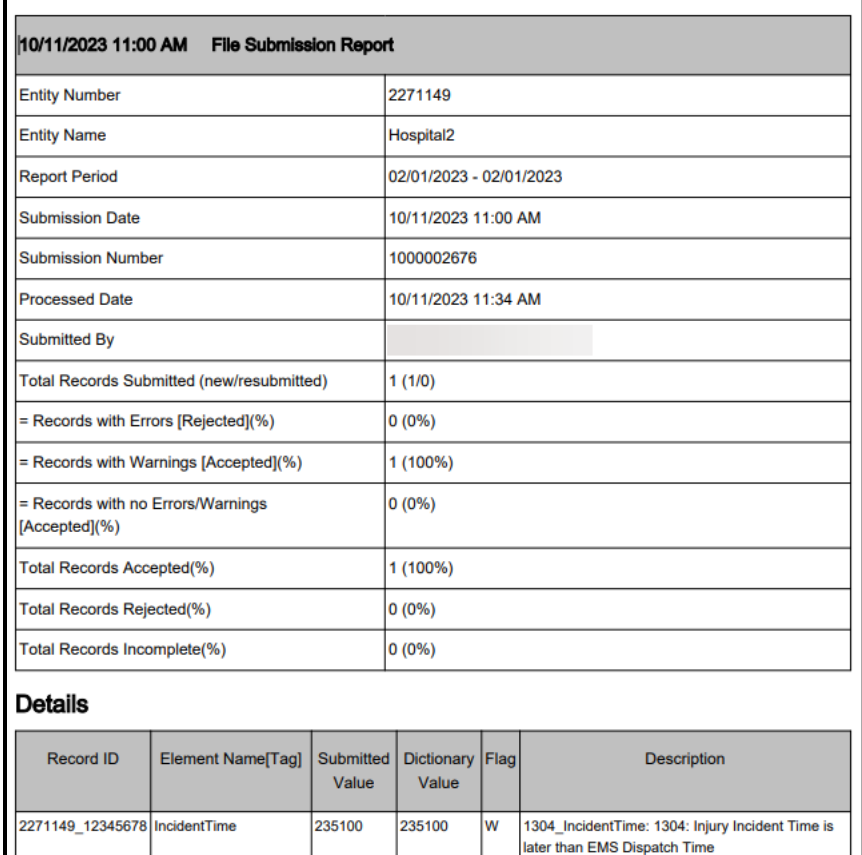

To view details of the XML file, select the drop-down button.

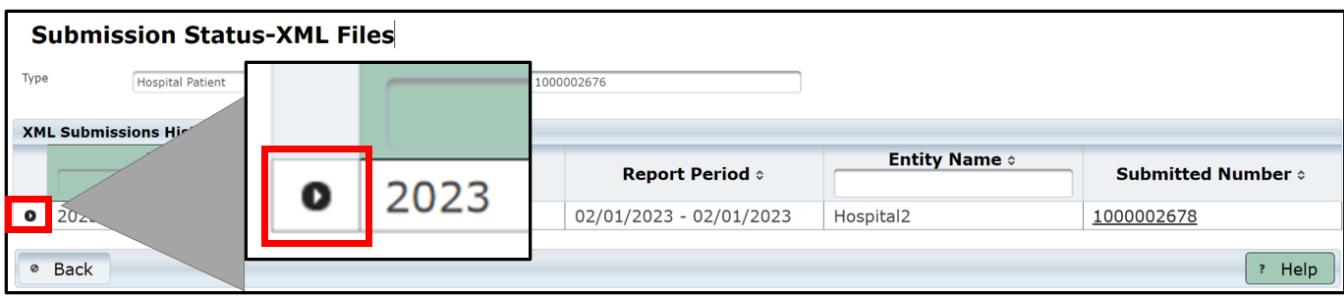

The **XML Submissions History** details will display.

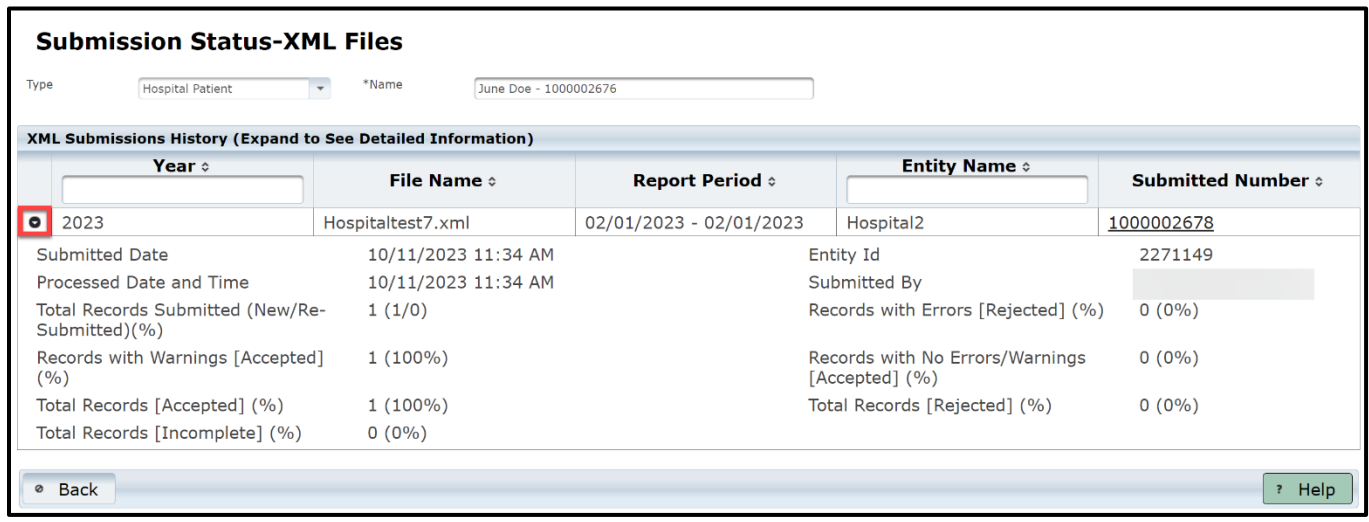

### **No Reportable Data (NRD) Reports**

#### **Overview**

You should submit the NRD report for any month the facility you are reporting for does not have data to submit. You need to submit NRD reports for current or past dates, but you cannot submit a NRD for a future date.

#### **Submitting a NRD Report:**

To run a NRD report, access the **"Reports"** tab from the **EMSTR** navigation bar.

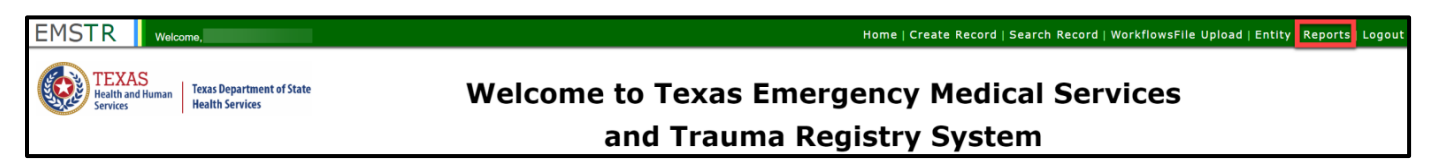

Select **"No Reportable Data"** from the drop-down menu.

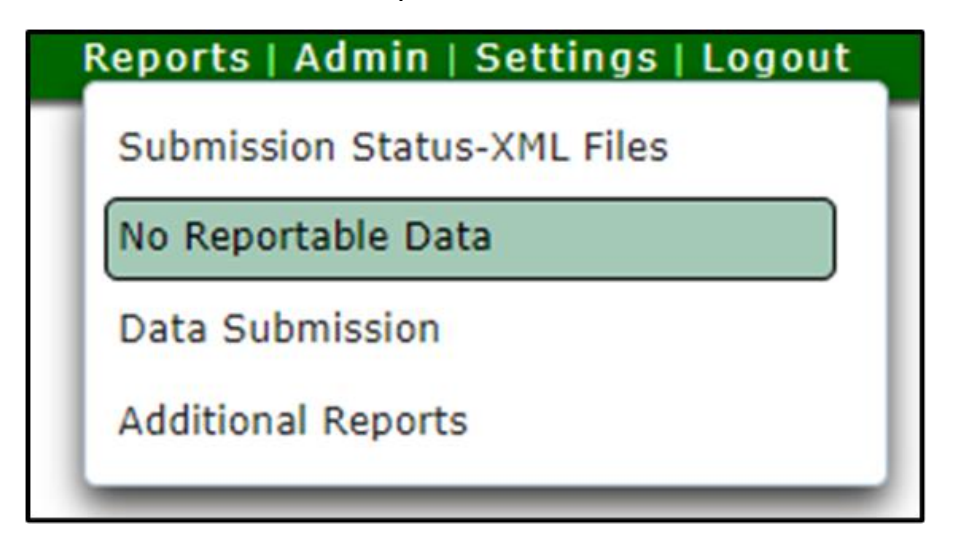

Indicate the NRD **"Year"** and **"Month"** using the drop-down menus.

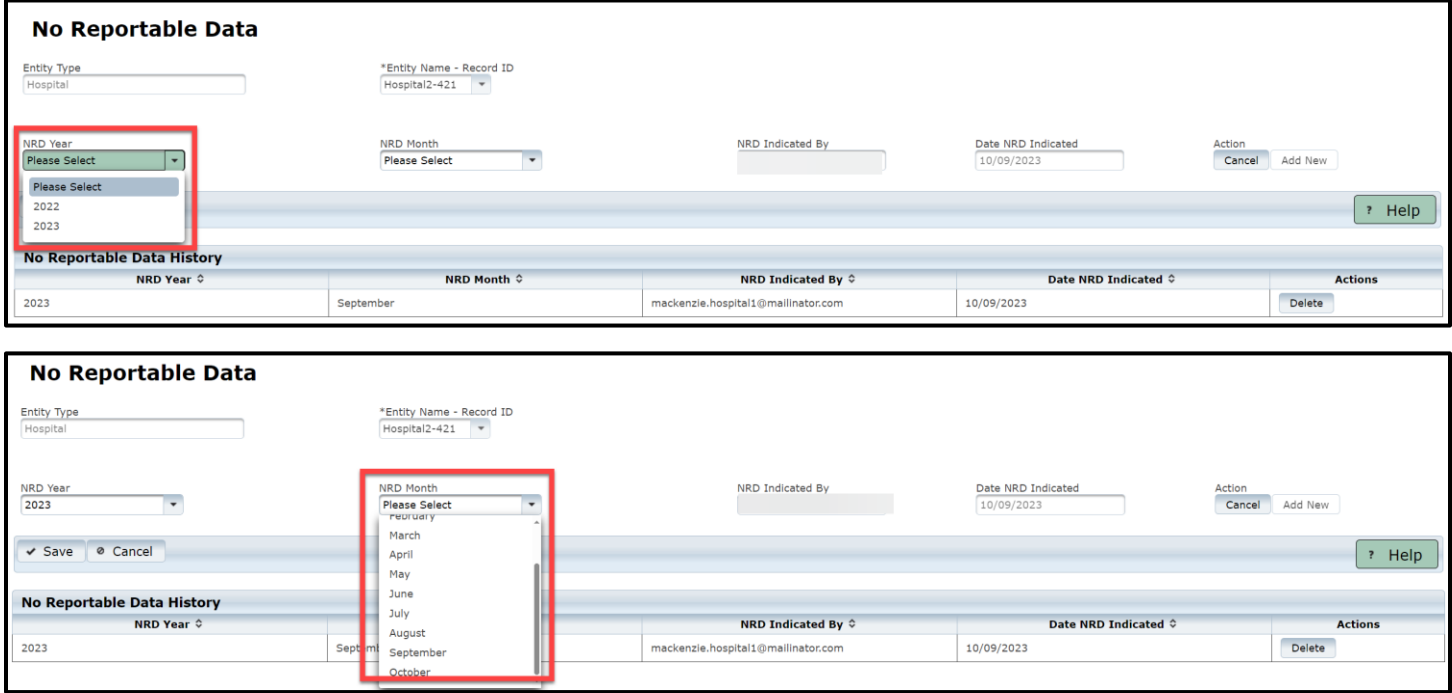

After you add the NRD year and month, click the **"Add New"** button to submit the NRD.

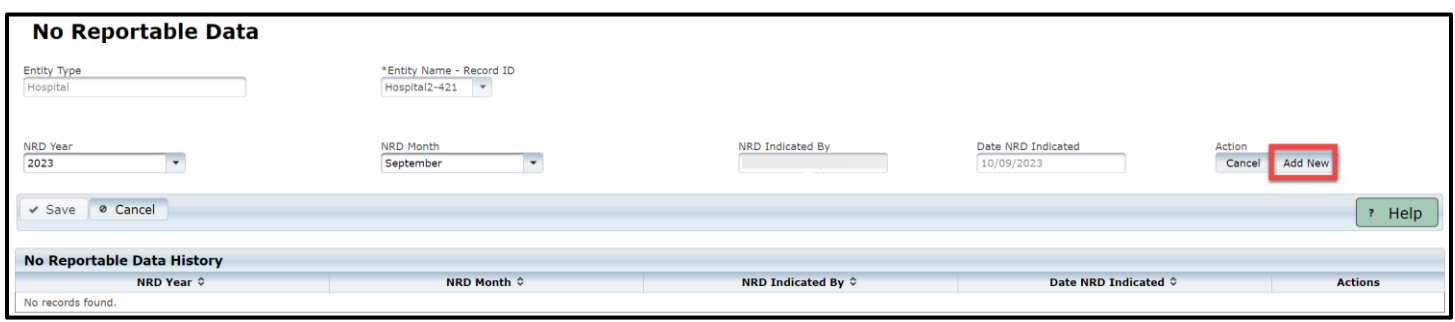

Upon selecting the **Add New** button, you will see the report in the **No Reportable Data History** table.

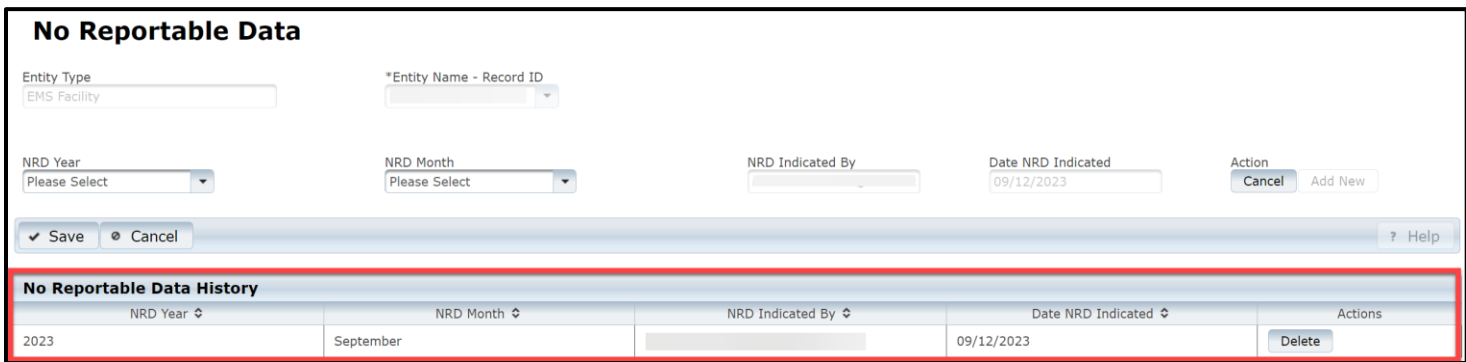

If you made an error and need to remove the NRD, you can select the **"Delete"** button from the **No Reportable Data History** table.

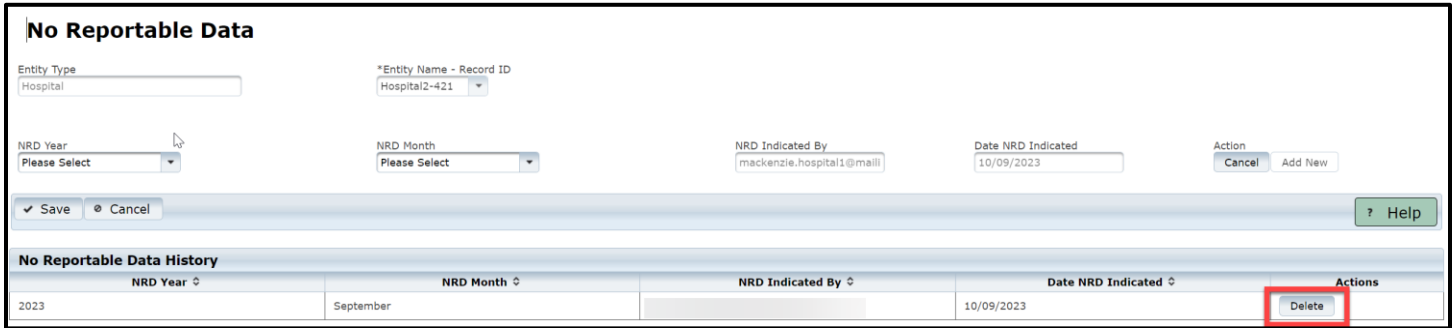

#### **Data Submission Reports**

#### **Overview**

If you have not submitted an NRD report for your facility for 90 days up to 180 days, you will receive an email from the EMSTR application. If you receive an email, you must submit the **data submission report**.

#### **How to submit a data submission report**

To submit a data submission report, access the **"Reports tab"** from the **EMSTR** navigation bar.

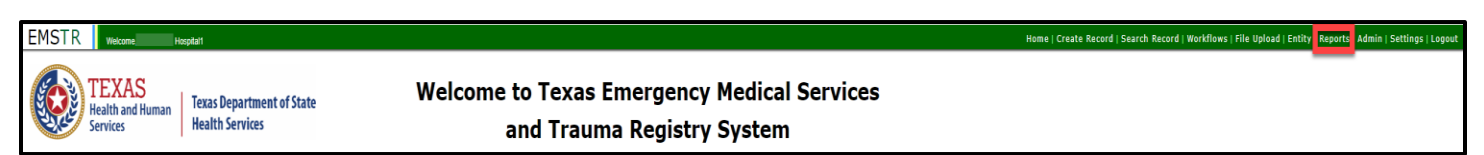

Select **Data Submission** from the drop-down menu.

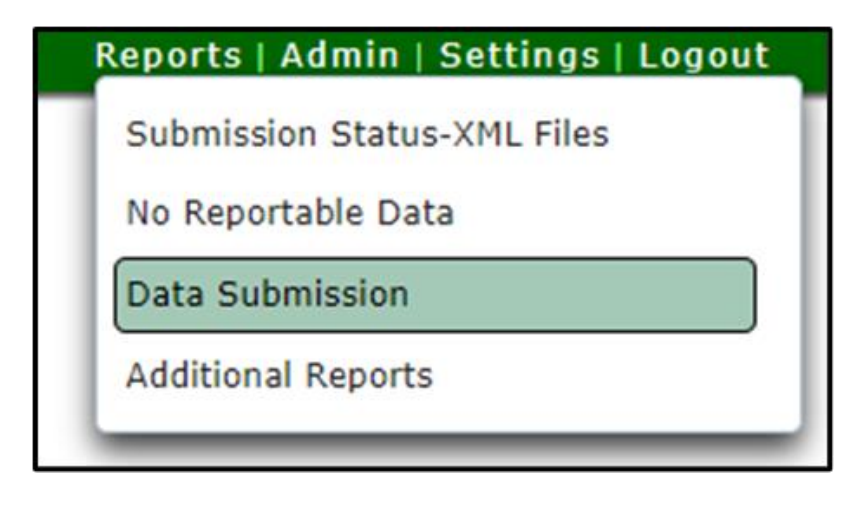

Upon selecting **Data Submission** from the Reports drop-down, a new page will open.

Complete each required field indicated by asterisks (\*). The system will not allow you to save until all fields are complete.

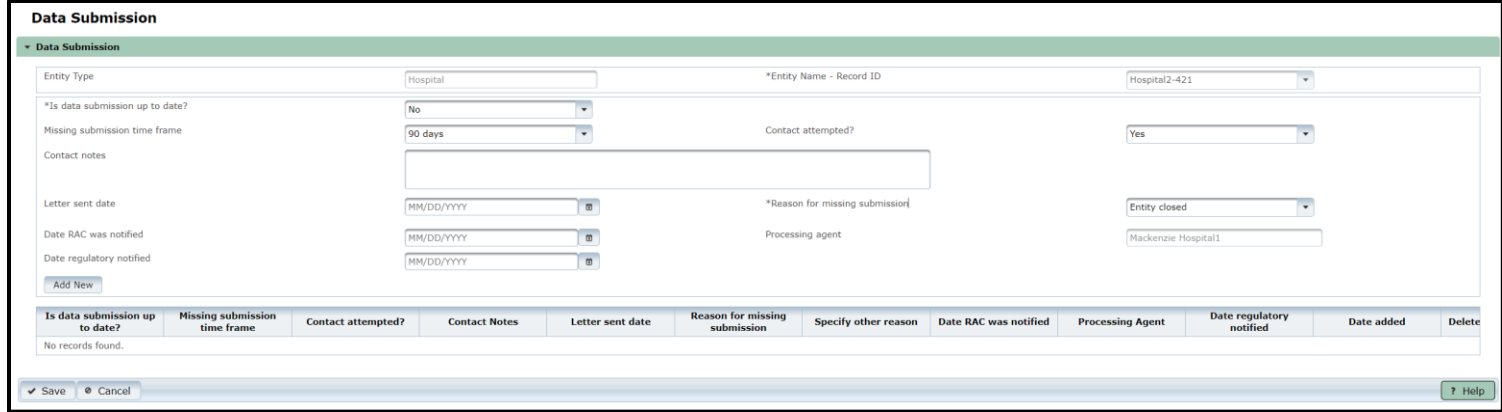

Once you've completed the required fields, select the **"Add New"** button.

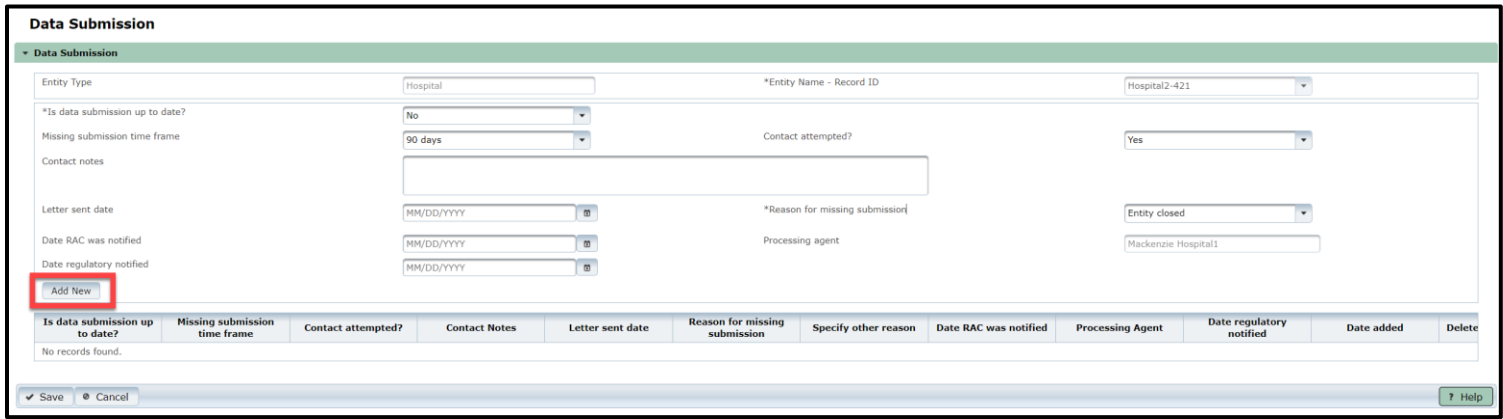

After selecting **Add New**, select the **"Save"** button to save the report.

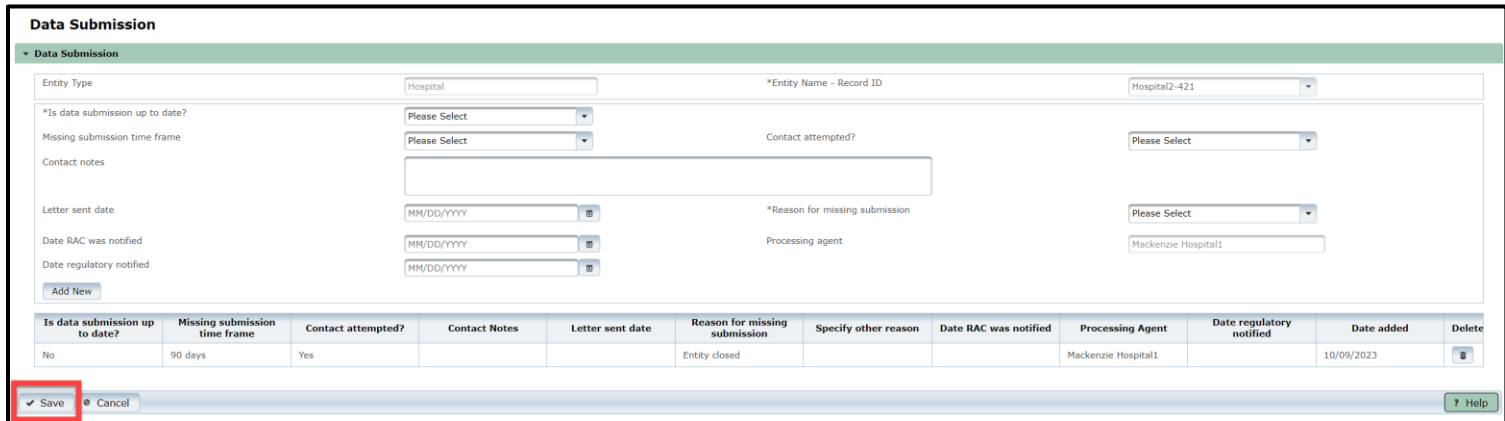

The system will notify you if your data did not save.

# **12. Manage Account Access**

#### **Important Note on Role-Based Access**

Application access is grouped by role, so you must select the correct EMSTR role access that fits your access needs.

**EMSTR** has three (3) role types:

- EMSTR View Only Level 1;
- EMSTR Add/Edit Level 2; and
- EMSTR Admin Level 3.

Once you type "EMSTR" into the **Search Access** textbox, three types of results will appear: **EMSTR View Only Level 1**, **EMSTR Add/Edit Level 2** and **EMSTR Admin Level 3.**

- *Example – End-users* that need limited application access should only request EMSTR *View Only Level 1* access.
- *Example Facility users that submit data for their facility but are not the facility* administrator should select the *EMSTR Add/Edit Level 2*
- *Example – Organization Administrators* requesting application access should select the *EMSTR Admin Level 3* access.

## **Manage User Access Overview**

All users can request to add or remove application access through your **MyApps** dashboard. After logging in to IAMOnline, the **My Apps** dashboard will appear on the screen. Select the **"Manage User Access"** tile to manage account access.

Facility administrators and account managers can reference the Organization Administrative User Slides for additional details.

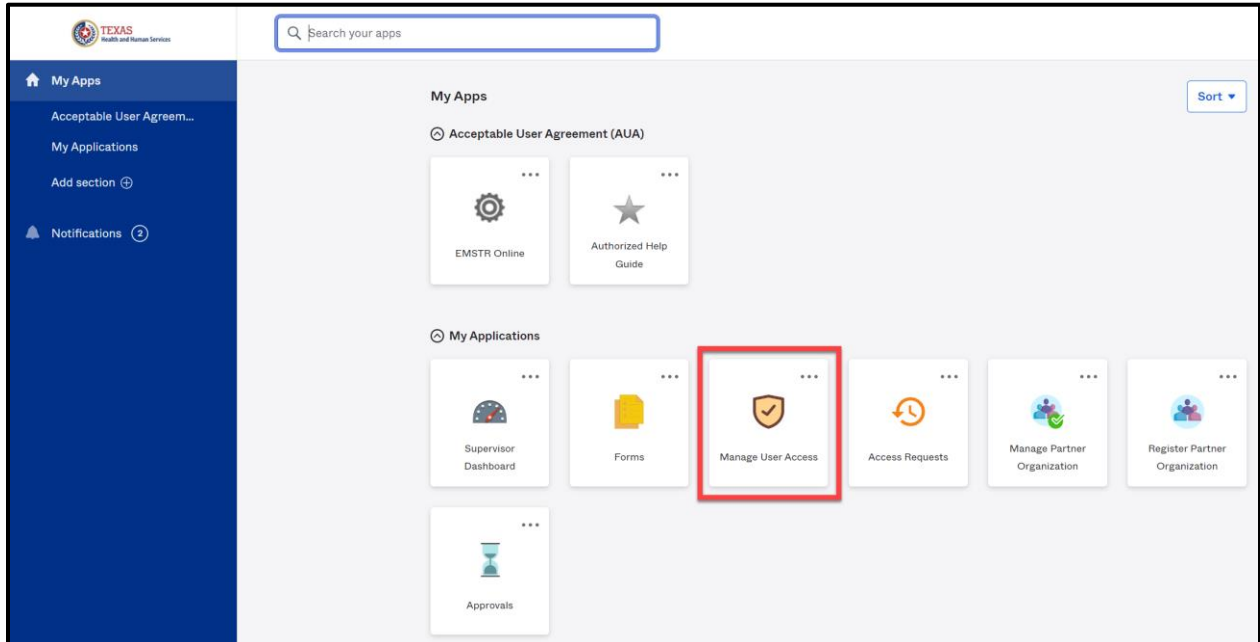

#### **Add EMSTR Access**

#### **Overview**

If you did not previously have access to the EMSTR application because you are new to your organization or are now responsible for submitting data on behalf of your facility, you must request access to the EMSTR application.

- Click the **"Add Access"** tab to request application access.
- The tab will turn a light grey when selected.

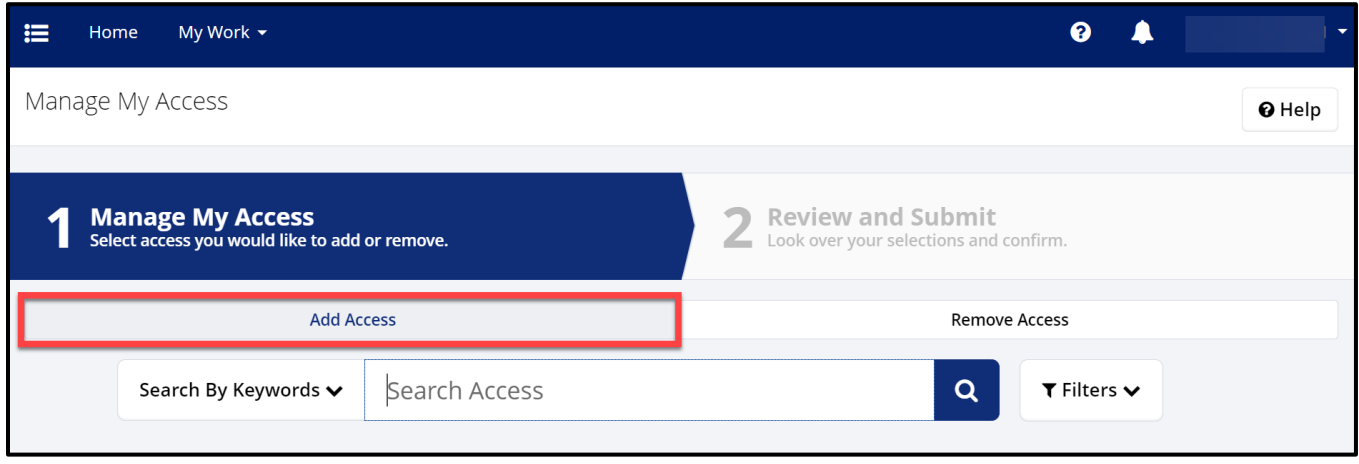

## **Search for EMSTR**

Type **"EMSTR"** in the **Search by Keywords** box.

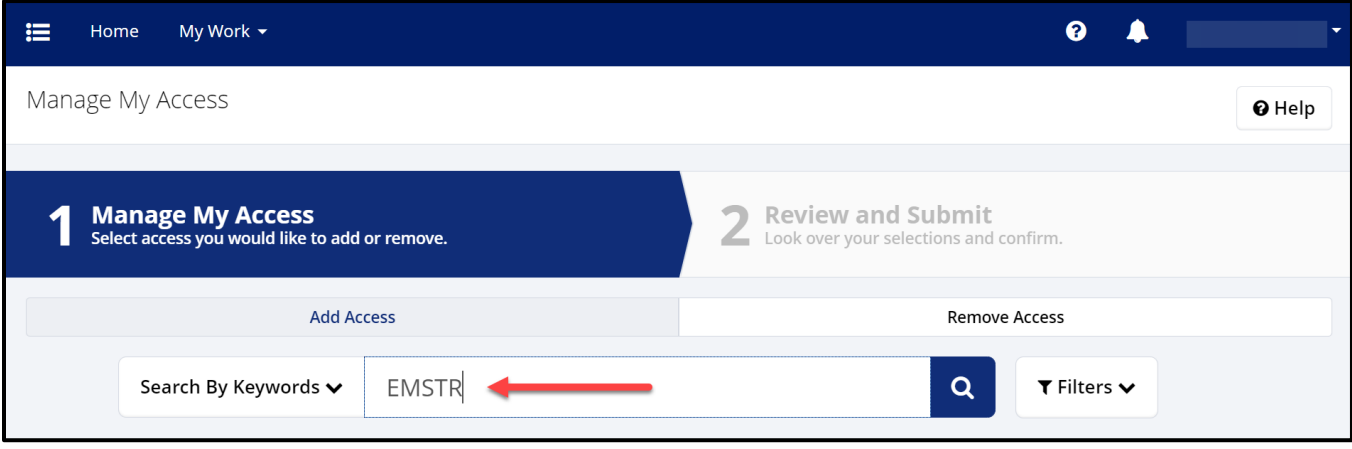

Select the button with the **Magnifying Glass Icon** to search for the application.

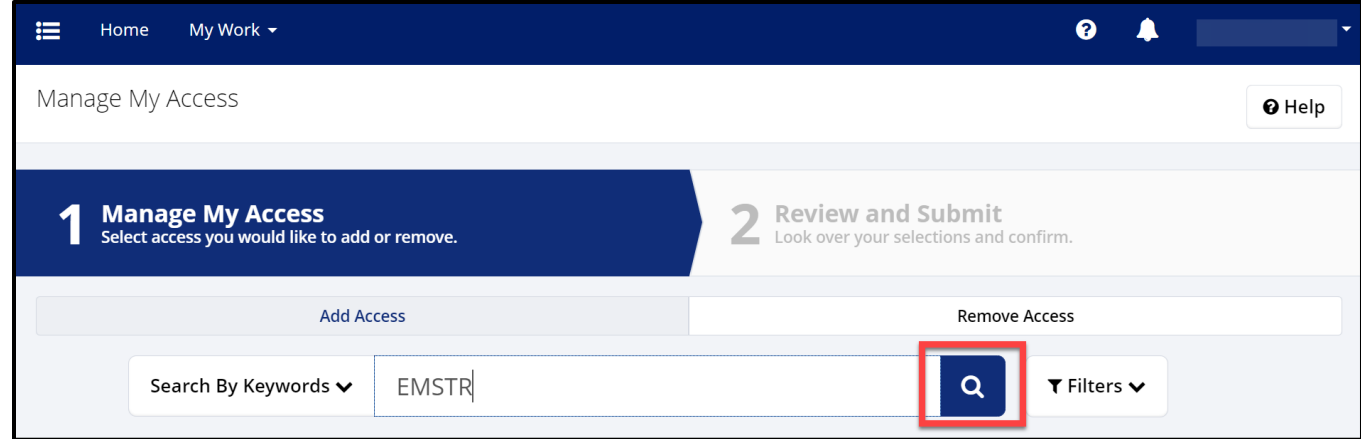

#### **Select the Correct User Role**

Once you select the magnifying glass icon button—

- Click on the check mark icon to select the EMSTR role type you are requesting.
- The check mark icon will turn green once selected.

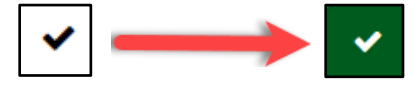

Once you select the appropriate EMSTR role level, select the **"Next"** button.

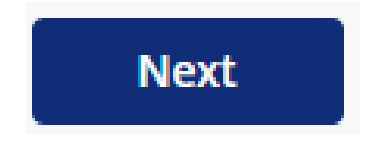

## *EMS facility providers view example:*

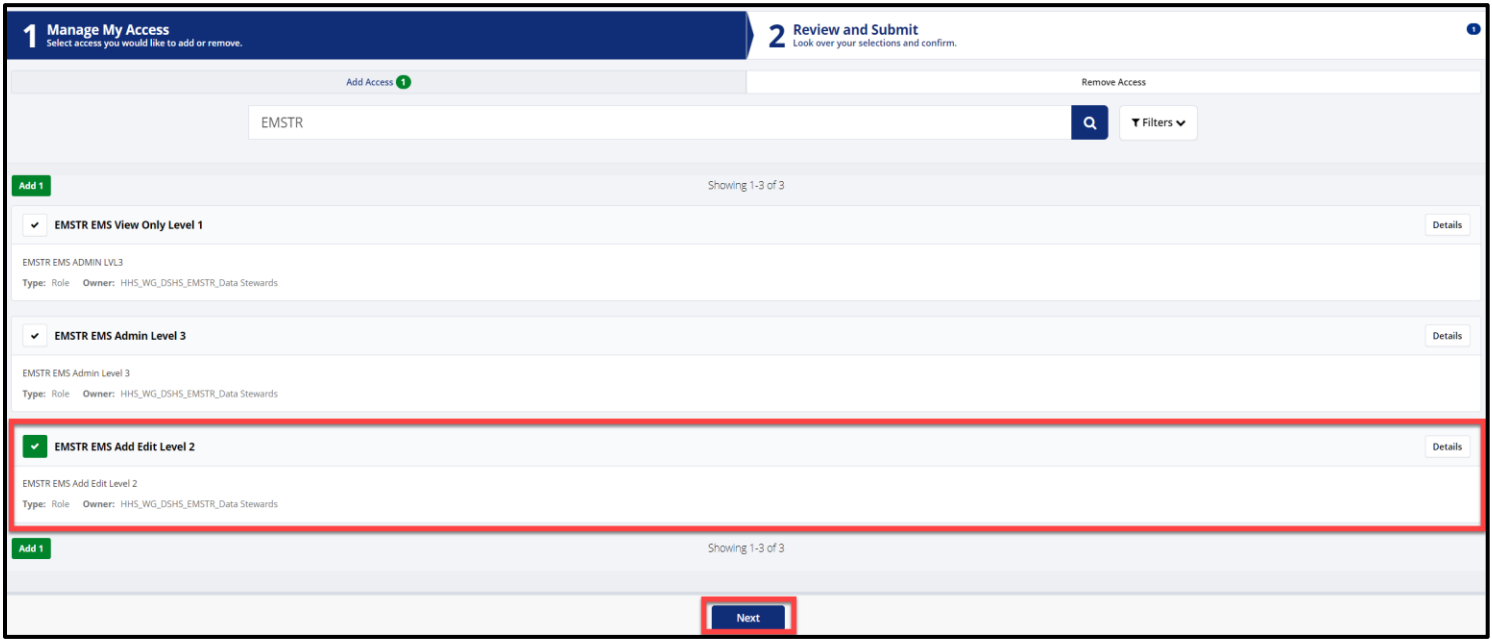

## *Enlarged picture of the role types:*

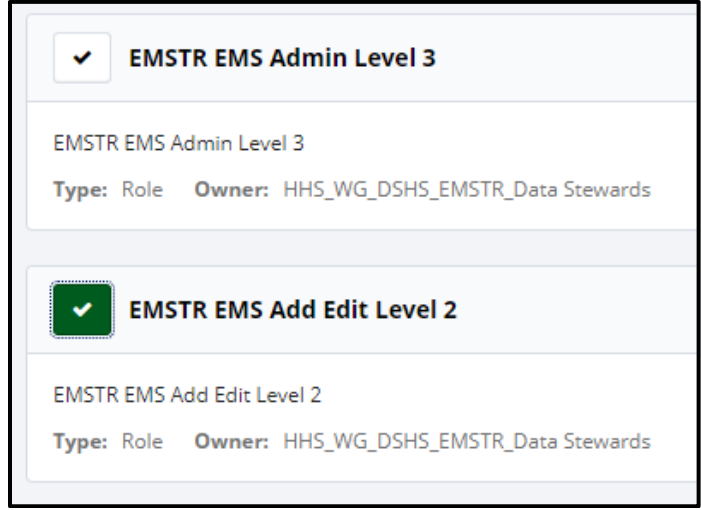

# *Hospital providers view example:*

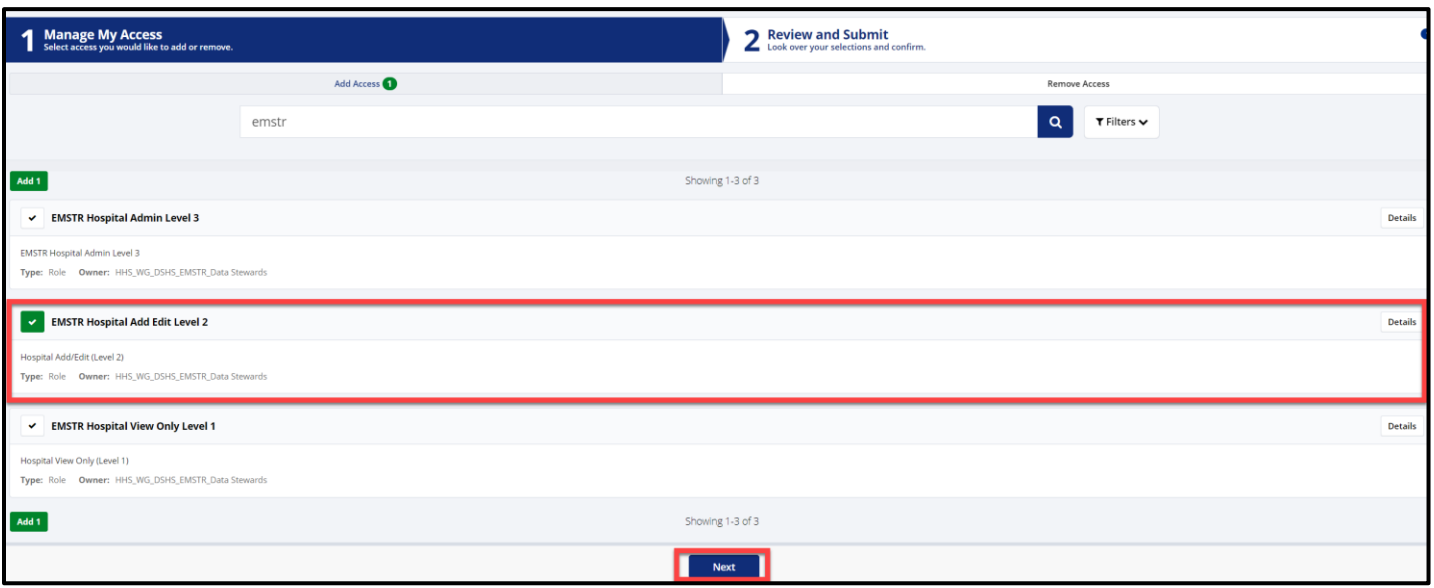

# *Enlarged picture of the role types:*

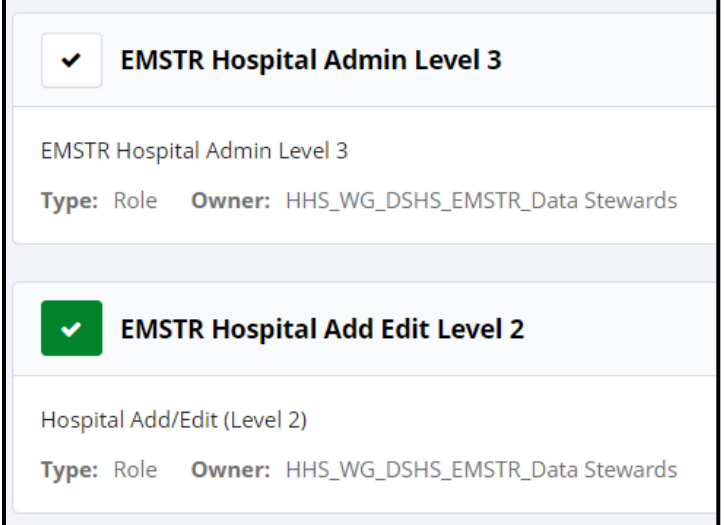

#### **Review and Submit the Request**

Once you select your requested application role type, the HHS system will direct you to the **Review and Submit** page.

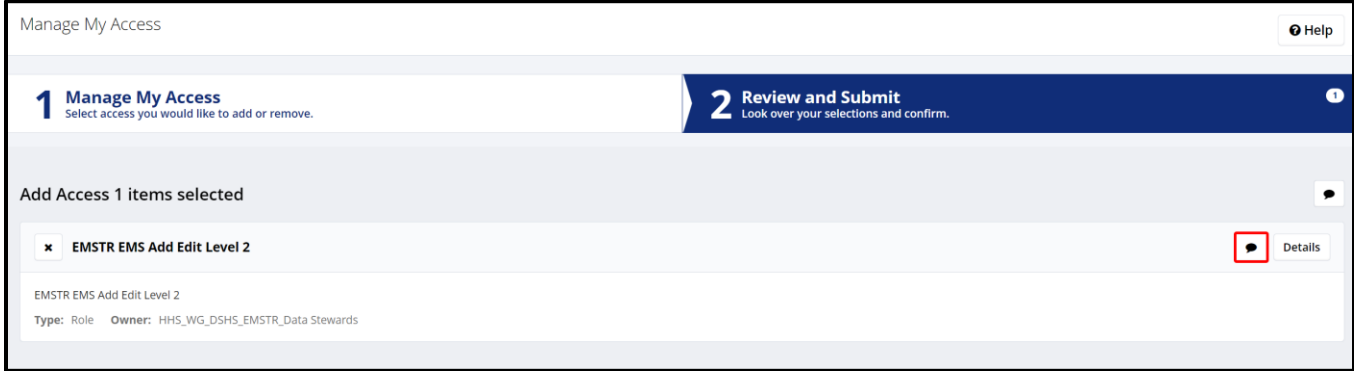

- For a business justification, you are required to leave a comment.
- To leave a comment, select the comment bubble.

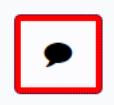

- Leave a comment to explain why you are requesting EMSTR access.
- Click the **"Save"** button.

*An example comment is shown below:*

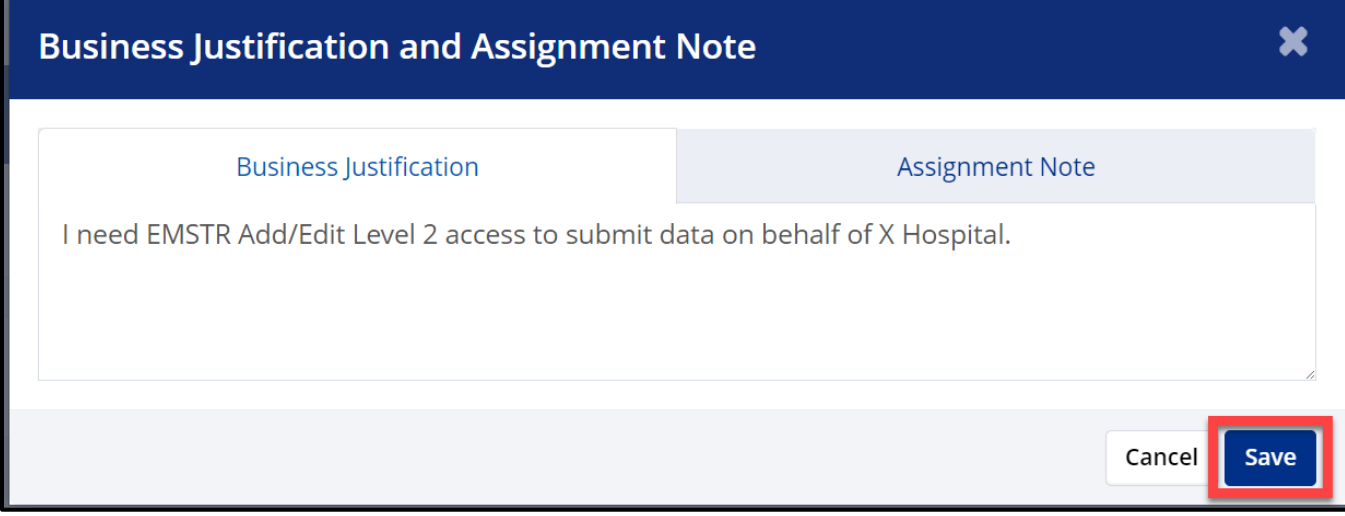

Once you save your comment, the comment bubble icon will change from white with a red outline to green.

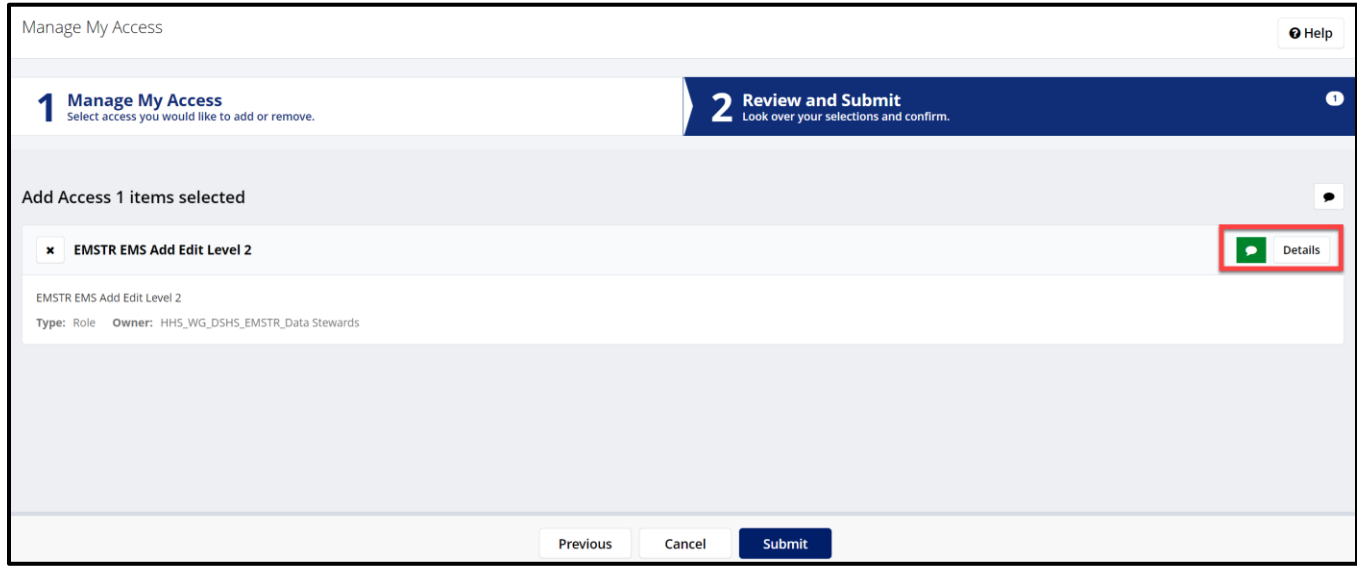

After reviewing your request, select the **"Submit"** button.

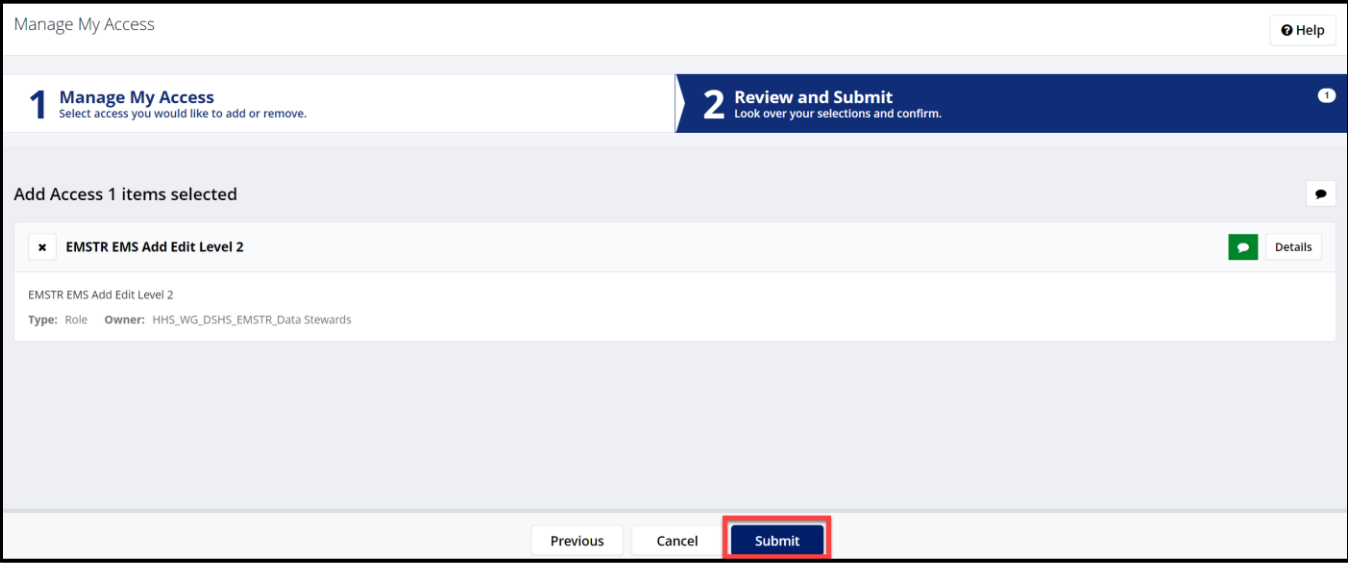

### **Request Overview**

Once you submit your EMSTR application access request, your request will go through an approval process. If you are requesting **EMSTR Add/Edit Level 2** access, your organization administration will review and then the DSHS Injury Prevention Unit EMSTR team will review and approve. If you are designated as your organization's administrator or requesting **EMSTR Admin Level 3** access, the system will send your request directly to the Injury Prevention Unit EMSTR team to approve.

#### **Track your Request**

After you submit your access request, you can track the status. The HHS system will send notification emails to EMSTR approvers to approve the request as it moves through the approval process.

- Navigate to the **MyApps** dashboard within IAMOnline.
- Select the **"Access Requests"** tile.

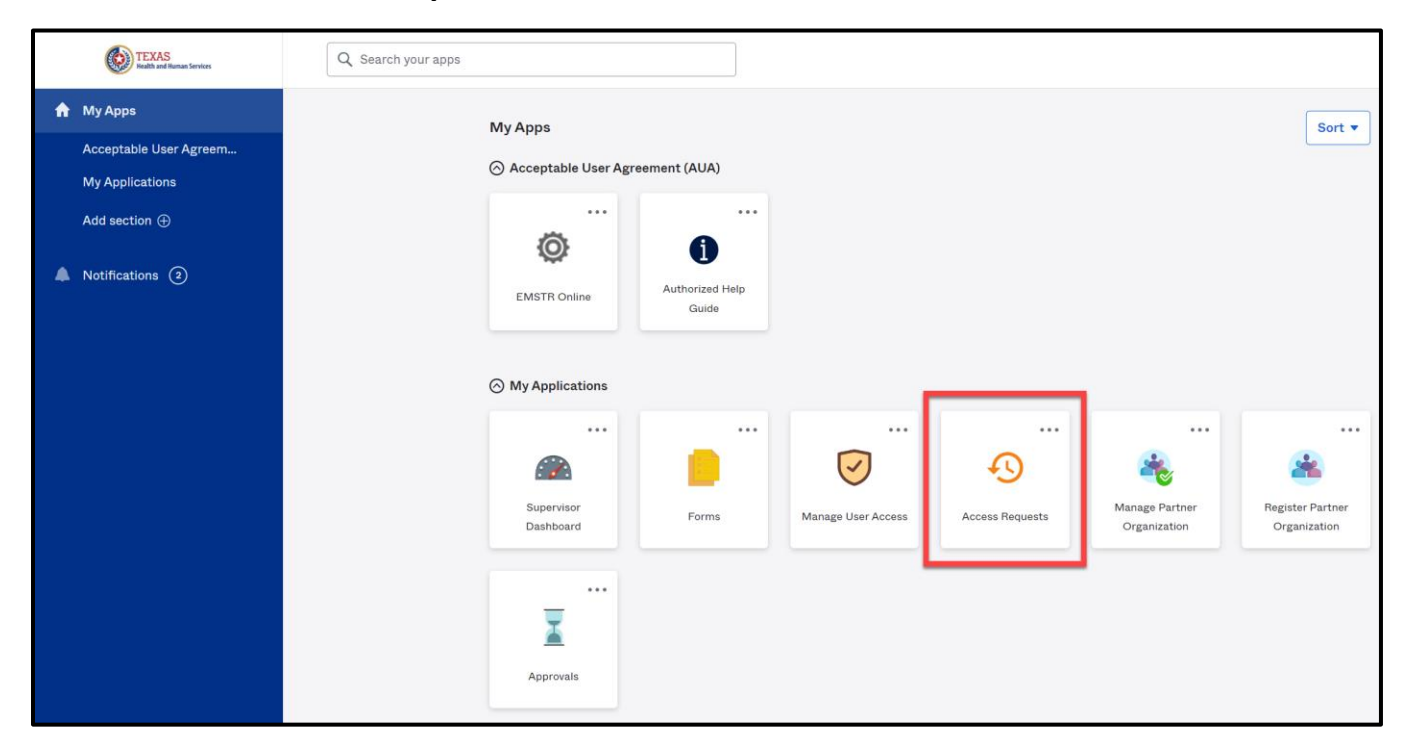

#### **Access Requests**

Here, you can view your access requests and details.

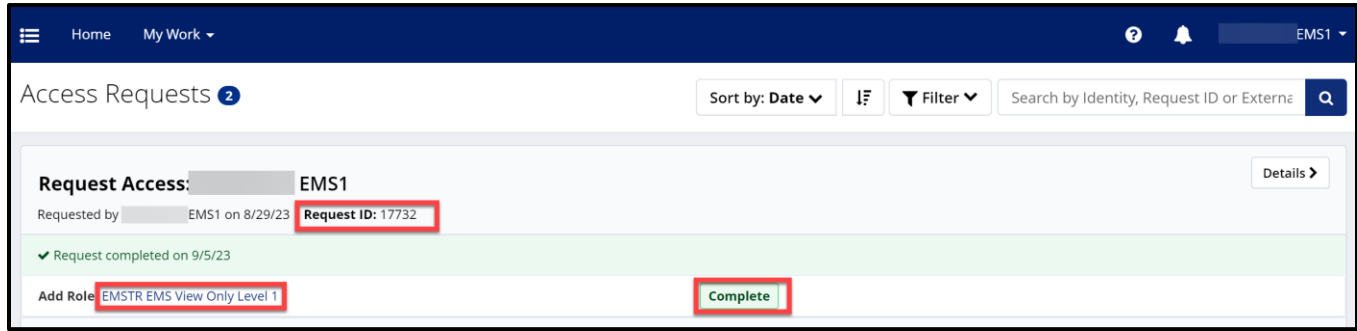

To view additional details, select the **"Details"** button.

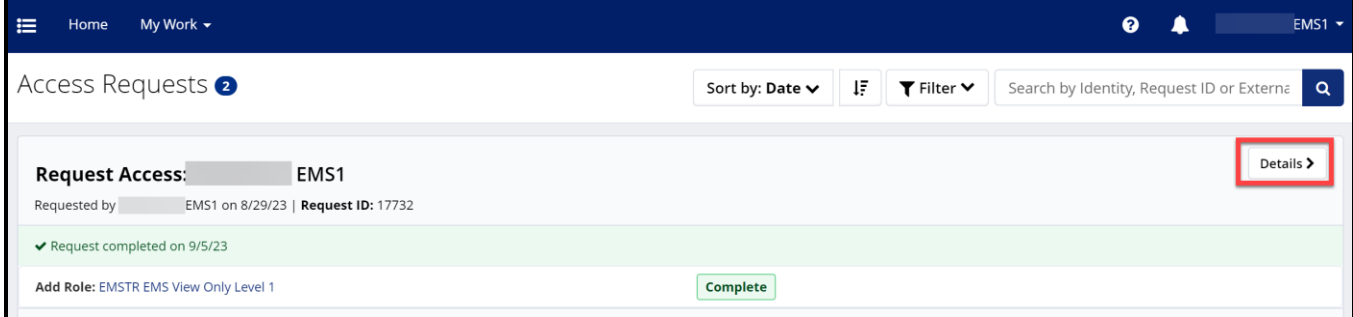

Once you select the **Details** button, the HHS system will take you to the **Access Request Details** page.

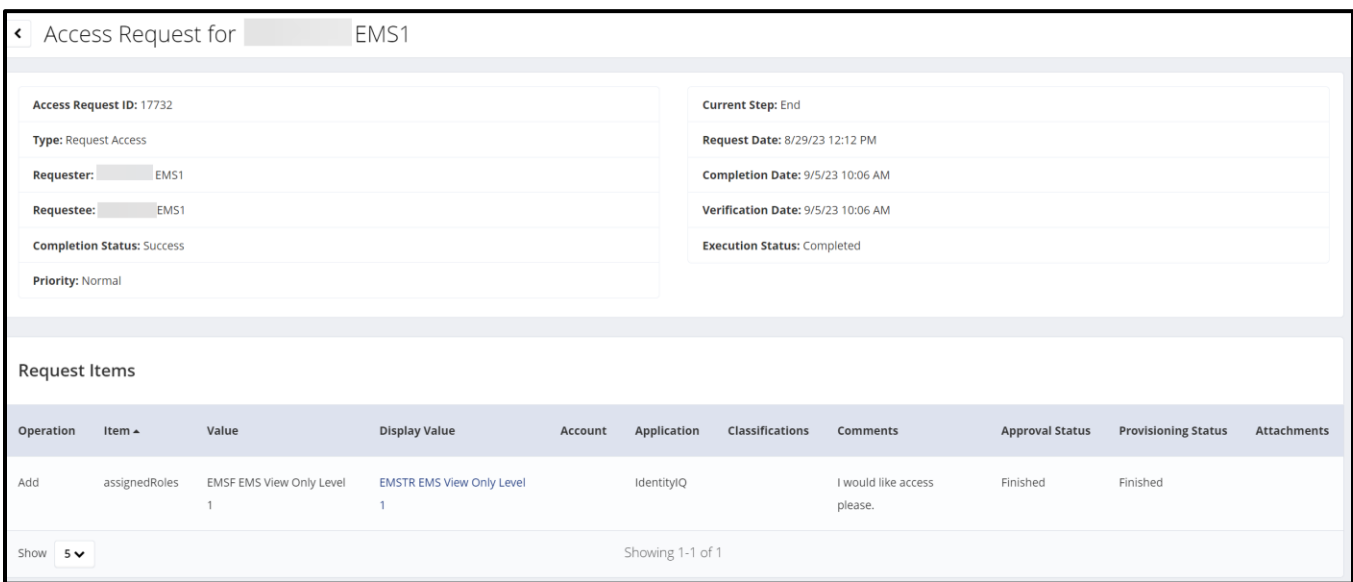

#### **Remove EMSTR Access**

All users can remove their own EMSTR access. Please note—users will immediately lose access.

#### **Remove Access**

- To remove access, click the **"Remove Access"** tab to remove application access for a user.
- The tab will turn a light grey when selected.

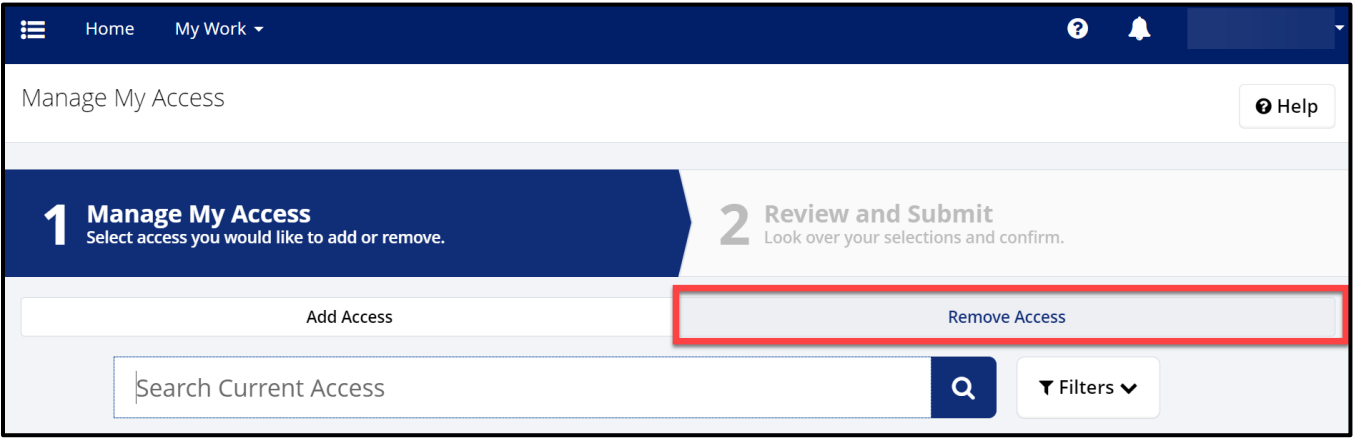

#### **Select your user role**

Once you complete the search process, select the correct EMSTR role.

• Click the **"X"** icon to select the application and role.

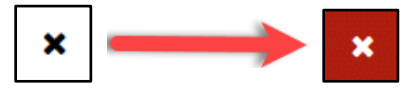

- To *remove* application access, the **X** icon will turn red when selected.
- Select the **"Next"** button.

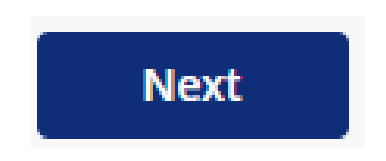

# *EMS facility providers view example:*

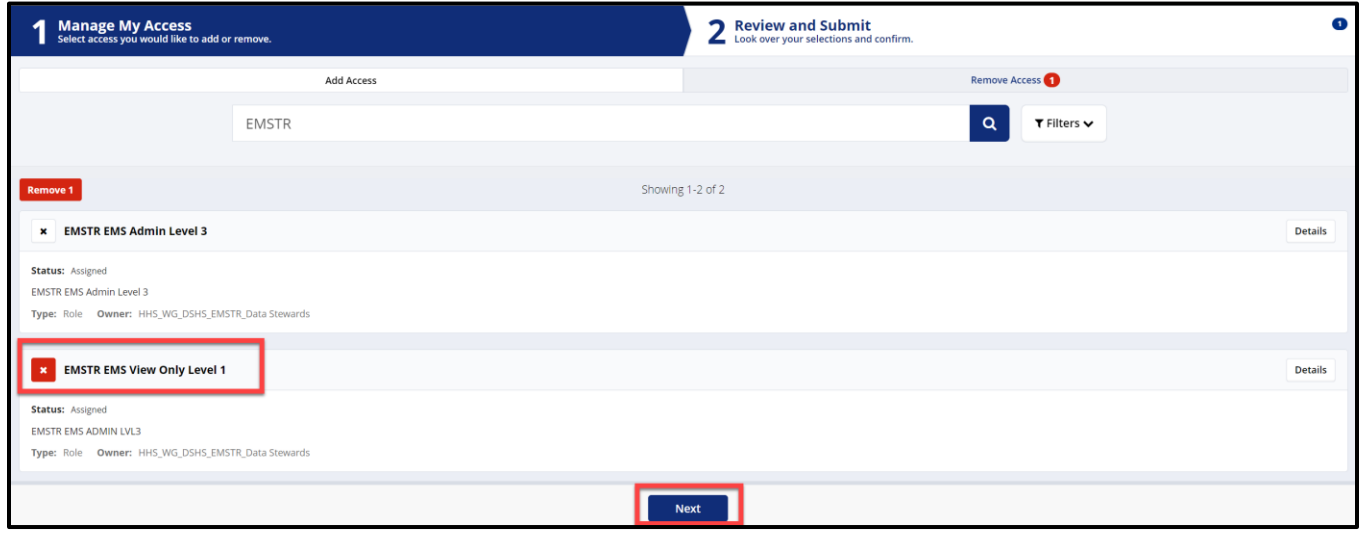

*Enlarged photo of the role types:*

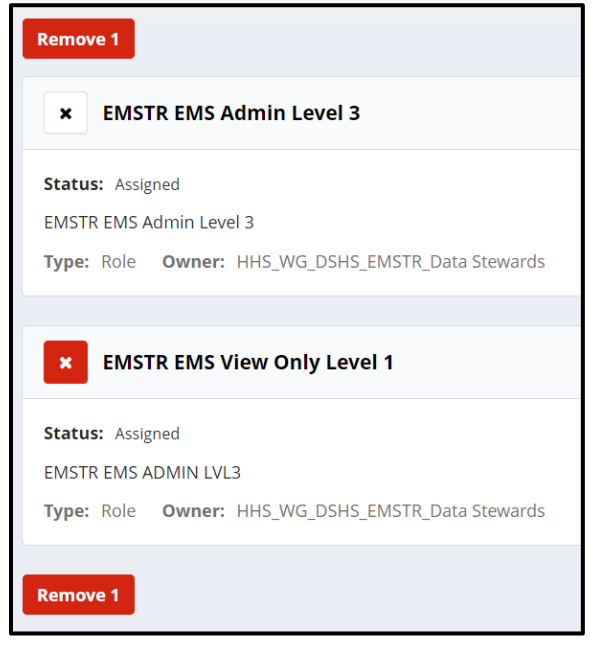

*Hospital providers view example:*

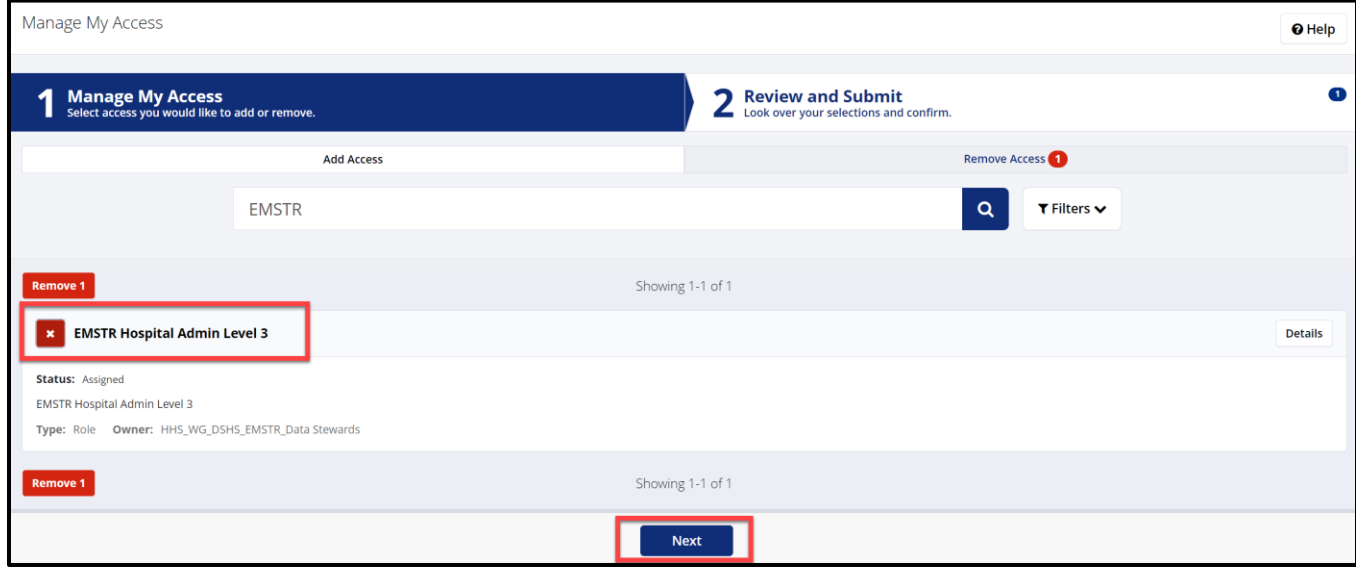

*Enlarged picture of the role type:*

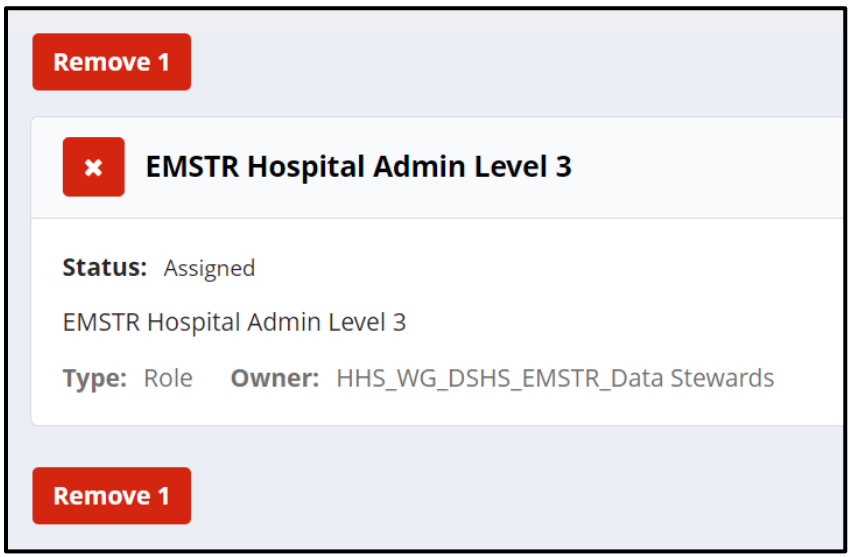

#### **Review and Submit:**

Once you select the application role type you are removing, the HHS system will direct you to the **Review and Submit** page.

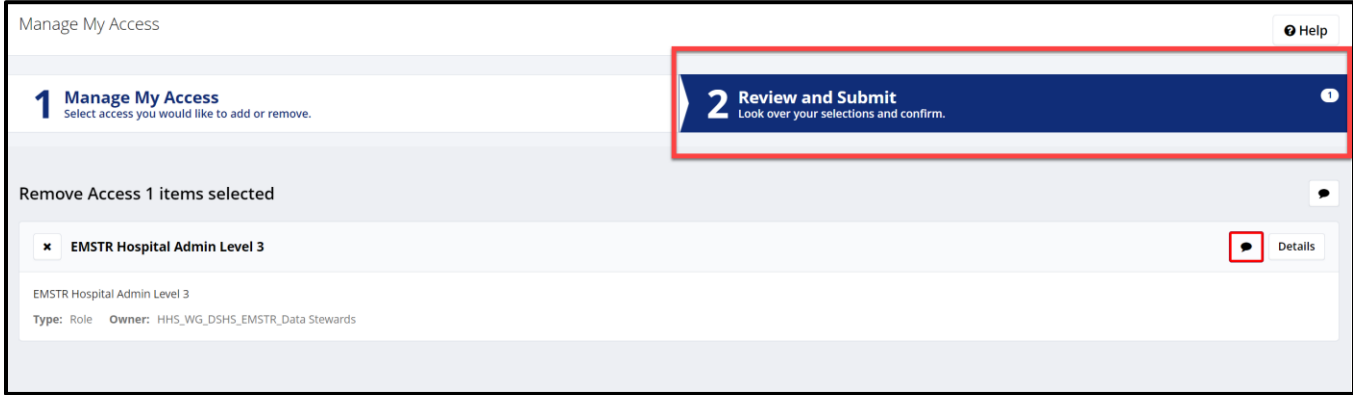

- For a business justification, you are required to leave a comment.
- To leave a comment, select the comment bubble.

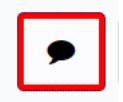

- Leave a comment to explain why you are removing EMSTR access.
- Click the **"Save"** button.

*Example comment shown below:*

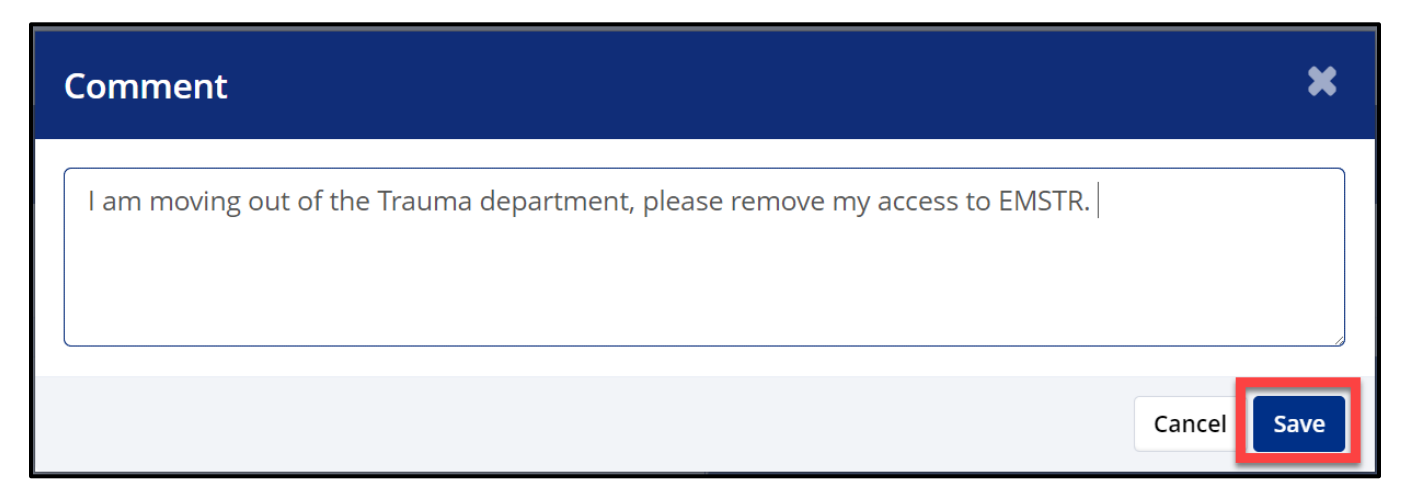

Once you save your comment, the comment bubble icon will change from white with a red outline to green.

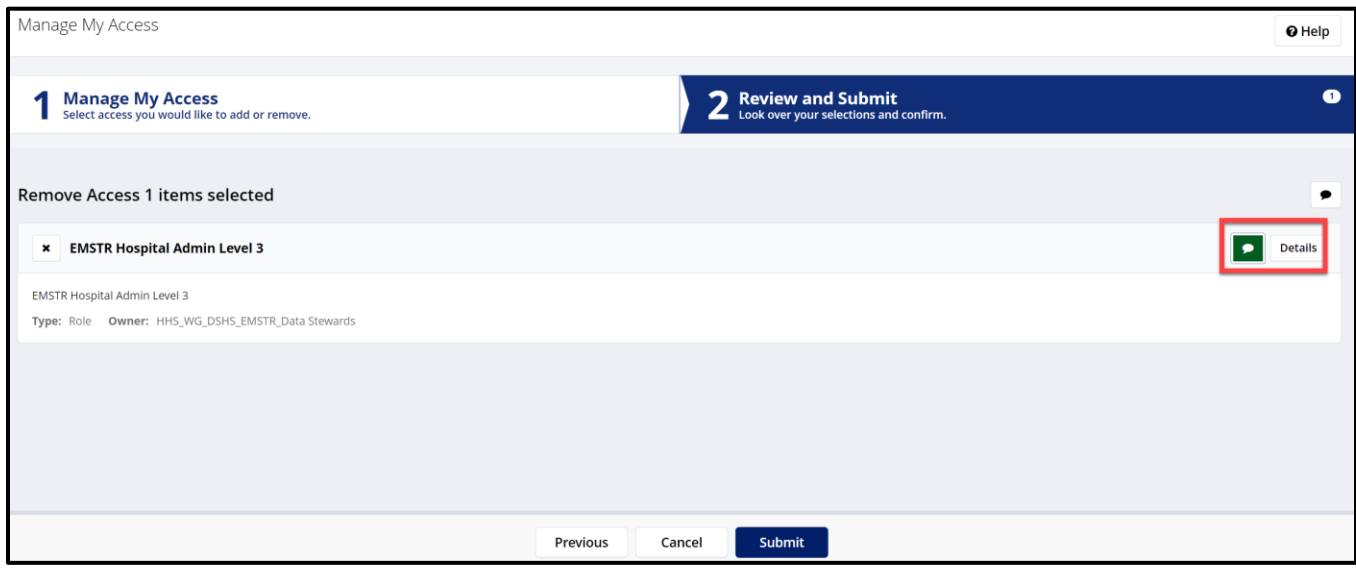

## After reviewing your request, select the **"Submit"** button.

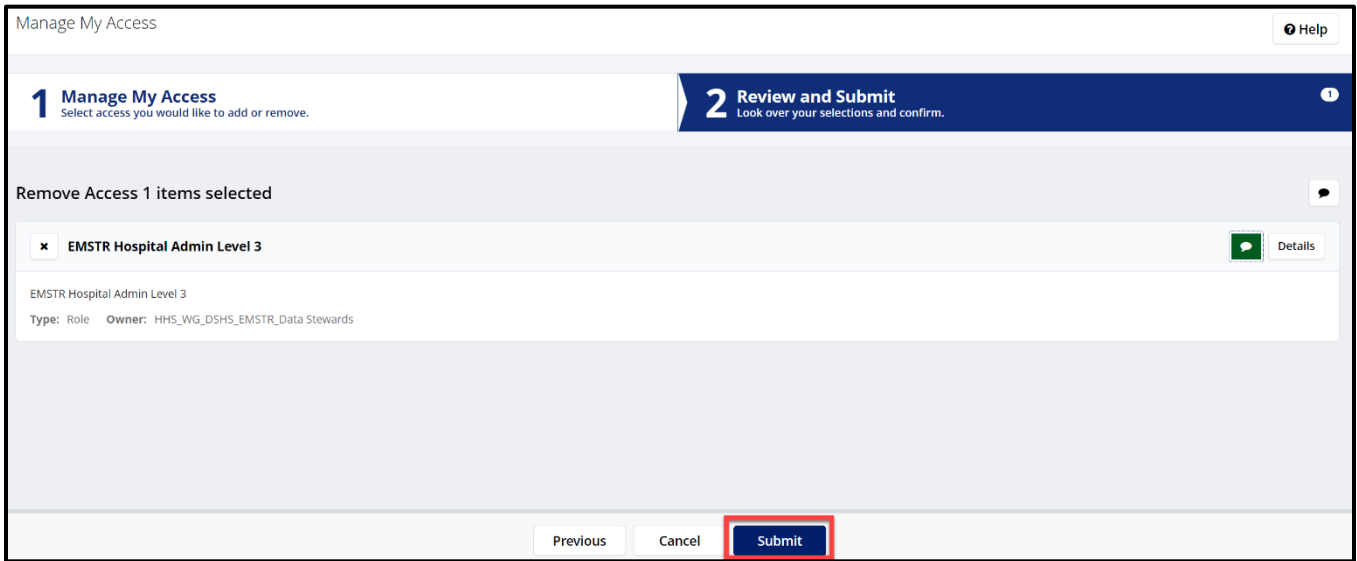

#### **Important Note**

Once you submit your request, your access will be immediately removed from the EMSTR application. There is no approval process for removing EMSTR application access.

# **13. Self-Service Account Management**

IAMOnline offers self-service capabilities such as updating your user profile and resetting your password.

#### **Update User Profile**

You can update your profile.

- Click the upper right side of the **MyApps** dashboard.
- Click the **"Settings"** link.

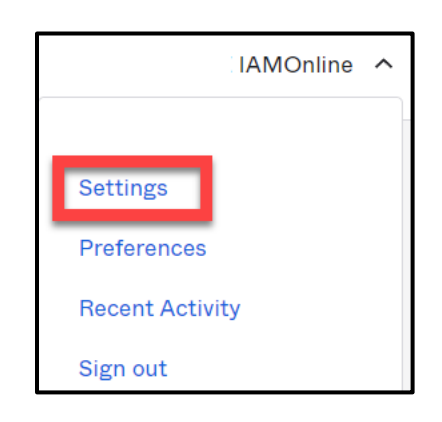

• On the right side of the dashboard, click the **"Edit"** button in the **Personal Information** section.

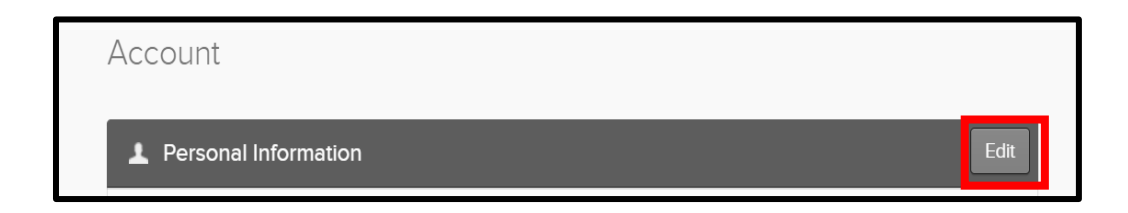

- You can update your personal information:
	- o Add details;
	- o Add a phone number; and
	- o Adjust your security methods including password and security questions.

## **Forgot Password**

If you forget your password, you can reset the password on your own.

• On the **[IAMOnline](https://iamonline.hhs.state.tx.us/)** sign-in page, type your **Username** and click the **"Next"** button.

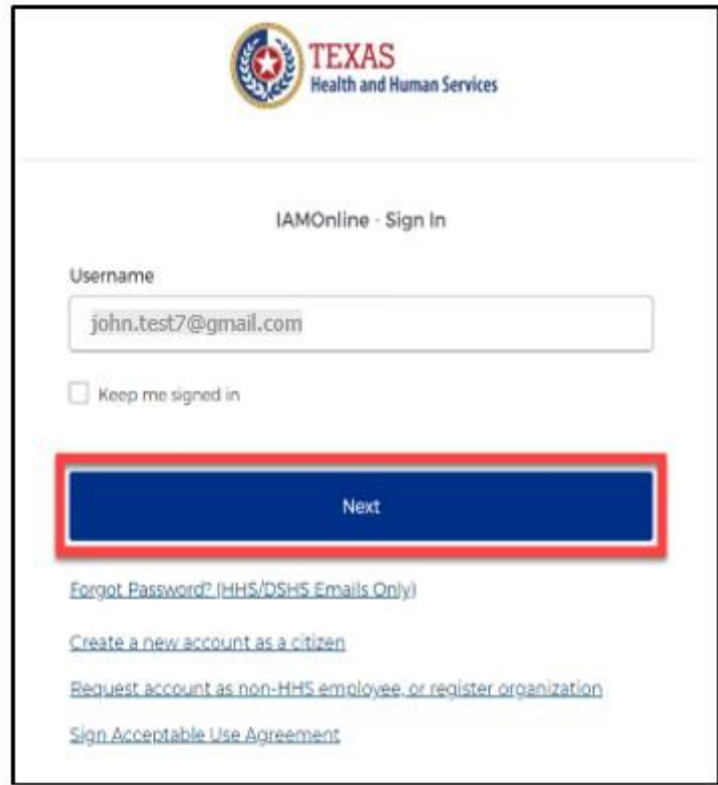

• Click the **"Forgot password?"** link.

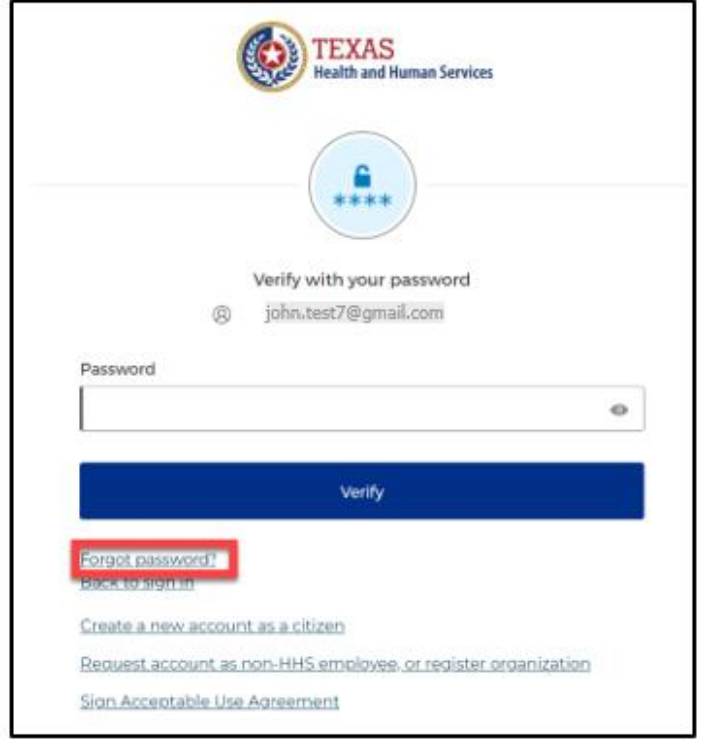

Two options exist to reset the password – **Email** or **Phone**. IAMOnline will use your preferred option to verify the account so only one option is needed. Follow the steps for **Email** or **[Phone](#page-68-0)**.

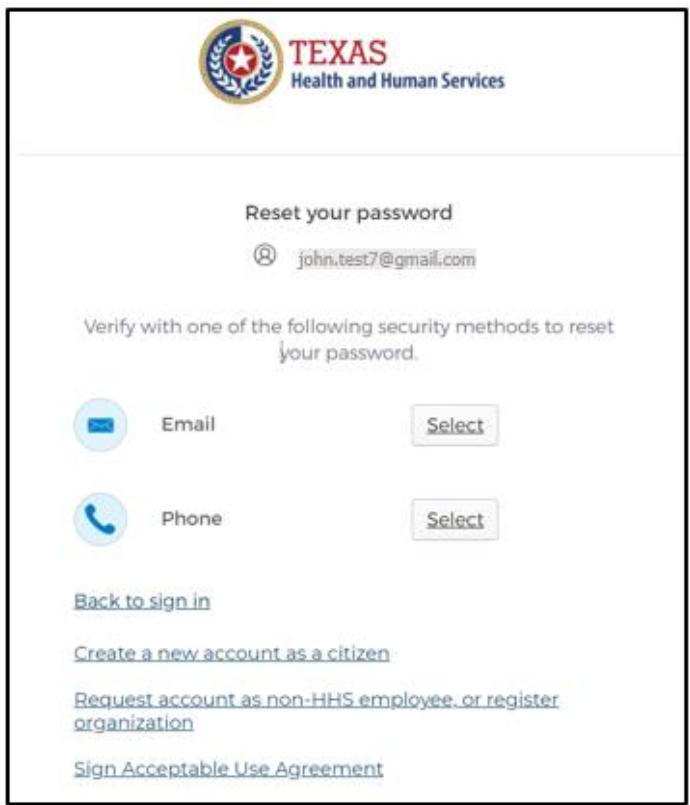

## **Email**

Two options exist to verify the account with email and only one of the below steps needs to be followed – **Email Verification Link** or **Email Verification Code**.

Next to **Email**, click the **"Select"** button.

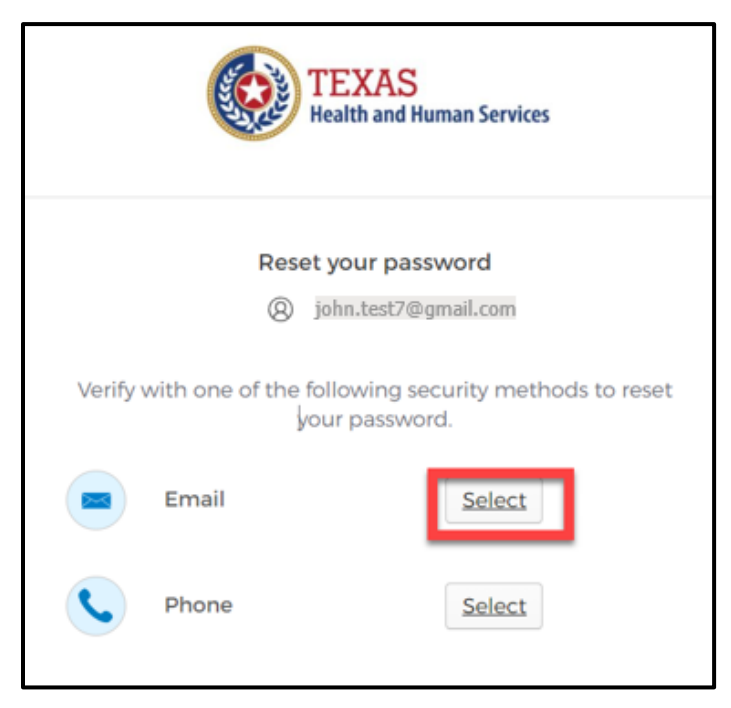

Verify the email address is correct and click the **"Send me an email"** button.

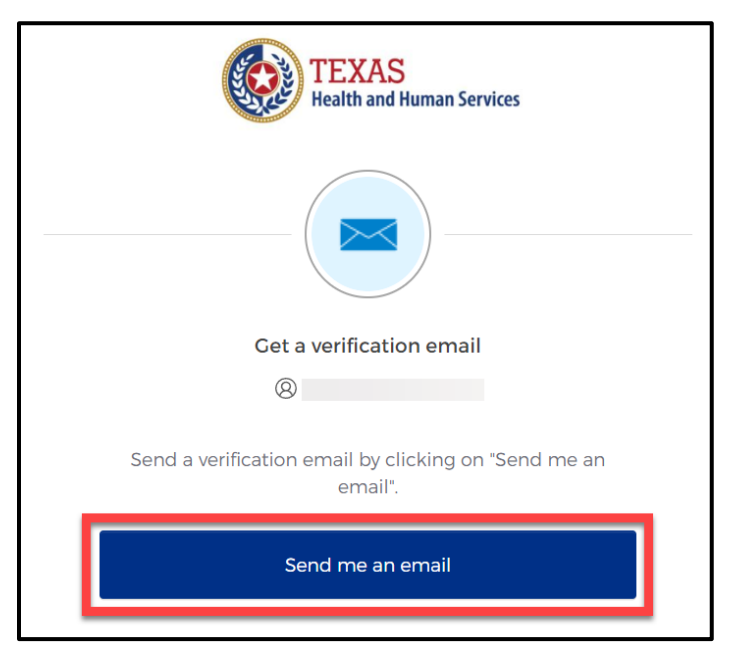

#### **Reset Password Button**

The first option is the **Reset Password** button.

• After selecting the **"Send me an email"** button, the system will send you an **IAMOnline Password Reset email** to verify your account.

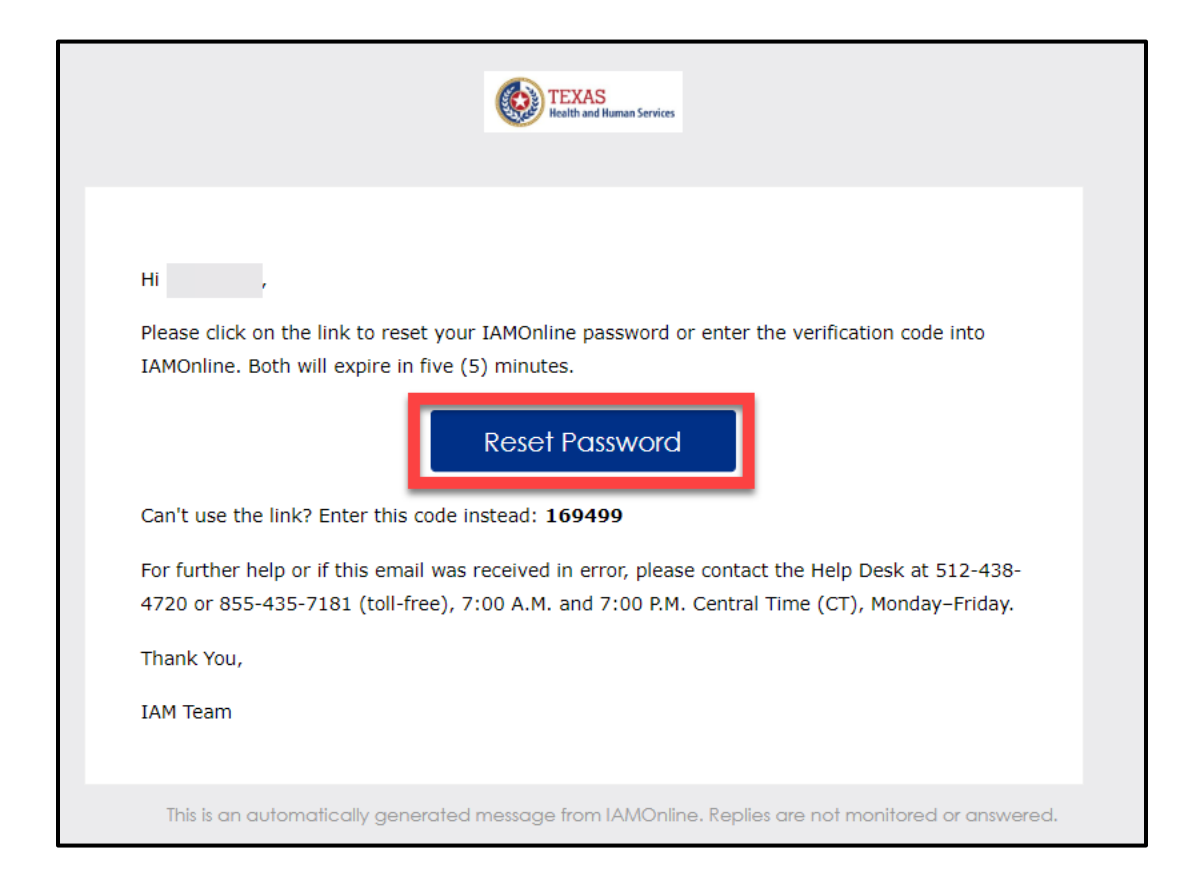

- Click the **"Reset Password"** button in the email and follow the instructions on IAMOnline.
- Continue to the **[Reset your Password](#page-68-1)** section of this guide.

#### **Email Verification Code**

The second option is the email verification code.

• If you're unable to use the **Reset Password** button, navigate to the sign-in page and click the **"Enter a verification code instead"** link.

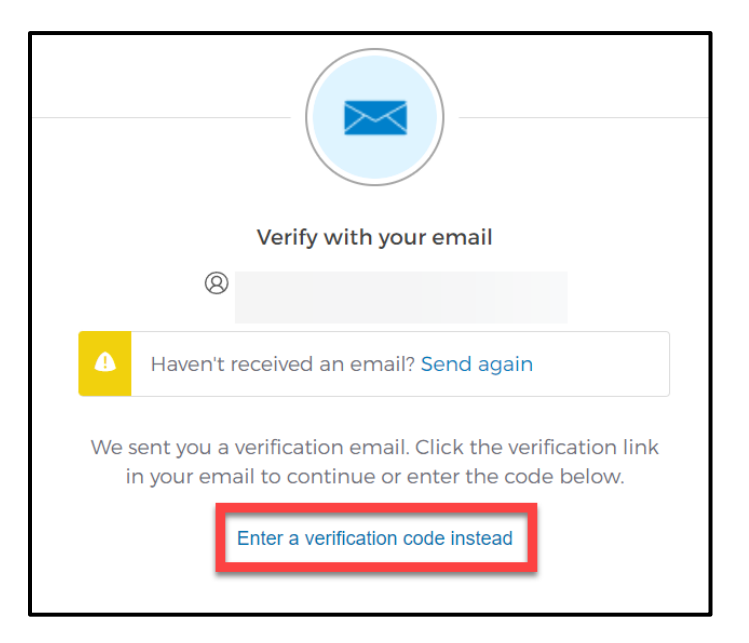

You can find the code in the **IAMOnline Password Reset email.**

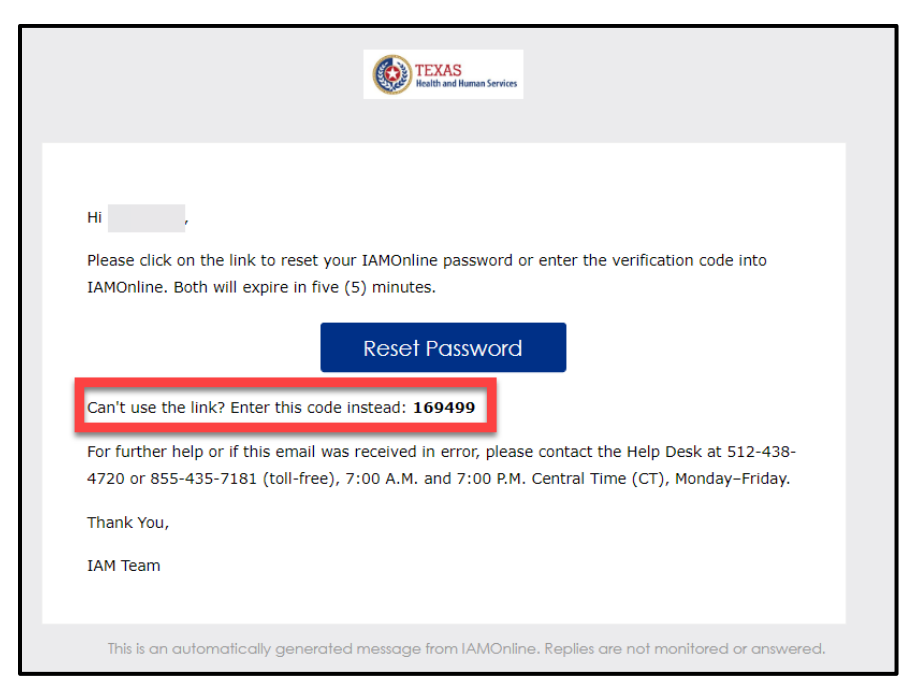

Type the code you receive in the text box and click the **"Verify"** button.

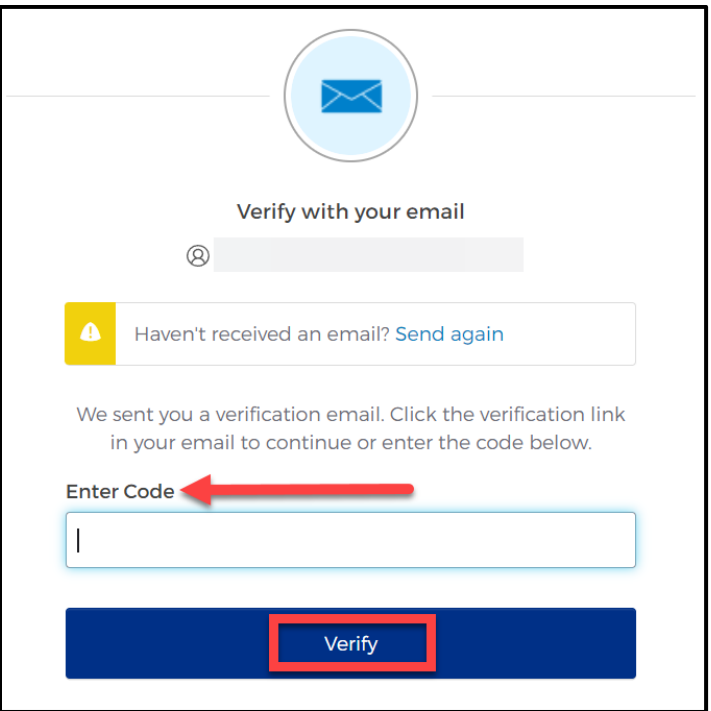

### <span id="page-68-1"></span>**Reset your Password**

- <span id="page-68-0"></span>• Enter your new password in the **"New password"** box, then re-enter your password in the **"Re-enter password"** box.
- Once you re-enter your password, select the **"Reset Password"** button and follow the instructions on IAMOnline.

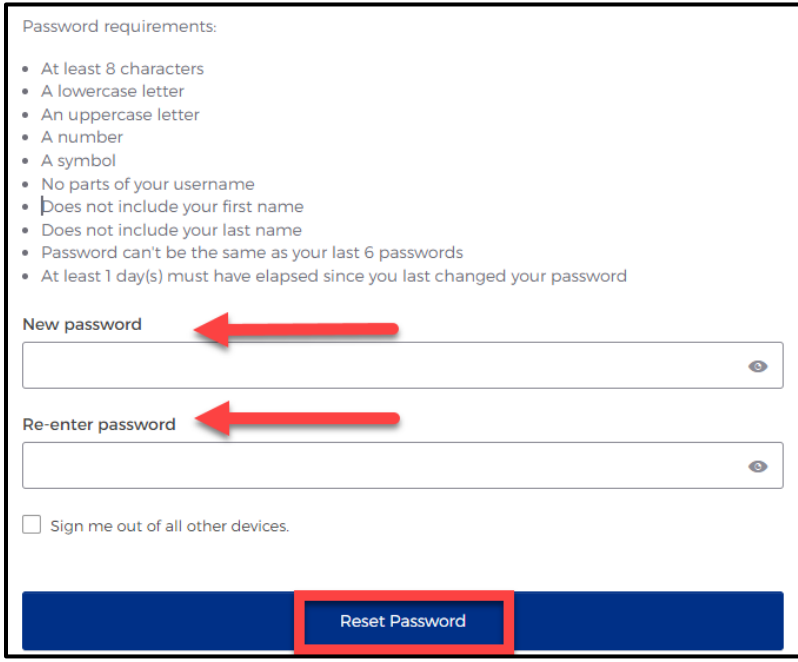

### **Phone**

You can reset your password using your phone number to verify your account. To reset your password using the Phone option click the **"Select"** button next to **Phone** on the forgot password webpage.

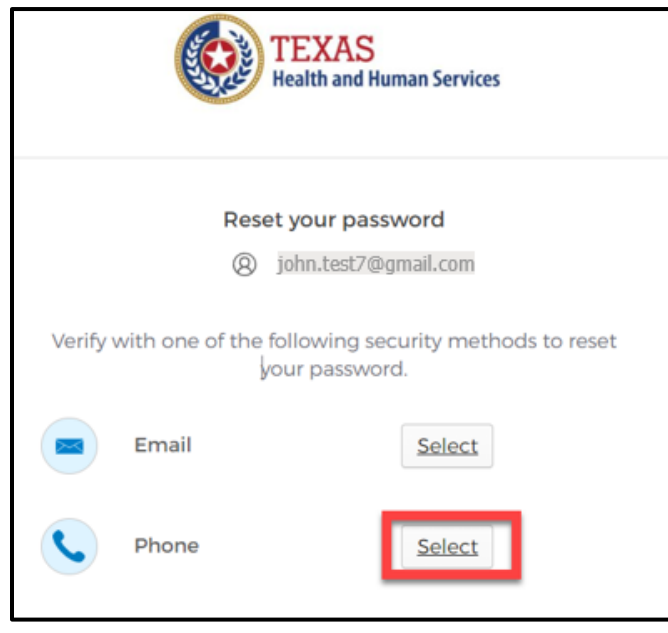

#### **Receive a code via SMS**

• Click the **"Receive a code via SMS"** button. *Carrier messaging charges may apply.*

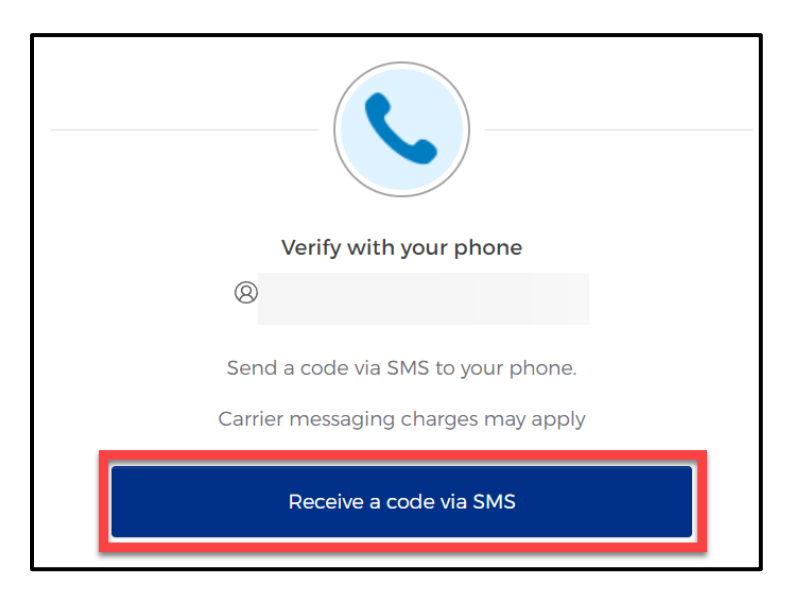

## **Verify your Account**

- The HHS system will send a code to the registered phone number via SMS.
- Type the code you receive in the text box and click the **"Verify"** button.

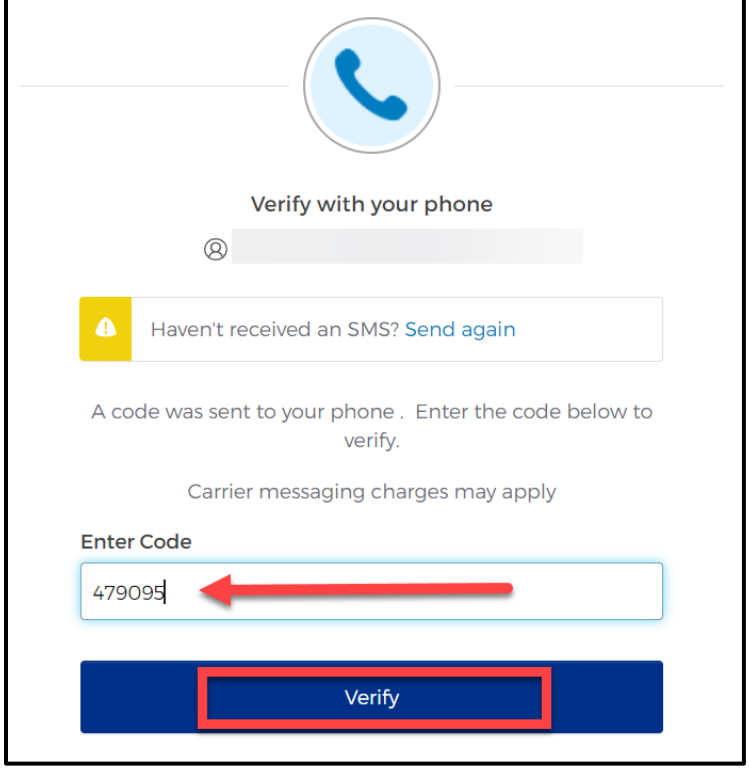

#### **Reset your Password**

- Enter your new password in the **"New password"** box, then re-enter your password in the **"Re-enter password"** box.
- Once you re-enter your password, select the **"Reset Password"** button and follow the instructions on IAMOnline.

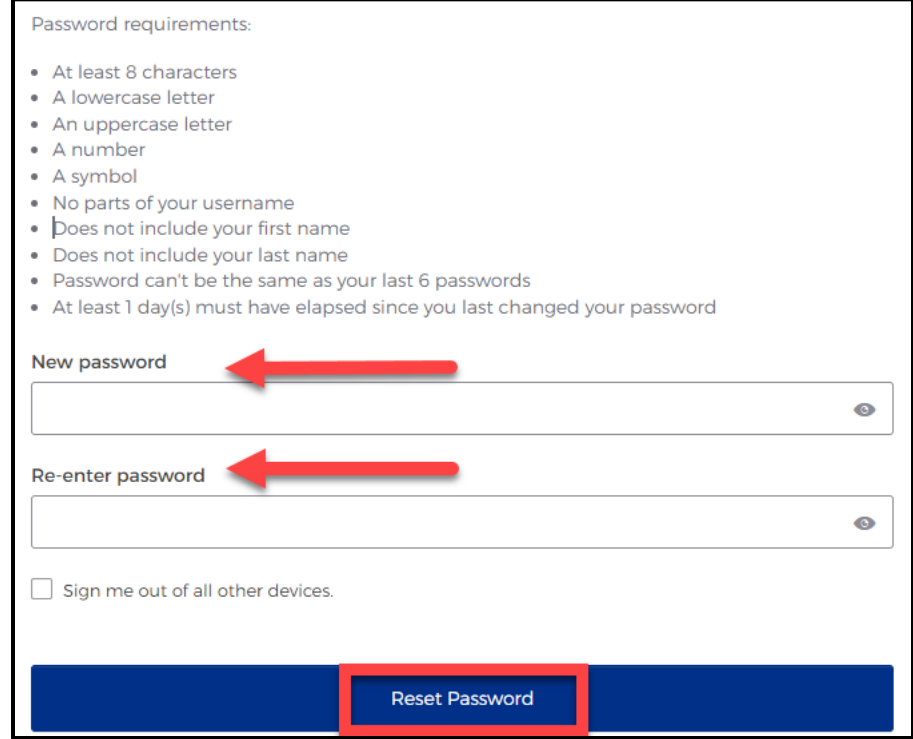
## **14. Account Locked**

After multiple incorrect password attempts, your account will lock. The HHS system will send an email notifying you that your account will automatically unlock after 30 minutes.

- If you do not remember your password after the account unlocks in 30 minutes, you can reset your own password. Please refer to step **[Forgot Password](#page-62-0)** for instructions.
- If you need the password reset for urgent reasons (within 30 minutes), call the HHS Help Desk at 512-438-4720 or 855-435-7181 (toll free).

# **15. Contact Information**

If you have specific EMSTR questions, submit them via email to **[injury.web@dshs.texas.gov.](mailto:injury.web@dshs.texas.gov)**

For IAMOnline questions, visit the Texas Department of State Health Services (DSHS) IAMOnline website **[here](https://gatewayaw.hhs.state.tx.us/publicHelpGuide/Content/Q_External/EXT_HomePage.htm)**.

## **General Informational Page**

### **General Information**

The Emergency Medical Services and Trauma Registries (EMSTR) is made up of four registries – the EMS Registry; the acute Traumatic Injury Registry; the Traumatic Brain Injury Registry / Spinal Cord Injury Registry; and the Submersion Registry. EMSTR is a statewide passive surveillance system that collects reportable event data from EMS providers, hospitals, justices of the peace, medical examiners, and rehabilitation facilities. Texas is home to one of the largest EMS registries in the U.S. with more than 4 million records submitted annually.

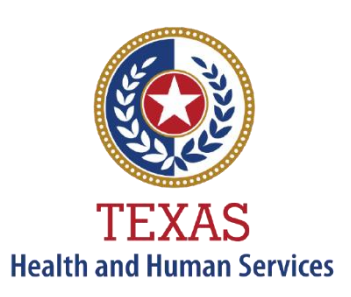

**Texas Department of State Health Services** 

### **Our Goals**

- To ensure a robust registry reporting framework for recording reportable traumas, submersions, traumatic brain injuries, spinal cord injuries, and EMS runs in Texas.
- To reduce the burden of injury to the public resulting from preventable occurrences using trend analysis.
- To provide data as close to real-time as possible for local, state, and national leadership use.

#### **Our Mission**

To improve the Texans' health, safety, and well-being through good stewardship of public resources with a focus on core public health functions.

#### **Contact Information**

**Emergency Medical Services and Trauma Registries** Texas Department of State Health Services 1100 West 49<sup>th</sup> Street Mail Code 1922 Austin, Texas 78756

For program inquiries: **[injury.web@dshs.texas.gov](mailto:injury.web@dshs.texas.gov)**

*dshs.texas.gov/injury-prevention/emstrauma-registries*

Emergency Medical Services and Trauma Registries *dshs.texas.gov/injury prevention/ems -trauma -registries/*